# *AQUALAND GRAPH Ver.2*

**MANUAL DE INSTRUÇÕES**

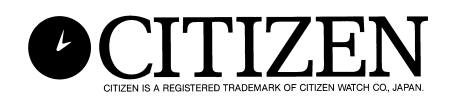

## **Prefàcio**

<span id="page-1-0"></span>Obrigado por adquirir a unidade de comunicação e o Aqualand Graph. O Aqualand Graph foi desenhado para transferir dados do perfil de mergulho armazenados no Hyper Aqualand (relógio) para um computador através da unidade de comunicação. Os dados transferidos para o computador podem ser facilmente controlados e convertidos em dados gráficos. Ele pode gerenciar tanto os caracteres de dados introduzidos como os registros de mergulho como um diário e permite anexar dados de imagem/movimento que podem ser colados como em um diário. Além disso, AQUALAND GRAPH pode ser usado para imprimir esses dados, o que é muito útil no armazenamento de registros de mergulho.

Esperamos que sua cópia de Aqualand Graph lhe permita apreciar mais ainda sua vida esportiva.

- Todos os direitos deste manual e do software são reservados a CITIZEN WATCH CO., LTD. (JAPAN)
- Nenhuma parte deste documento pode ser reproduzida sob qualquer forma, no total ou parcialmente, sem a permissão expressa por escrito de CITIZEN WATCH CO., LTD. (JAPAN)
- O conteúdo deste manual está sujeito a mudanças sem comunicação prévia devido a quaisquer melhorias e atualizações realizadas.

- Windows 98, Windows Me, Windows 2000 e Windows XP são marcas registradas da Microsoft Corporation, EUA.
- Os nomes da companhia e marcas usados neste manual são geralmente as marcas registradas ou marcas dos respectivos proprietários.

## **Notas sobre o Uso**

### **Unidade de Comunicação**

A unidade de comunicação contém componentes e partes de precisão eletrônica. Tome cuidado ao manipular a unidade.

- Armazene e opere a unidade em um local onde a temperatura esteja entre 5°C e 40°C (41°F e 104°F) e a umidade esteja entre 20 e 80% (sem condensação). Além disso, certifique-se de evitar locais onde ocorram mudanças bruscas de temperatura.
- Não submeta a unidade a choque ou vibração. Preste atenção especial para não guardar a unidade em locais onde possa estar sujeita a choque ou vibração.
- Mantenha a unidade longe de qualquer lugar onde possa ser exposta à luz direta do sol ou a grande quantidade de pó. Preste atenção para não deixar a unidade dentro de nenhum veículo.
- Não desmonte ou modifique a unidade em nenhum momento, o que pode causar danos à mesma.
- Deve-se tomar cuidado para não espirrar água ou umedecer a unidade e certifique-se de que o relógio (Hyper Aqualand) não esteja molhado quando conectado.
- Para limpar a unidade, utilize um pano macio levemente umedecido com água ou detergente neutro. Nunca use benzina ou solvente para limpar a unidade.
- Evite usar a unidade próxima a um aparelho de rádio ou televisão. Operar a unidade próxima a um desses aparelhos pode resultar em dificuldades na recepção de dados.
- A CITIZEN WATCH CO., LTD. e CITIZEN TRADING CO., LTD. não se responsabilizam por danos ou perda de benefícios causados por consertos, dificuldades com a unidade ou software, ou quaisquer reclamações similares.

### **AQUALAND GRAPH**

- A CITIZEN WATCH CO., LTD. e CITIZEN TRADING CO., LTD. não se responsabilizam por quaisquer perdas, programas ou dados apagados, perda de benefício ou quaisquer reclamações resultantes do uso deste software.
- A CITIZEN comprovou a operação de vários computadores com os quais o AQUALAND GRAPH funciona. AQUALAND GRAPH é compatível com seu computador, mas, em caso de qualquer problema, entre em contato com nosso Centro de Serviços.

## **AQUALAND GRAPH SUMÁRIO**

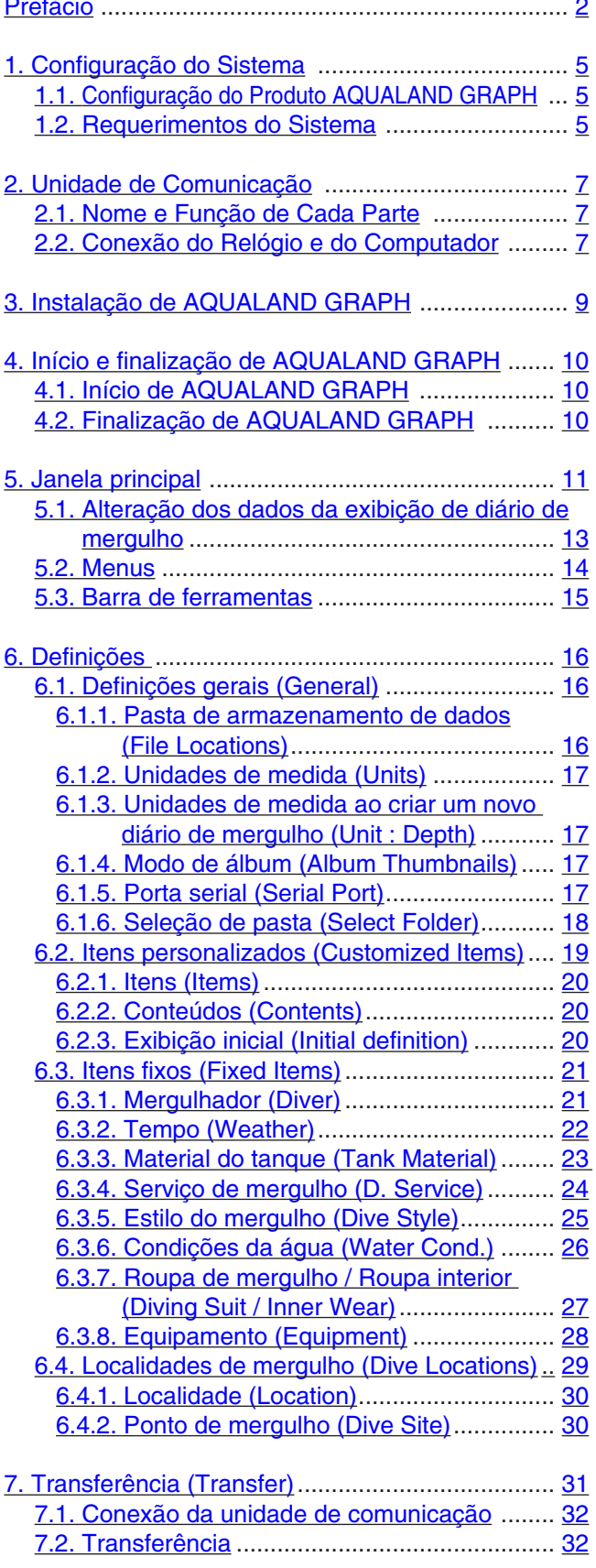

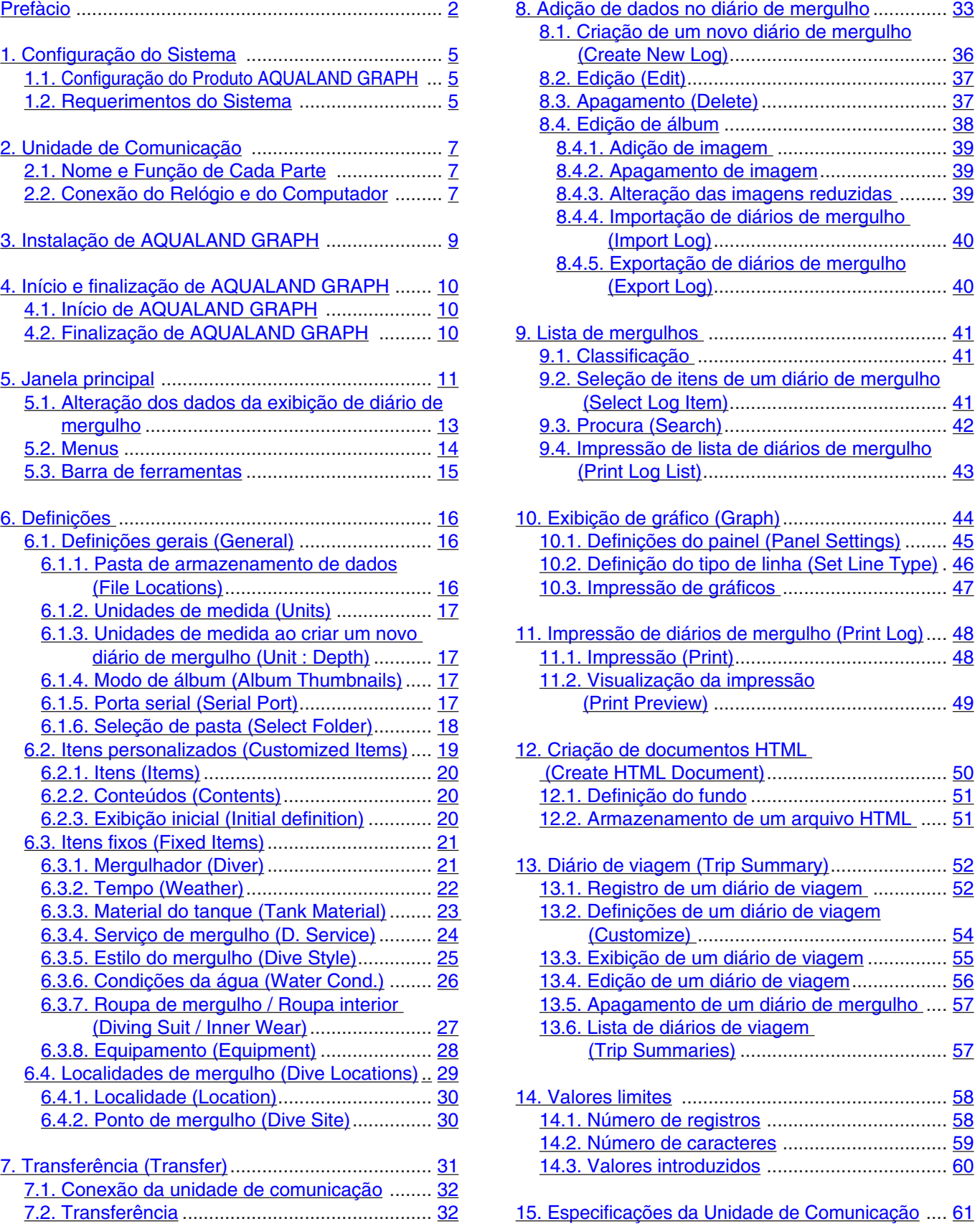

## **1. Configuração do Sistema**

### <span id="page-4-0"></span>**1.1. Configuração do Produto AQUALAND GRAPH**

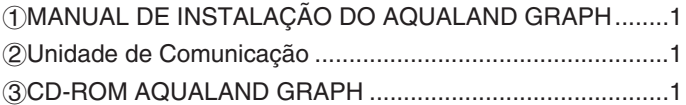

### <span id="page-4-1"></span>**1.2. Requerimentos do Sistema**

Somando-se aos produtos acima mencionados, é necessário o seguinte equipamento para se operar o AQUALAND GRAPH:

1Computador

Computador pessoal equipado com uma porta serial e capaz de funcionar com Windows 98, Windows Me, Windows 2000 ou Windows XP (Pentium de 200 MHz ou mais recomendado)

2Software do sistema

Windows 98, Windows Me, Windows 2000 ou Windows XP

3Capacidade de memória

32 MB ou mais (recomenda-se 64 MB ou mais)

4Hard Disk

Requer 15 MB (ou mais) de espaço livre no diretório Windows e 10 MB (ou mais) de espaço livre na instalação do diretório quando instalar a aplicação. (mínimo de 100 MB recomendado)

5Monitor

Monitor colorido com resolução de SVGA (resolução: 800 x 600, 256 cores) ou melhor, compatível com Windows 98, Windows Me, Windows 2000 ou Windows XP

#### 6Porta Serial e Cabo direto RS-232C

O cabo deverá ser blindado e conectado da seguinte maneira: (Recomenda-se uma porta serial de alta velocidade)

• Se a porta de comunicação serial de seu computador tiver 9 pinos:

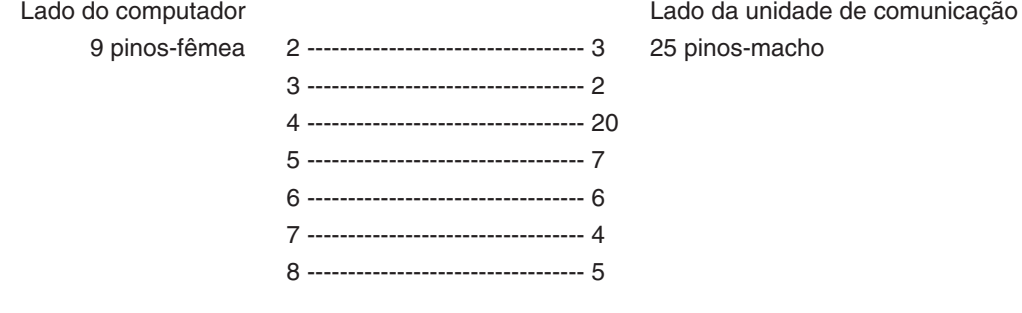

• Se a porta de comunicação serial de seu computador tiver 25 pinos:

25 pinos-fêmea 1 ---------------------------------- 1 25 pinos-macho 2 ---------------------------------- 2 3 ---------------------------------- 3 4 ---------------------------------- 4 5 ---------------------------------- 5 6 ---------------------------------- 6

Lado do computador Lado da unidade de comunicação

7 ---------------------------------- 7 20 ---------------------------------- 20 7Unidade de disco

Uma unidade de CD-ROM. (requerido durante a instalação)

8Hyper Aqualand (Relógio)

9Impressora

Uma impressora suportada pelo sistema de software instalado em seu computador.

0Navegador de Rede (Web Browser)

Requer-se um navegador Web para prévia HTML do diário e outros.

Ele deve ser conectado com arquivos HTML ao relacionar os arquivos.

## **2. Unidade de Comunicação**

<span id="page-6-0"></span>A unidade de comunicação é usada para transferir dados (dados cronológicos / dados de perfil) armazenados no relógio para o seu computador.

<span id="page-6-1"></span>Há modelos do produto com dois diferentes tamanhos: o CMUT-01, sem suporte para a unidade de comunicação; e o CMUT-03, com suporte.

### **2.1. Nome e Função de Cada Parte**

• Conector RS-232C

Usado para conectar a unidade de comunicação com o assunto do computador através do cabo adaptador serial.

• Pinos de Conexão

Usados para conectar o terminal de transferência do relógio. Existem 3 pinos: o pino central é colocado em contato com o pino de transferência do relógio, enquanto os outros dois pinos são colocados em contato com a caixa do relógio.

• Garra de Fixação

Usada para manter o relógio pressionado contra os pinos de conexão.

• Suporte removível: para uso com o CMUT-03

O suporte é acoplado ao corpo principal da unidade de comunicação.

O suporte deve ser usado sempre com a unidade de comunicação CMUT-03.

Modo de acoplagem: Acopla-se o suporte deslizando-o horizontalmente pelas peças de fixação de metal existentes no lado inferior da unidade de comunicação principal.

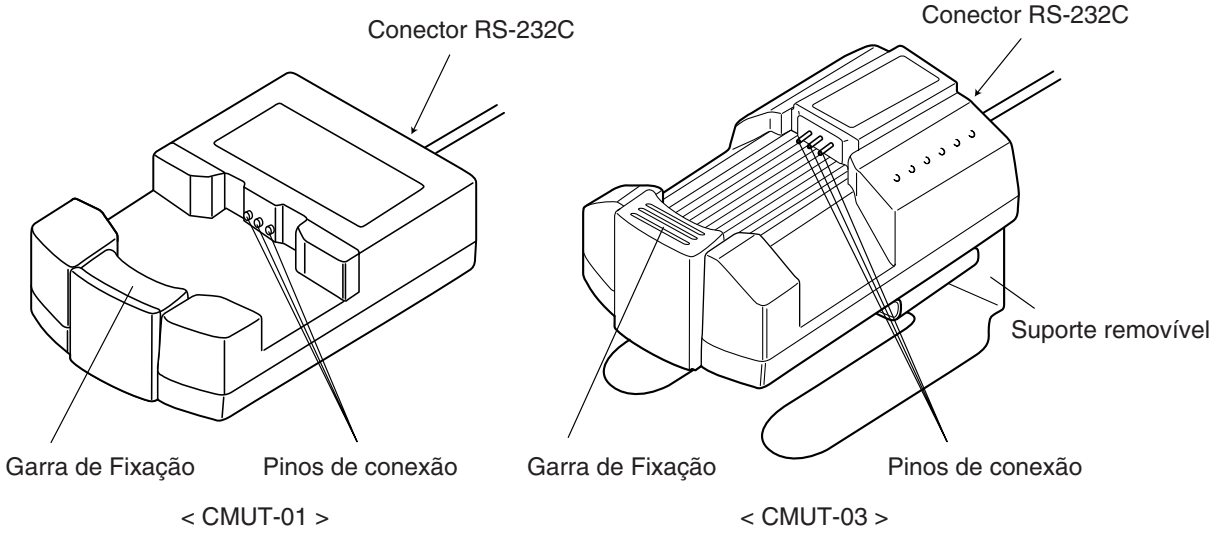

Figura 1

### <span id="page-6-2"></span>**2.2. Conexão do Relógio e do Computador**

• Como conectá-los:

Siga os passos abaixo para conectar seu relógio a seu computador:

1Certifique-se de que a parte elétrica de seu computador está desligada.

- 2Conecte a porta de comunicação serial de seu computador ao conector da unidade de comunicação, usando o cabo adaptador serial RS-232C.
- 3Ligue seu computador e ative o sistema AQUALAND GRAPH.
- 4Coloque o relógio na função de transferência e em seguida chame os dados (Veja no manual de usuário do relógio).
- 5Insira o relógio, de modo que o pino de transferência entre em contato com a parte central dos três pinos conectores.
	- A seguir, pressione o relógio para baixo, dentro do suporte. (Veja figura 2 abaixo)

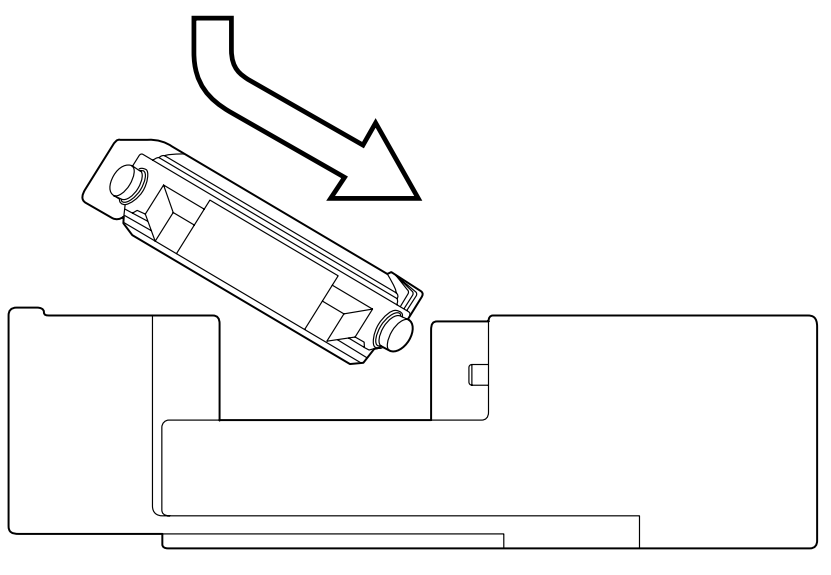

Figura 2

#### • Método de desconexão

Segure a pulseira do relógio e levante-a do lado oposto ao dos pinos conectores (lado da garra de fixação), até que fique separado da garra de fixação. Desative a operação AQUALAND GRAPH e desligue o cabo de força de seu computador, antes de desconectar o cabo adaptador serial.

### **Para aqueles que usam o dispositivo de comunicação do tipo CMUT-O1 na pulseira de metal do relógio**

#### **Precauções para a transmissão de dados**

Durante a transmissão de dados, segure com os dedos o relógio e a unidade de comunicação da maneira mostrada na ilustração abaixo. Certifique-se de segurar o AQUALAND GRAPH na mesma posição até que esteja concluída a recepção de dados.

Quando se acopla um modelo HYPER AQUALAND com pulseira de metal à unidade de comunicação, a pulseira em contato com a base de unidade pode erguer ligeiramente o relógio da unidade durante a transmissão de dados. Este deslocamento pode ocasionar a perda de contato entre os terminais e falhas na transmissão dos dados.

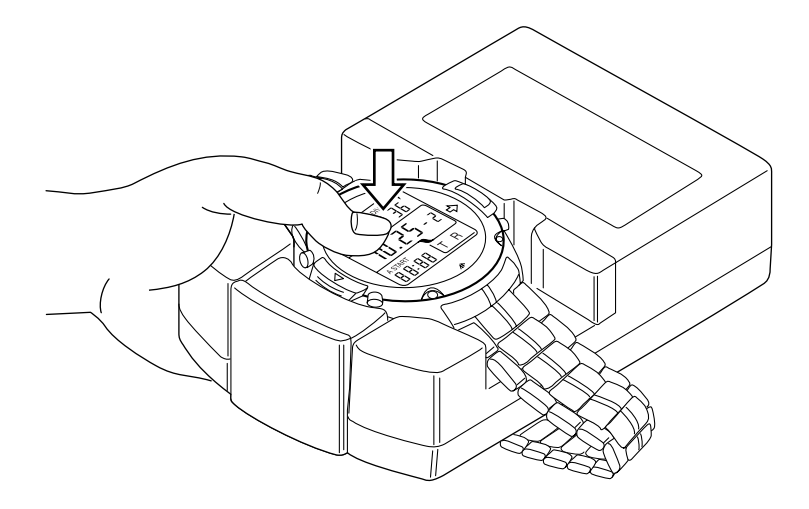

## **3. Instalação de AQUALAND GRAPH**

- <span id="page-8-0"></span>Instale Aqualand Graph de acordo com o procedimento descrito a seguir.
- (1) Ligue o PC e confira se o sistema operacional foi iniciado.
	- \* Quando utilizar Windows 2000 ou Windows XP, é preciso entrar em Windows como um "Administrator (Administrador)".
- (2) Coloque o CD-ROM fornecido no drive para CD-ROM do PC. O menu de instalação de AQUALAND GRAPH aparece automaticamente.

Se o menu de instalação não aparecer, clique duas vezes em "install.exe" localizado no CD-ROM colocado no drive para CD-ROM para exibir o menu de instalação.

(3) Clique em "Install AQUALAND GRAPH 2 V21". A instalação começa e para exibir a próxima tela.

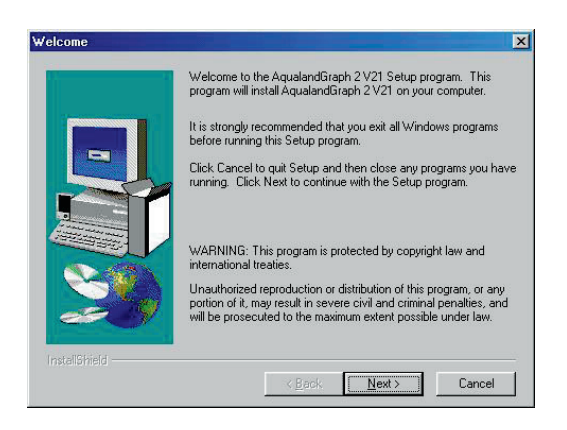

(4) Confira o conteúdo e clique em "NEXT" para exibir a próxima tela.

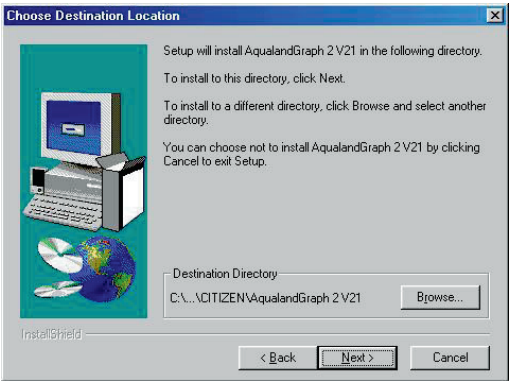

(5) Se você quiser mudar a pasta de instalação dos aplicativos, clique em "Browse" e mude para a pasta desejada. Confira o conteúdo e clique em "NEXT" para instalar os aplicativos para exibir a próxima tela.

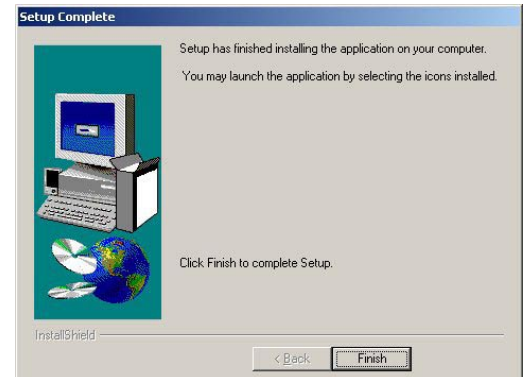

(6) Clique em "Finish" para finalizar o procedimento de instalação.

## **4. Início e finalização de AQUALAND GRAPH**

### <span id="page-9-1"></span><span id="page-9-0"></span>**4.1. Início de AQUALAND GRAPH**

Selecione "Program" e em seguida "AqualandGraph 2 V21" do botão "Start" na barra de tarefas.

### <span id="page-9-2"></span>**4.2. Finalização de AQUALAND GRAPH**

Clique no botão [X] no canto direito superior da <Janela Principal> ou selecione o menu [File (F)] e em seguida selecione [End (X)] no menu suspenso.

## **5. Janela principal**

<span id="page-10-0"></span>Esta é a janela principal que aparece inicialmente quando **[AQUALAND GRAPH]** é iniciado.

A <janela principal> é composta pelas seguintes três áreas.

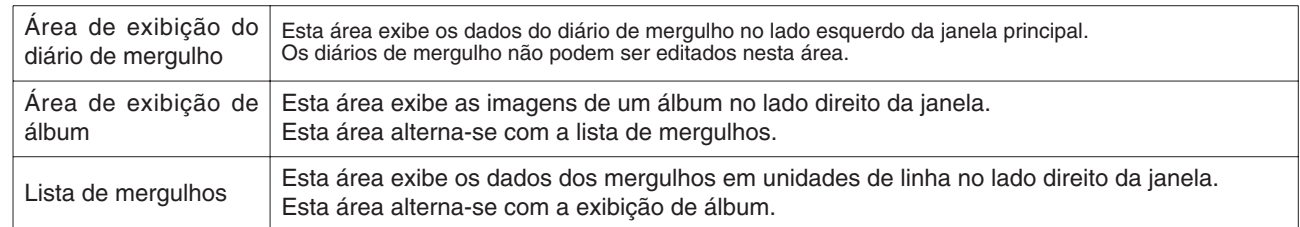

Você pode mudar para uma outra janela clicando num botão na barra de ferramentas deste menu ou selecionando um menu.

Uma mensagem de ajuda é exibida quando o indicador do mouse é posicionado em qualquer um dos botões na barra de ferramentas.

### **Área de exibição do diário de mergulho**

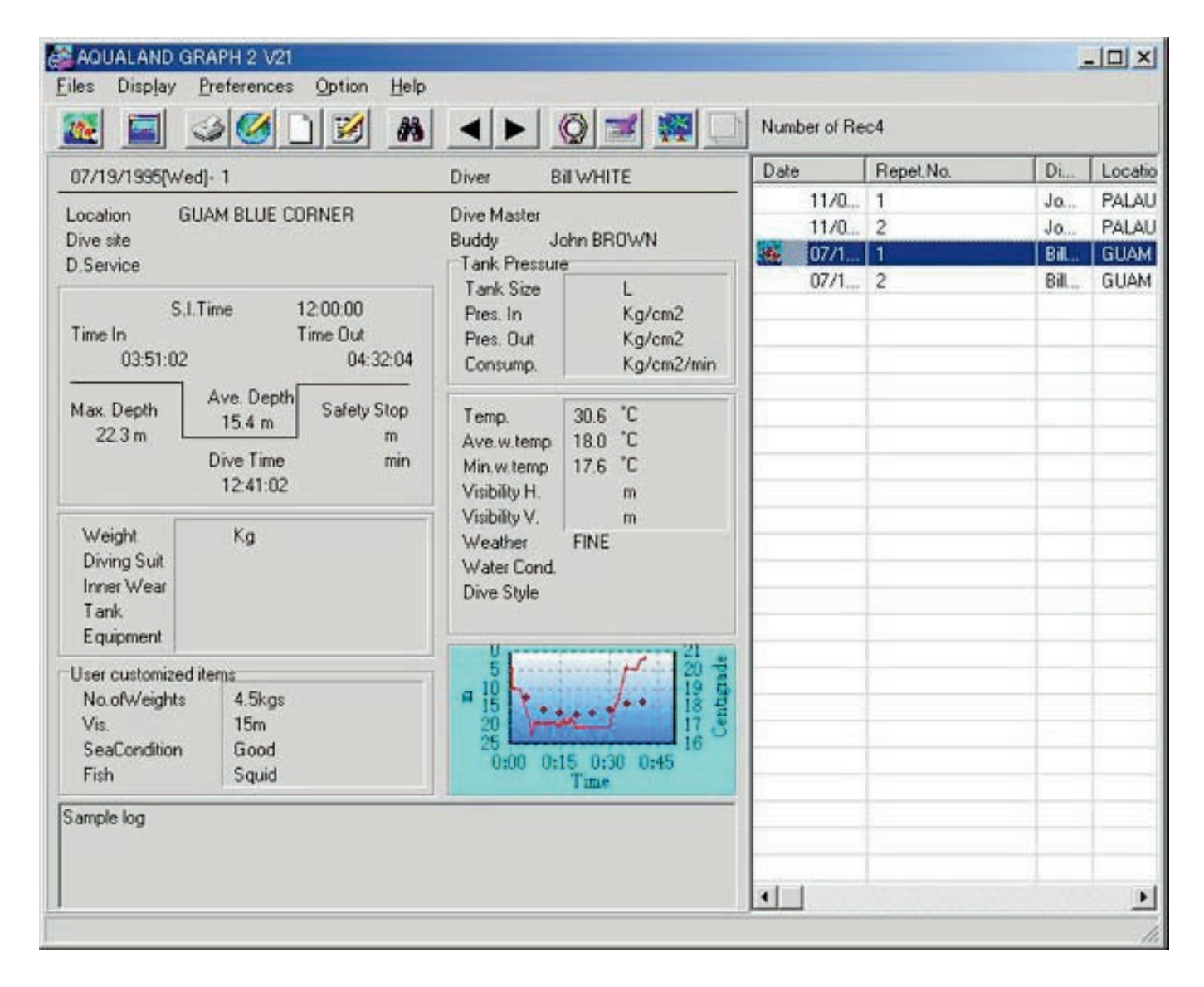

#### **Janela principal no modo de exibição de álbum**

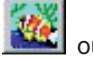

Quando a janela principal é exibida no modo de exibição da lista de mergulhos, clique no botão **differente a la selecione** [Switch] to Album (A)] no menu [Display (L)] para mudar para o modo de exibição de álbum.

Clicar em uma imagem do álbum exibe uma caixa de diálogo do tamanho original da imagem no caso de uma imagem fixa. No caso de uma imagem animada, o aplicativo associado no arquivo AVI é iniciado e a imagem animada é reproduzida.

O registro de álbum é realizado na caixa de diálogo <Edit>. (Consulte as seções "8 Adição de dados no diário de mergulho" e "8.4 Edição de álbum" para maiores detalhes.)

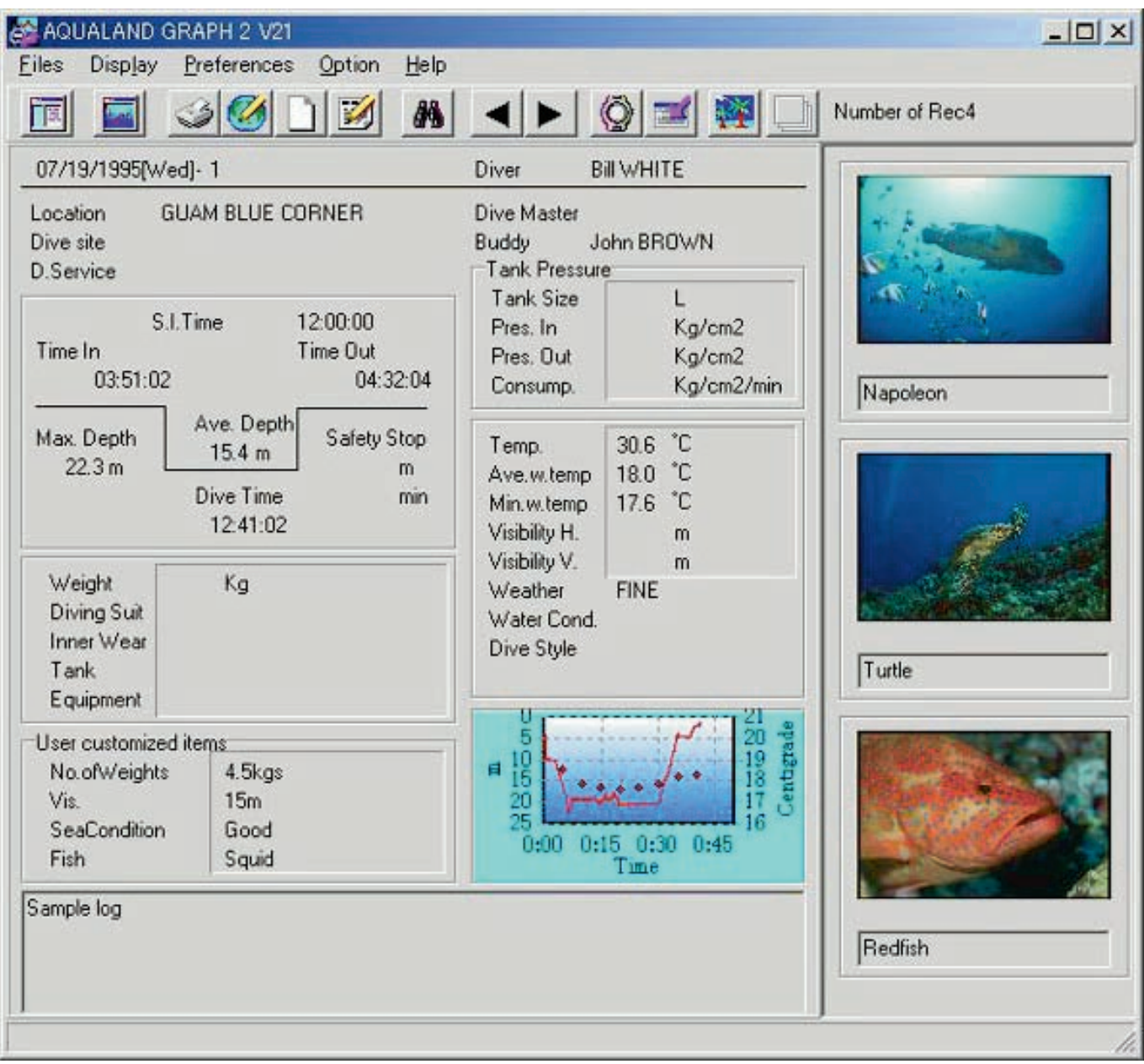

#### **Janela principal no modo de exibição da lista de mergulhos**

Quando a janela principal é exibida no modo de exibição de álbum, clique no botão ||E|| ou selecione [Switch to Log List (L)] do menu [Display (L)] para mudar para o modo de exibição da lista de mergulhos.

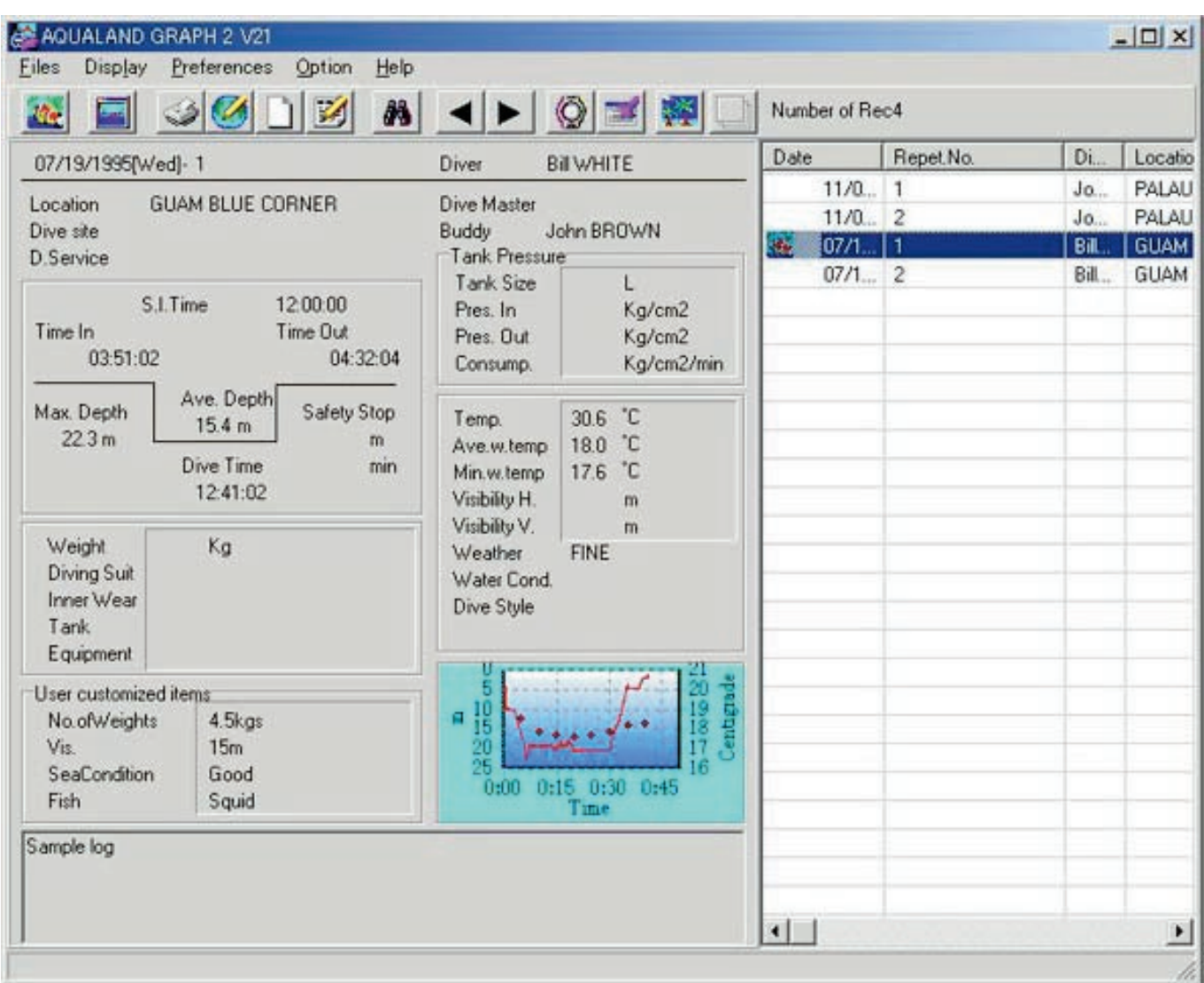

#### **Ícones de atributo**

Os ícones que indicam atributos são exibidos no lado esquerdo da lista de mergulhos.

<span id="page-12-0"></span>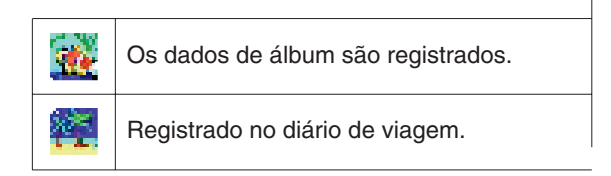

### **5.1. Alteração dos dados da exibição de diário de mergulho**

Ao clicar numa linha na <lista de mergulhos> para a qual deseja exibir um diário de mergulho, o diário de mergulho selecionado é exibido na <área de exibição do diário de mergulho>.

Além disso, os dados do diário de mergulho exibido podem ser alterados com um clique no botão de movimento na barra de ferramentas .

### <span id="page-13-0"></span>**5.2. Menus**

#### **Files (F)**

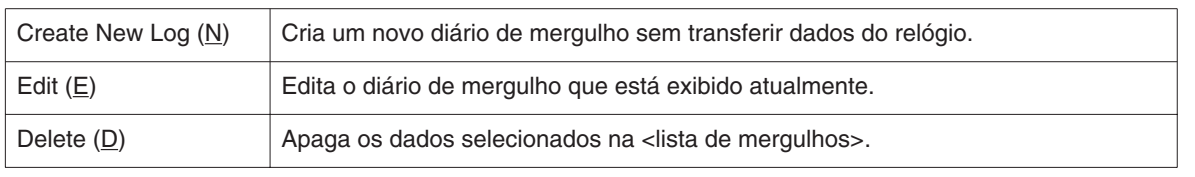

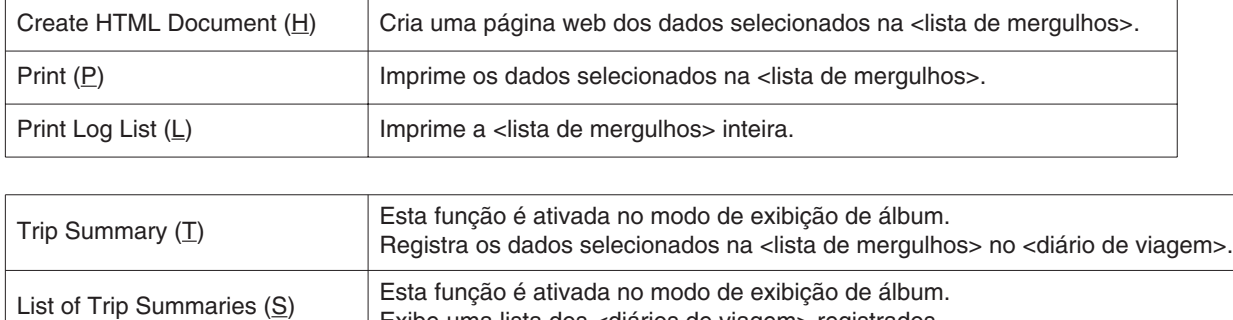

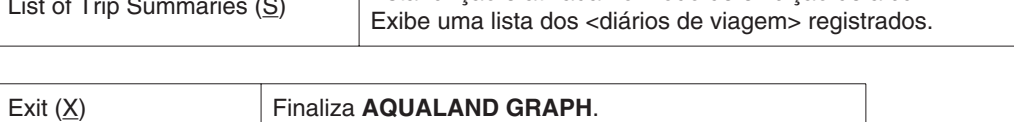

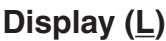

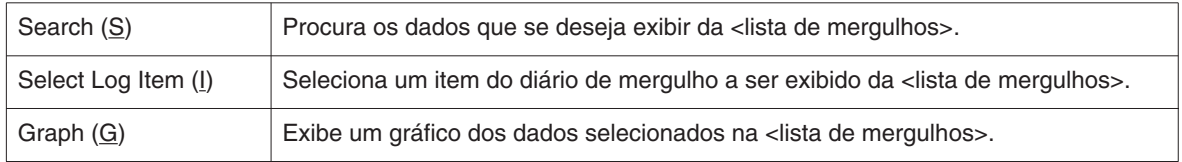

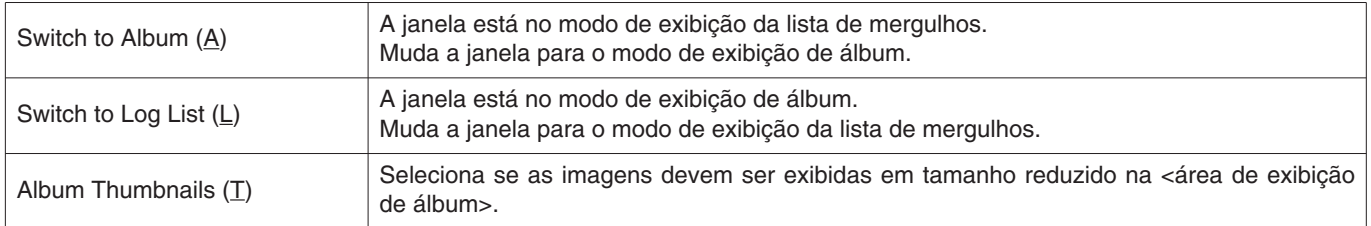

#### **Preferences (P)**

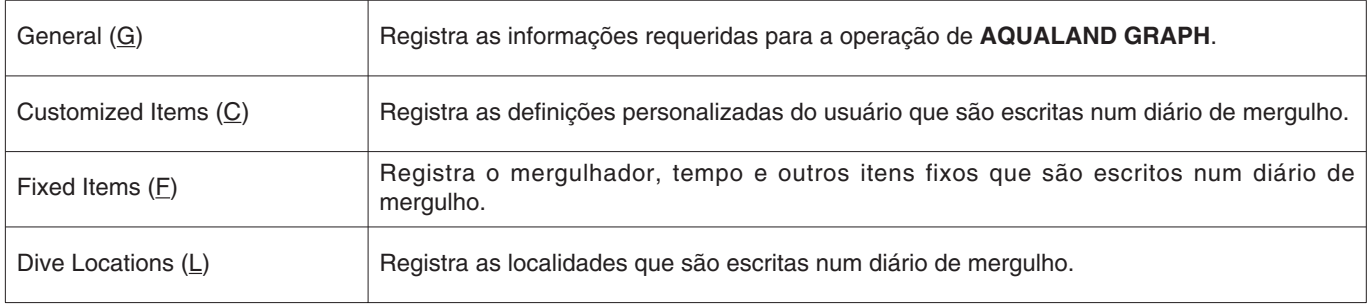

### **Option (O)**

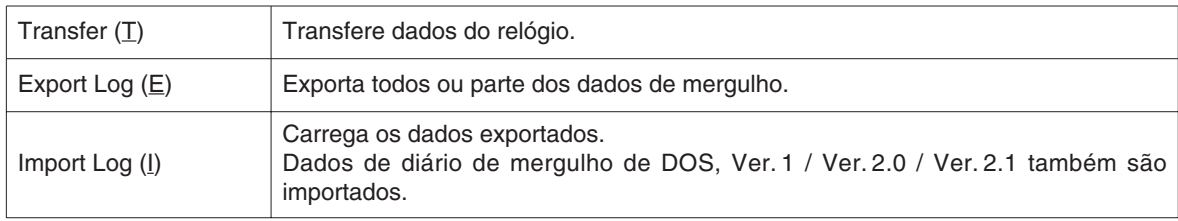

### **Help (H)**

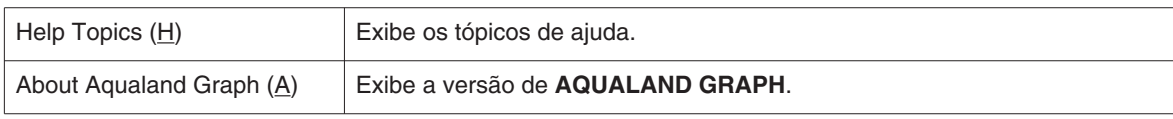

### <span id="page-14-0"></span>**5.3. Barra de ferramentas**

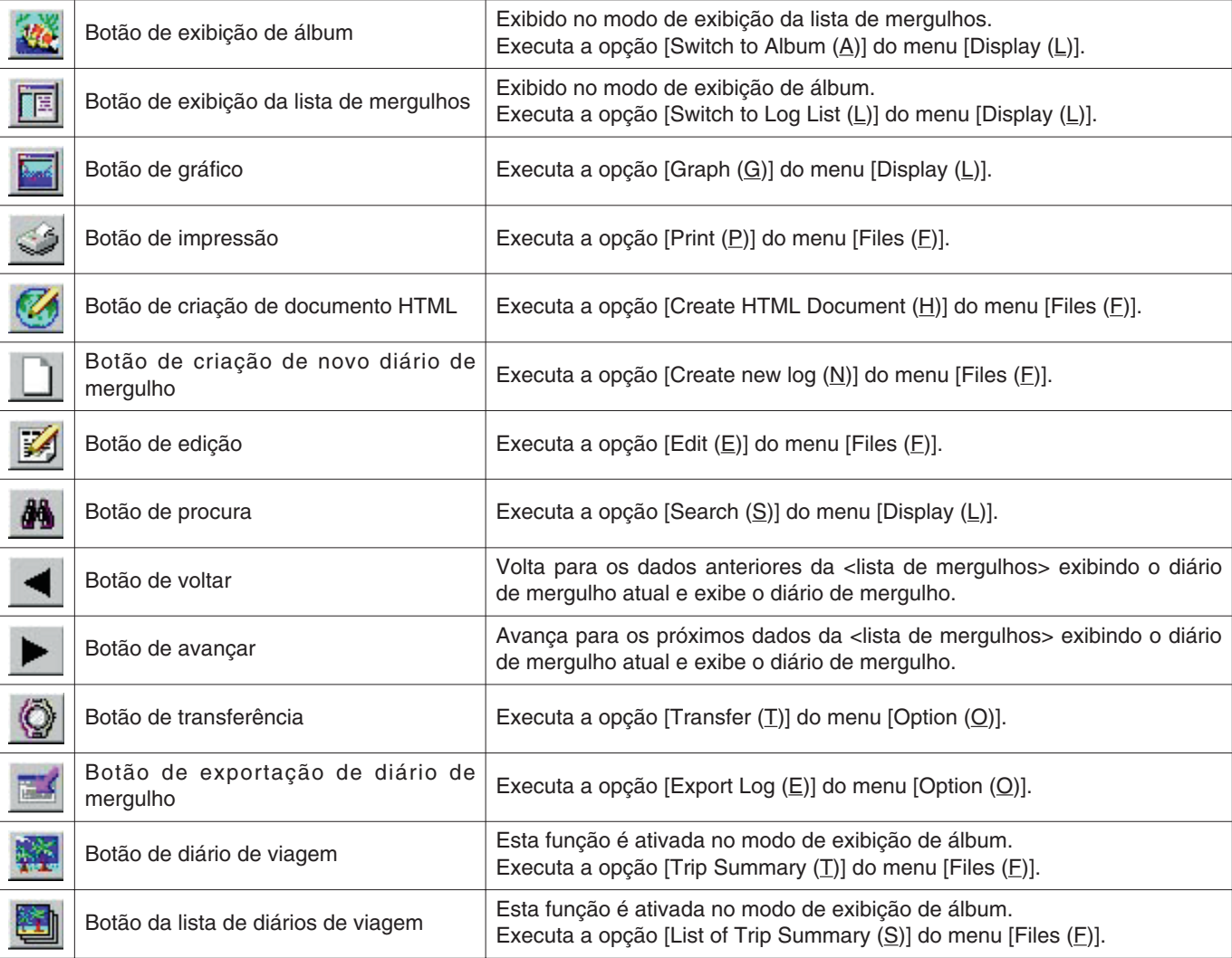

## **6. Definições**

### <span id="page-15-1"></span><span id="page-15-0"></span>**6.1. Definições gerais (General)**

As definições gerais requeridas para a operação de **AQUALAND GRAPH** são registradas.

A caixa de diálogo <General> é exibida quando [General (G)] é selecionado do menu [Preferences (P)] da <janela principal>.

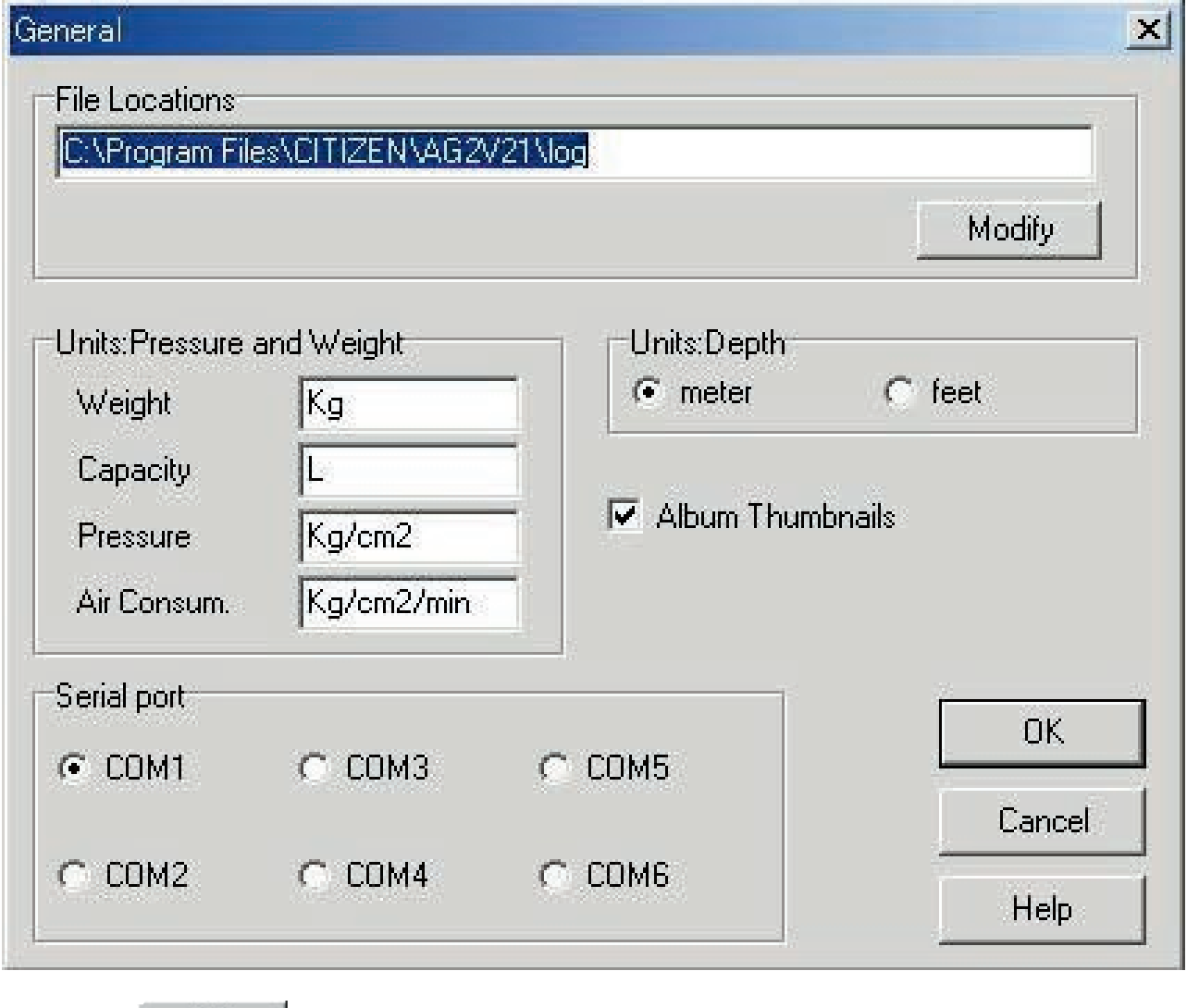

Clique no botão **para fazer o registro e voltar à <janela principal**>. Como os registros são armazenados na memória por **AQUALAND GRAPH**, não é necessário fazê-los cada vez que o programa é iniciado.

<span id="page-15-2"></span>Você pode cancelar as alterações clicando no botão **da caixa da caixa da caixa de diálogo, depois do que o** programa retorna à <janela principal>.

#### **6.1.1. Pasta de armazenamento de dados (File Locations)**

Designe uma pasta para armazenar os dados transferidos. Um máximo de 9999 conjuntos de dados podem ser armazenados em uma única pasta de armazenamento de dados. No caso de armazenar 9999 conjuntos de dados de um único mergulho com uma duração de 1 hora, aproximadamente 400 MB de espaço no disco são requeridos. Durante a instalação, uma pasta de armazenamento de dados denominada "LOG" é criada debaixo da pasta na qual **AQUALAND GRAPH** é instalado.

Clicar no botão **Modify** exibe a caixa de diálogo <Select Folder>. Use esta caixa de diálogo para especificar uma pasta para armazenamento quando quiser alterar a pasta de armazenamento de dados. (Consulte a seção "6.1.6 Seleção de pasta" para maiores detalhes.)

#### <span id="page-16-0"></span>**6.1.2. Unidades de medida (Units)**

Defina as unidades de medida a serem usadas nos diários de mergulho. Os dados registrados não são alterados mesmo que as unidades sejam alteradas.

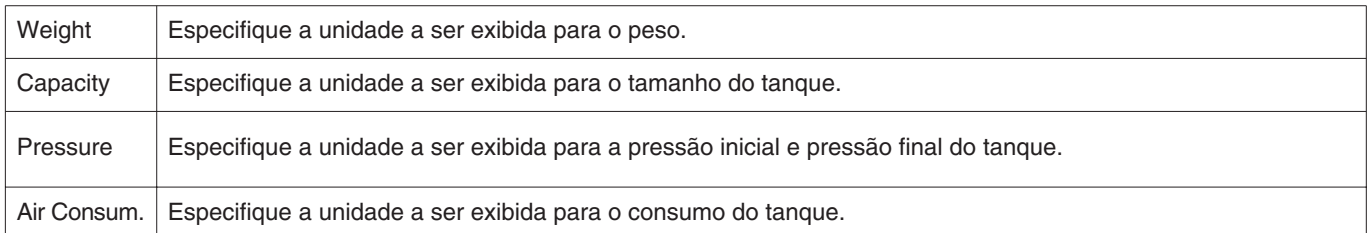

#### <span id="page-16-1"></span>**6.1.3. Unidades de medida ao criar um novo diário de mergulho (Unit : Depth)**

Especifique a unidade para a profundidade a ser exibida ao criar um novo diário de mergulho com a opção <Create New Log>.

<span id="page-16-3"></span><span id="page-16-2"></span>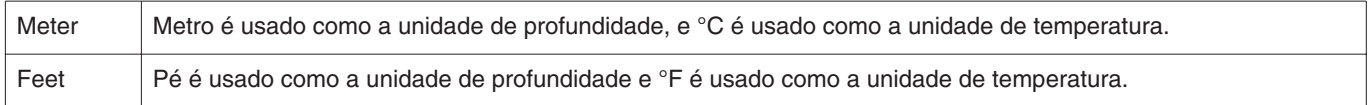

#### **6.1.4. Modo de álbum (Album Thumbnails)**

Defina o modo de exibição de álbum da <área de exibição de álbum> da <janela principal>.

Se a opção <Album Thumbnails> estiver marcada, as imagens e comentários são exibidos. Se não estiver marcada, apenas os comentários são exibidos sem as imagens.

#### **6.1.5. Porta serial (Serial Port)**

Selecione uma porta serial.

#### <span id="page-17-0"></span>**6.1.6. Seleção de pasta (Select Folder)**

Você pode selecionar uma pasta.

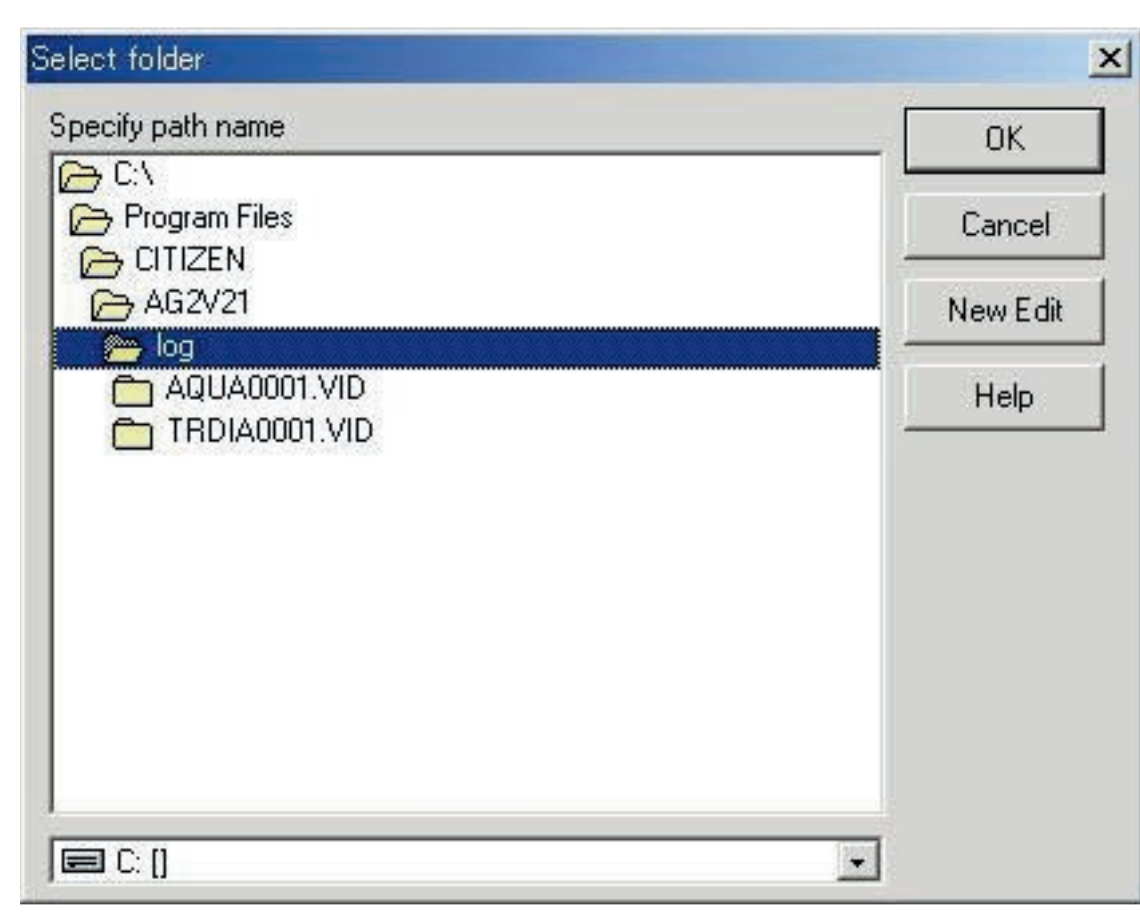

voce pode selecionar uma pasta.<br>No caso de iniciar a partir da importação de diárlos de mergulho o botão **e selecional de exibido.** 

Clicar no botão New Edit exibe a caixa de diálogo <Create Folder>.

Use esta caixa de diálogo para criar uma pasta.

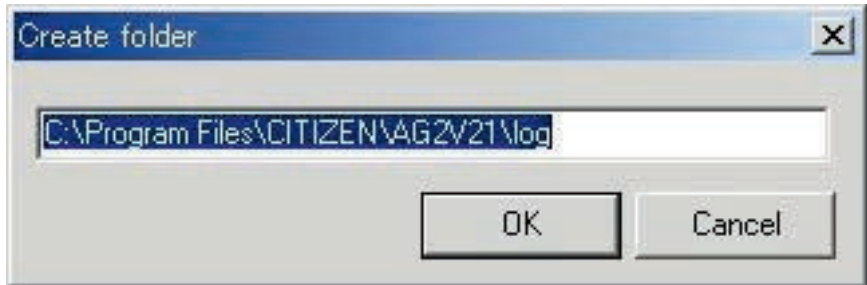

### <span id="page-18-0"></span>**6.2. Itens personalizados (Customized Items)**

Você pode fazer definições personalizadas do usuário e armazená-las em um diário de mergulho.

Selecione [Customized Items (C)] do menu [Preferences (P)] da <janela principal> para exibir a caixa de diálogo <User customized items>.

Os conteúdos podem ser registrados enquanto se realiza a classificação para cada item. Quando um item é selecionado da lista de itens na parte esquerda superior da caixa de diálogo, os conteúdos registrados para cada item são exibidos na lista de conteúdos na parte direita superior da caixa de diálogo.

Os conteúdos que não requerem classificação para itens individuais são itens "Common".

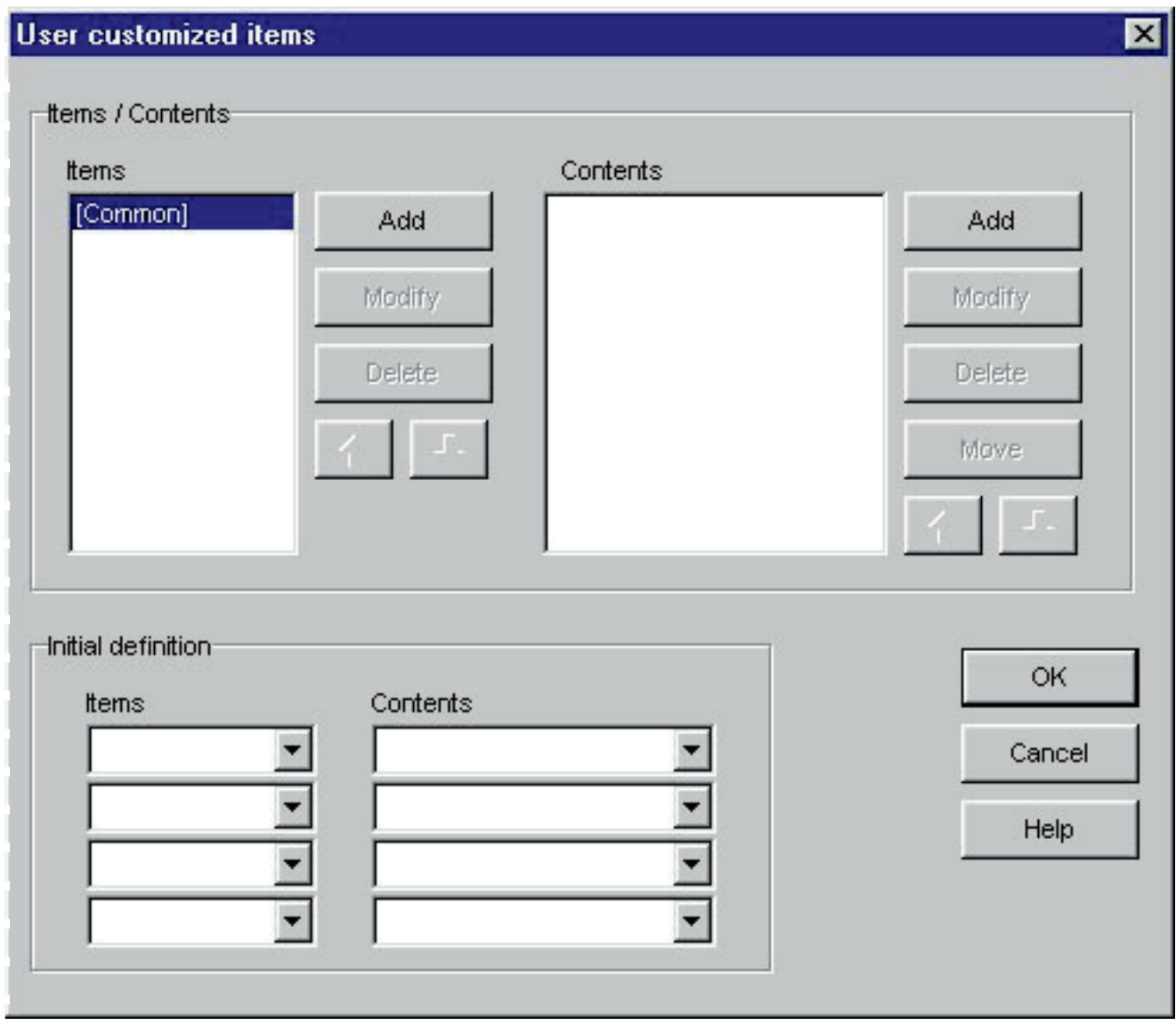

O registro é finalizado quando o botão **de constitución de clicado**, e em seguida o programa retorna à <janela principal>. Como os conteúdos de registro finalizados são armazenados na memória por **AQUALAND GRAPH**, não é necessário registrá-los cada vez que o programa é iniciado.  $V$ ocê pode cancelar as alterações clicando no botão  $\overline{X}$  da caixa de diálogo, depois do que o

As adições e alterações de dados são feitas na caixa de diálogo <Add> ou <Modify>.

programa retorna à <janela principal>.

Quando os dados são introduzidos depois de clicar no botão **como construingual**, o programa retorna à caixa de diálogo <User customized items>, e os dados editados são exibidos na lista.

#### <span id="page-19-0"></span>**6.2.1. Itens (Items)**

Os itens podem ser introduzidos com até 12 letras ou números. Um máximo de 100 conteúdos podem ser registrados.

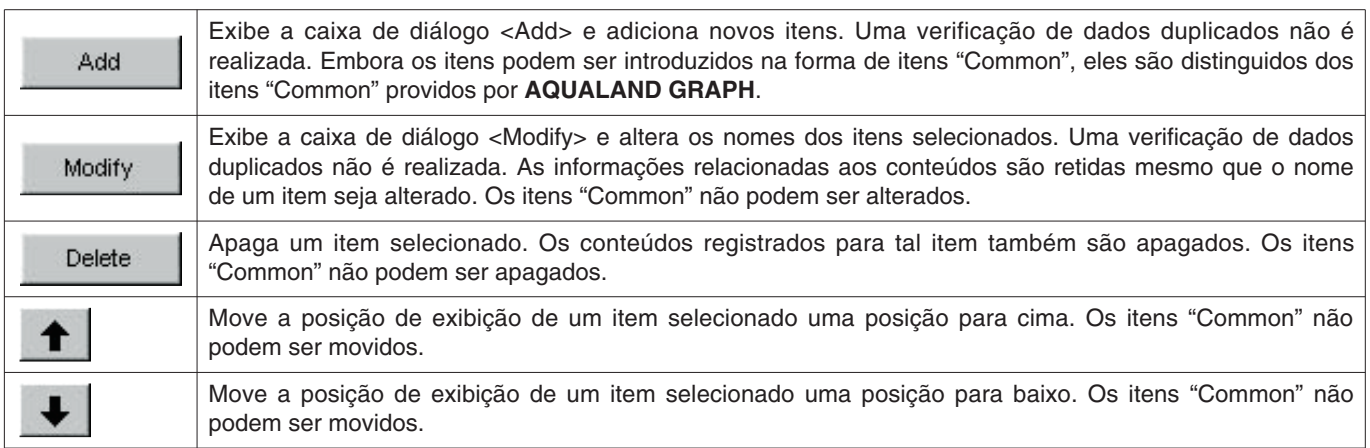

\* Os itens "Common" armazenam os conteúdos dos itens caso se carregue um ambiente do usuário de uma versão DOS ou versão 1. Além disso, os conteúdos registrados para itens "Common" podem ser referenciados independentemente do item selecionado durante a entrada do diário de mergulho.

#### <span id="page-19-1"></span>**6.2.2. Conteúdos (Contents)**

Os conteúdos podem ser introduzidos com até 20 letras ou números. Um máximo de 1000 conteúdos podem ser registrados.

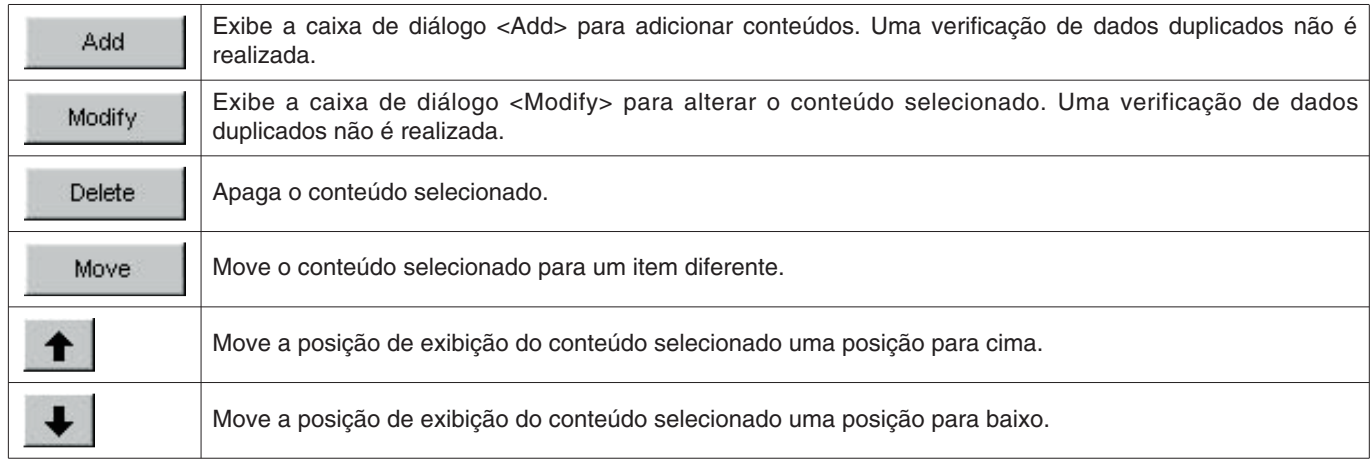

#### <span id="page-19-2"></span>**6.2.3. Exibição inicial (Initial definition)**

É possível registrar os dados que são exibidos inicialmente para itens personalizados durante a edição de diário de mergulho. É possível selecionar os itens e conteúdos de uma lista clicando no botão  $\blacktriangledown$ . Também é possível introduzi-los diretamente com o teclado.

### <span id="page-20-0"></span>**6.3. Itens fixos (Fixed Items)**

É possível registrar os seguintes itens que são salvados em um diário de mergulho.

- \* Mergulhador (Diver)
- \* Tempo (Weather)
- \* Material do tanque (Tank Material)
- \* Serviço de mergulho (D.Service)
- \* Estilo do mergulho (Dive Style)
- \* Condições da água (Water Cond.)
- \* Roupa de mergulho / Roupa interior (Diving Suit / Inner Wear)
- \* Equipamento (Equipment)

Selecione [Fixed Items (E)] do menu [Preferences (P)] da <janela principal> para exibir a caixa de diálogo <Fixed Items>.

Clique no botão **para fazer o registro e voltar à <janela principal**>. Como o registro é armazenado na memória por **AQUALAND GRAPH**, não é necessário fazê-lo cada vez que o programa é iniciado.

Você pode cancelar as alterações clicando no botão  $\Box$  cancel da caixa de diálogo, depois do que o programa retorna à <janela principal>.

Use a caixa de diálogo <Add> ou <Modify> para fazer adições e alterações nos dados.

Depois de clicar no botão **para introduzir os dados, o programa retorna** à caixa de diálogo <Fixed Items> e os dados editados são exibidos na lista.

#### <span id="page-20-1"></span>**6.3.1. Mergulhador (Diver)**

O nome do mergulhador pode ser introduzido usando até 20 letras e números. Um máximo de 1000 mergulhadores podem ser registrados.

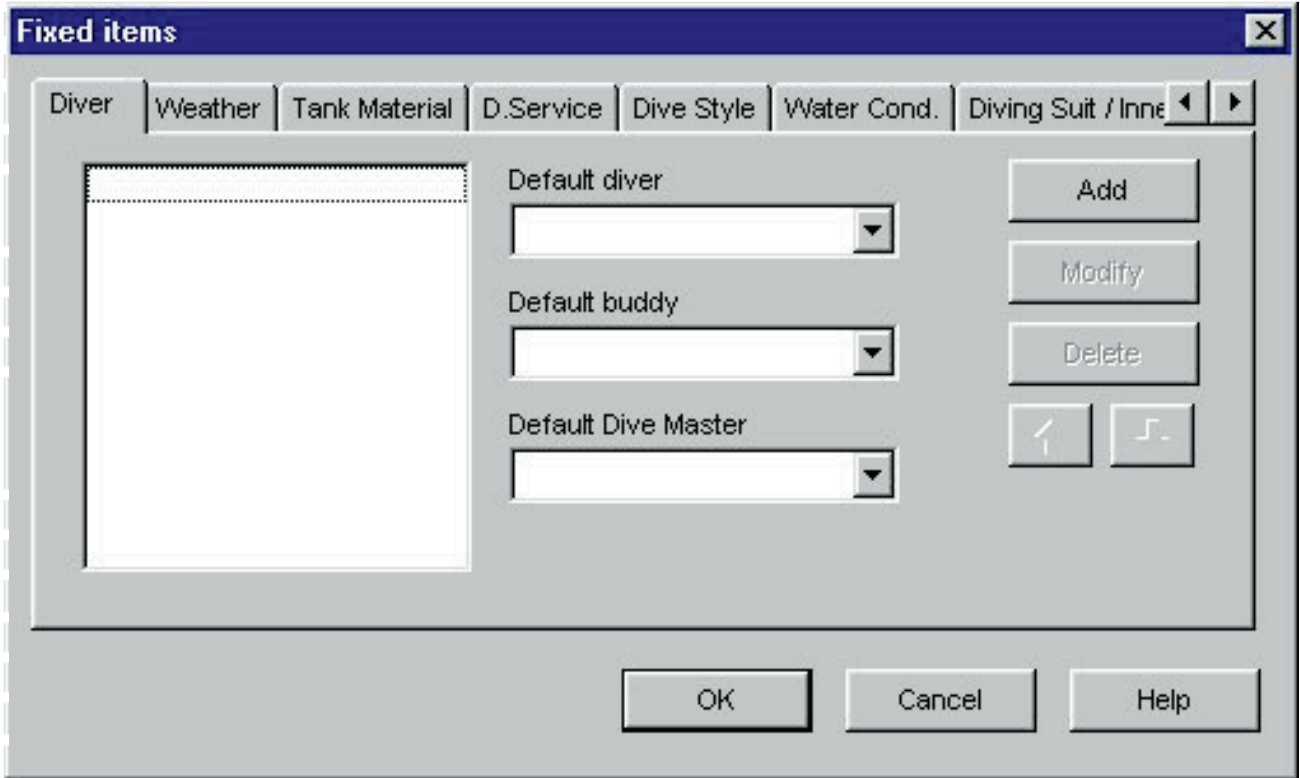

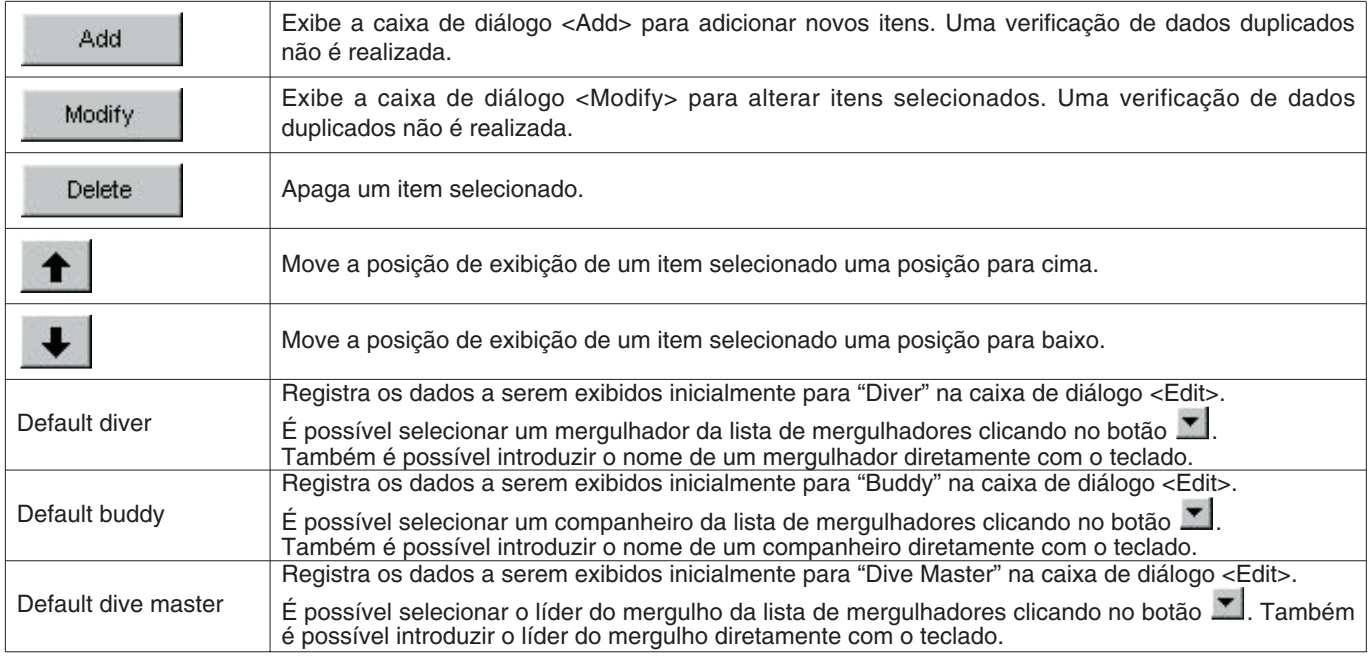

#### <span id="page-21-0"></span>**6.3.2. Tempo (Weather)**

O tempo pode ser introduzido usando até 12 letras ou números. Um máximo de 100 condições de tempo podem ser registradas.

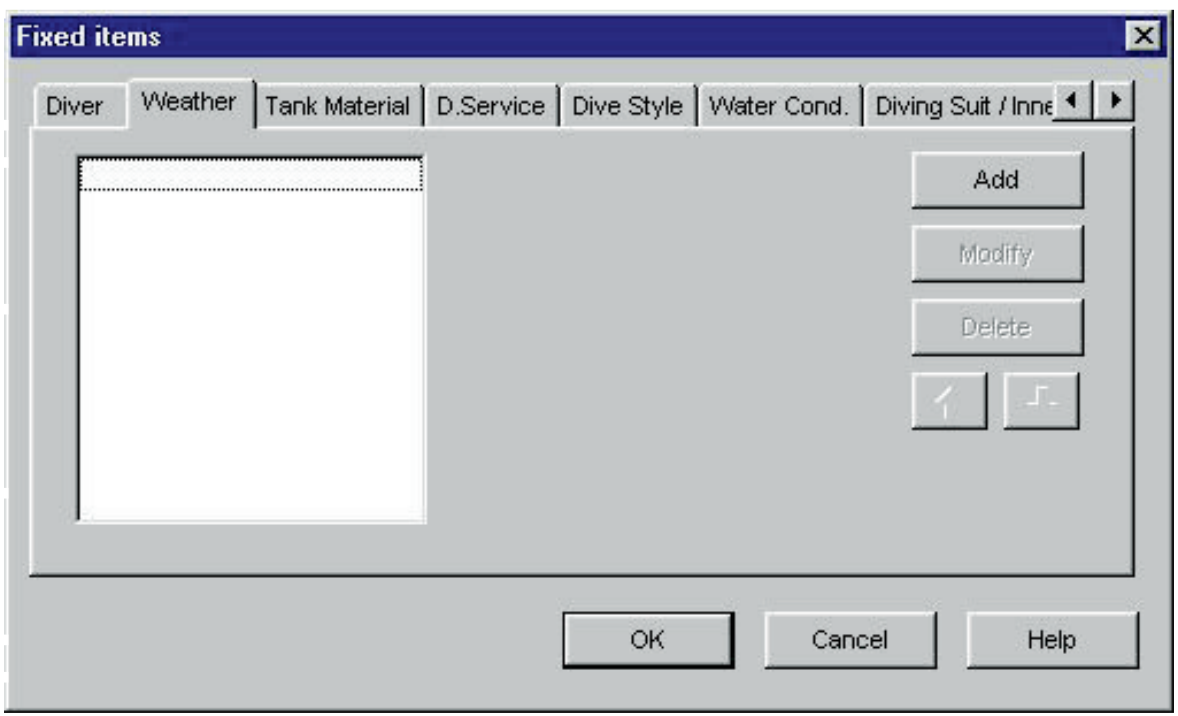

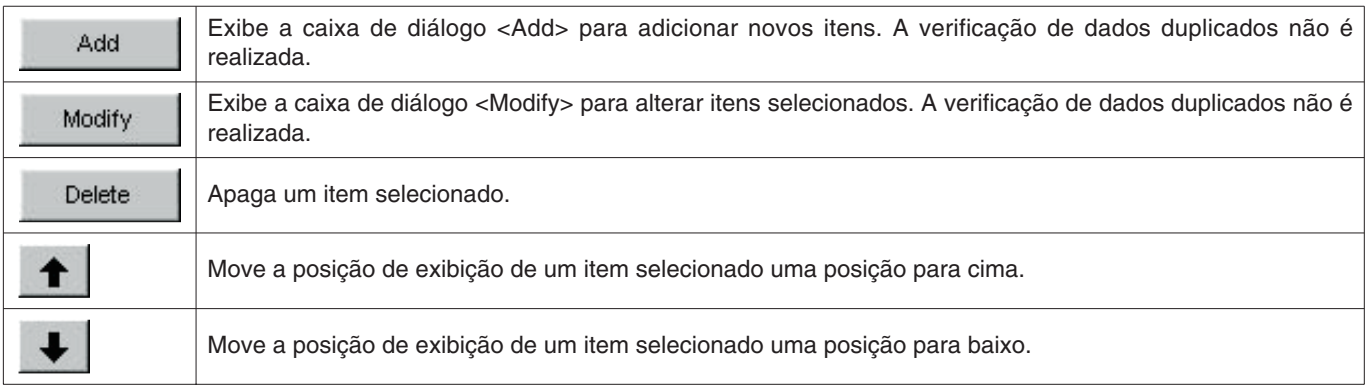

#### <span id="page-22-0"></span>**6.3.3. Material do tanque (Tank Material)**

O material do tanque pode ser introduzido usando até 10 letras e números. Um máximo de 100 materiais de tanque podem ser registrados.

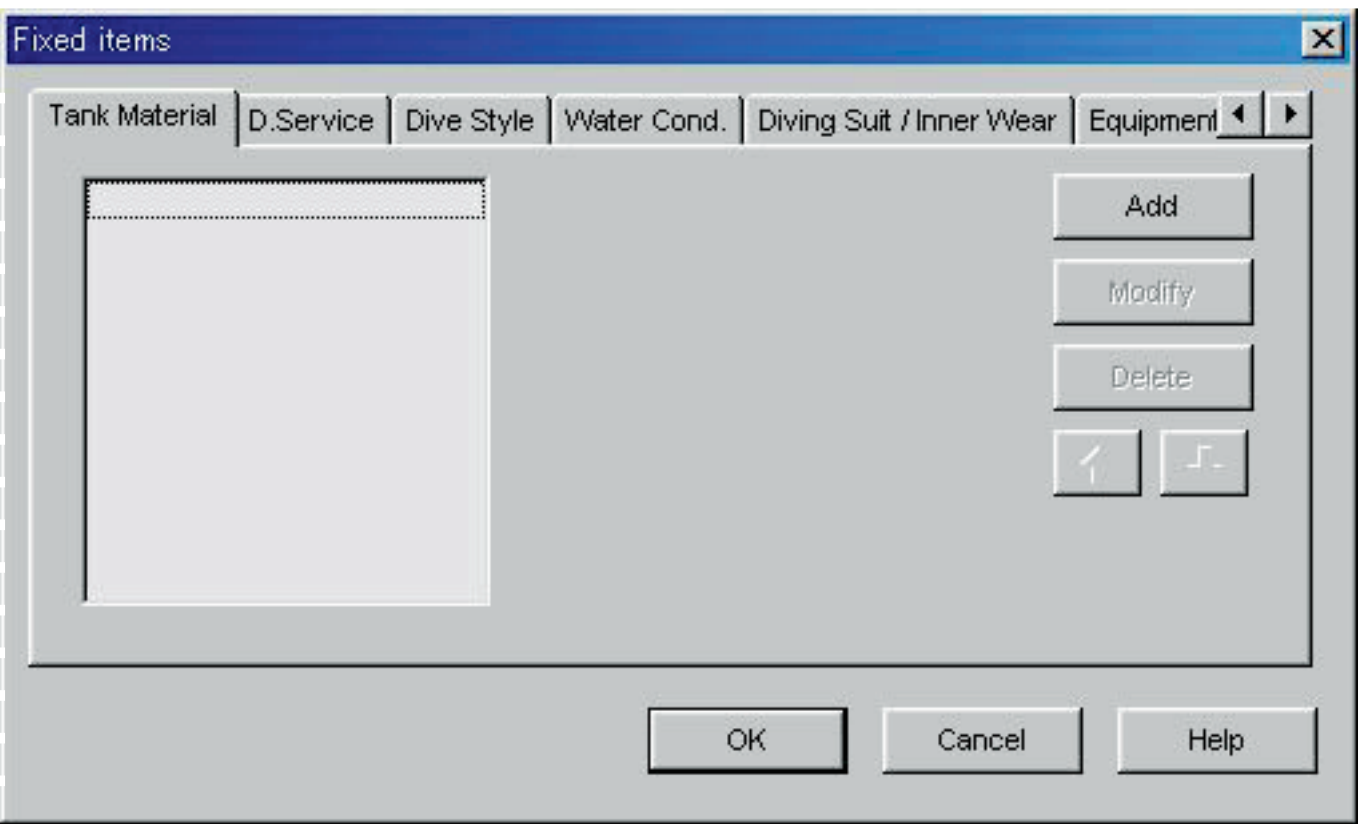

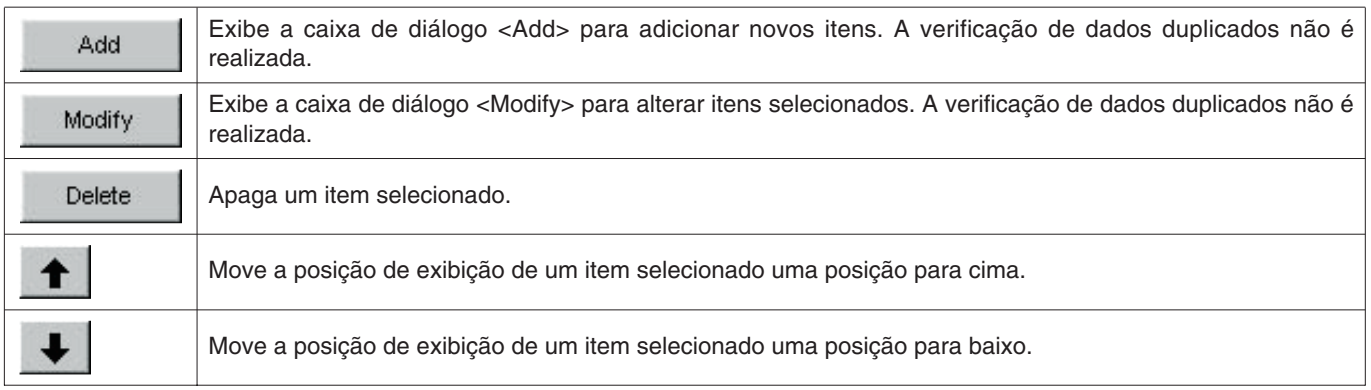

#### <span id="page-23-0"></span>**6.3.4. Serviço de mergulho (D. Service)**

O serviço de mergulho pode ser introduzido usando até 20 letras e números. Um máximo de 100 serviços de mergulho podem ser registrados.

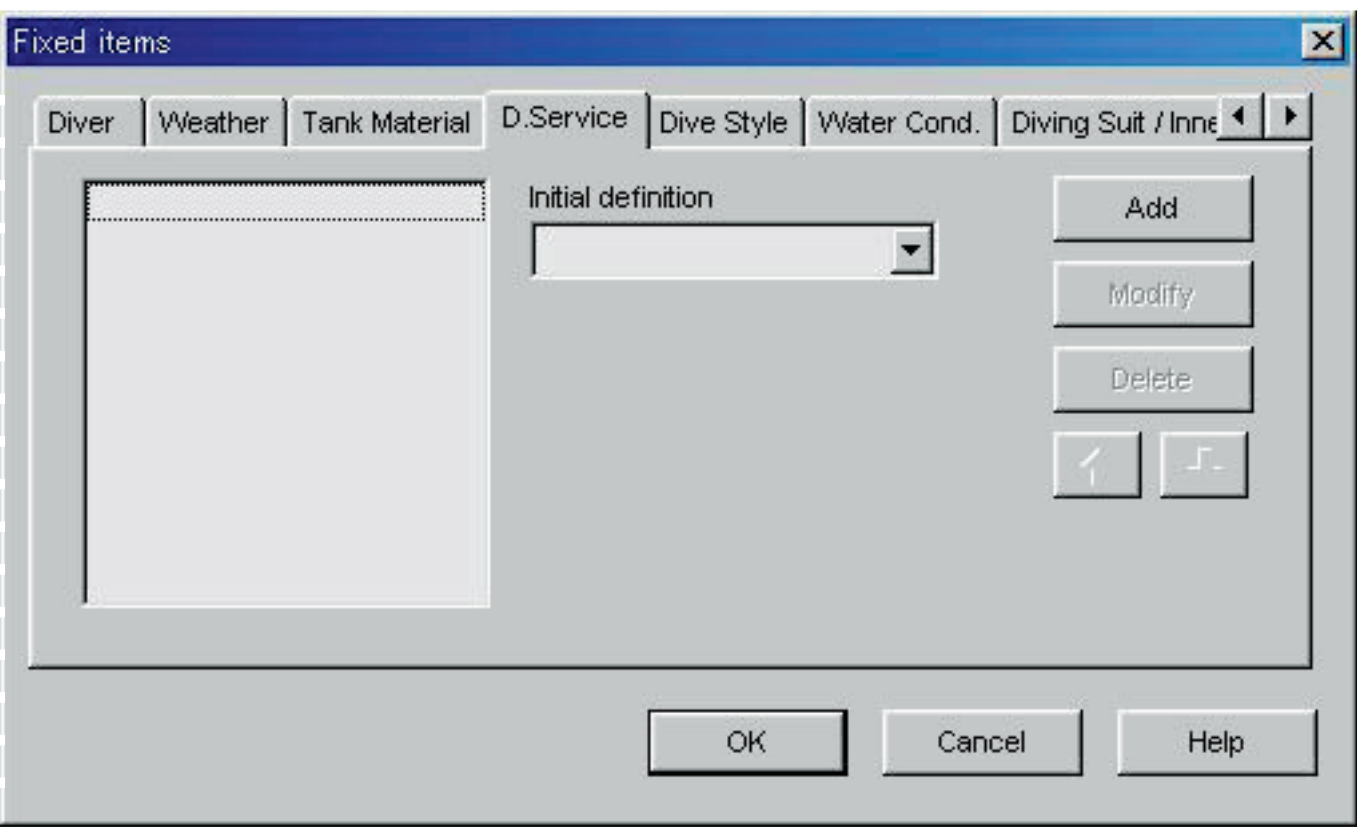

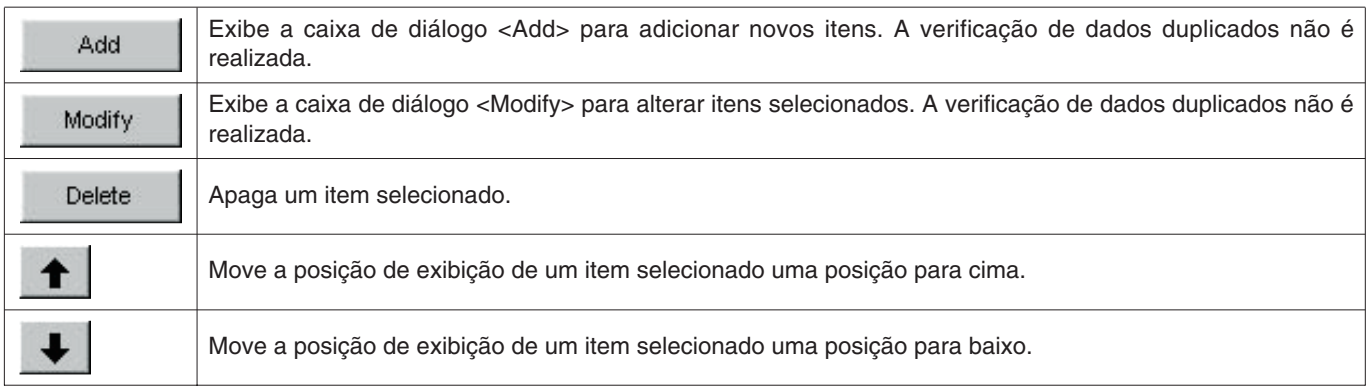

#### <span id="page-24-0"></span>**6.3.5. Estilo do mergulho (Dive Style)**

O estilo do mergulho pode ser introduzido usando até 10 letras e números. Um máximo de 100 estilos de mergulho podem ser registrados.

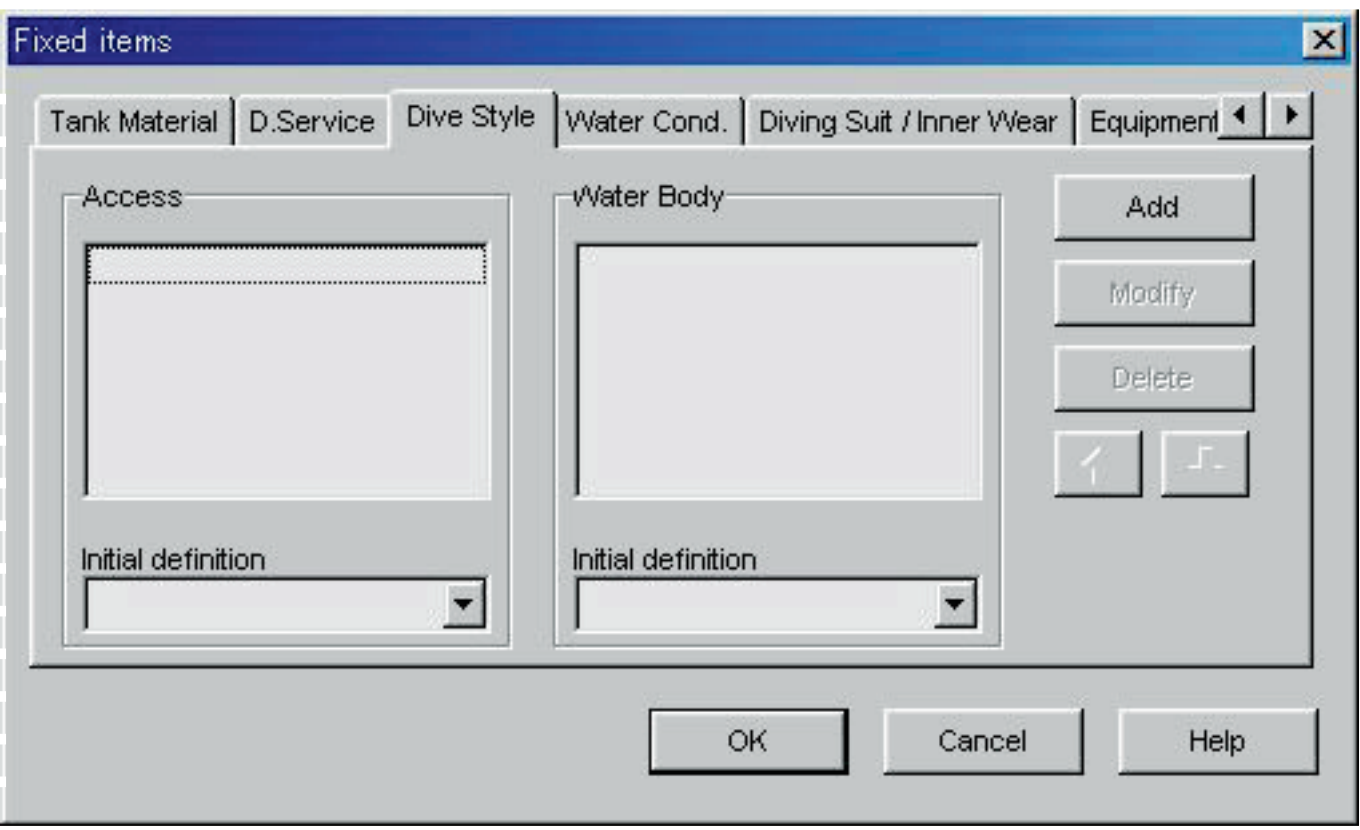

As seguintes operações são disponíveis tanto para o <Access> como para <Water Body>.

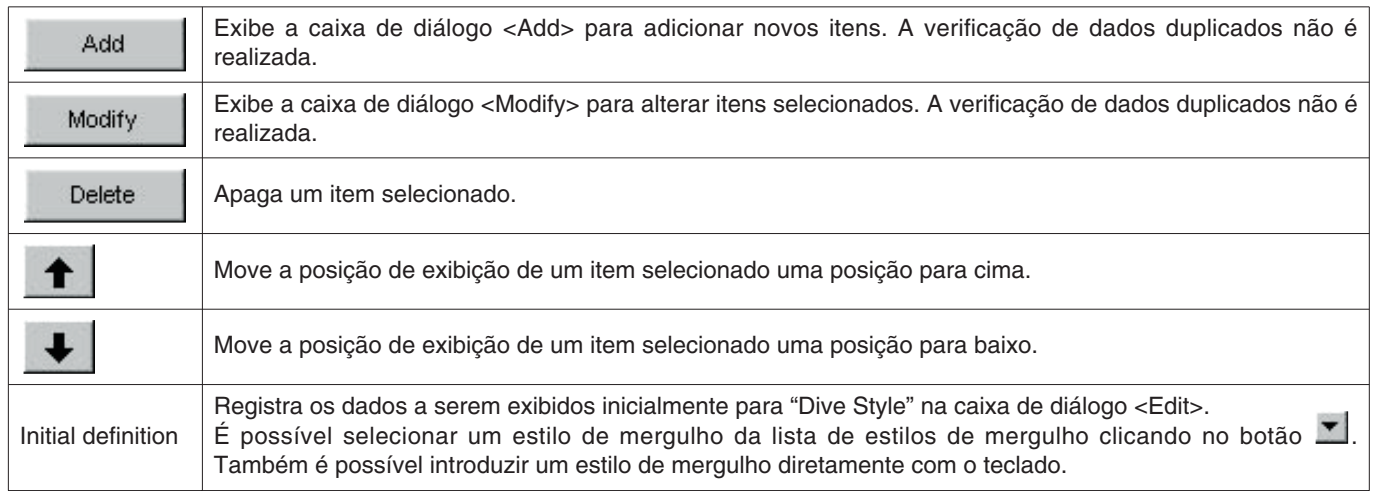

#### <span id="page-25-0"></span>**6.3.6. Condições da água (Water Cond.)**

As condições da água podem ser introduzidas usando até 10 letras e números. Um máximo de 100 condições de água podem ser registradas.

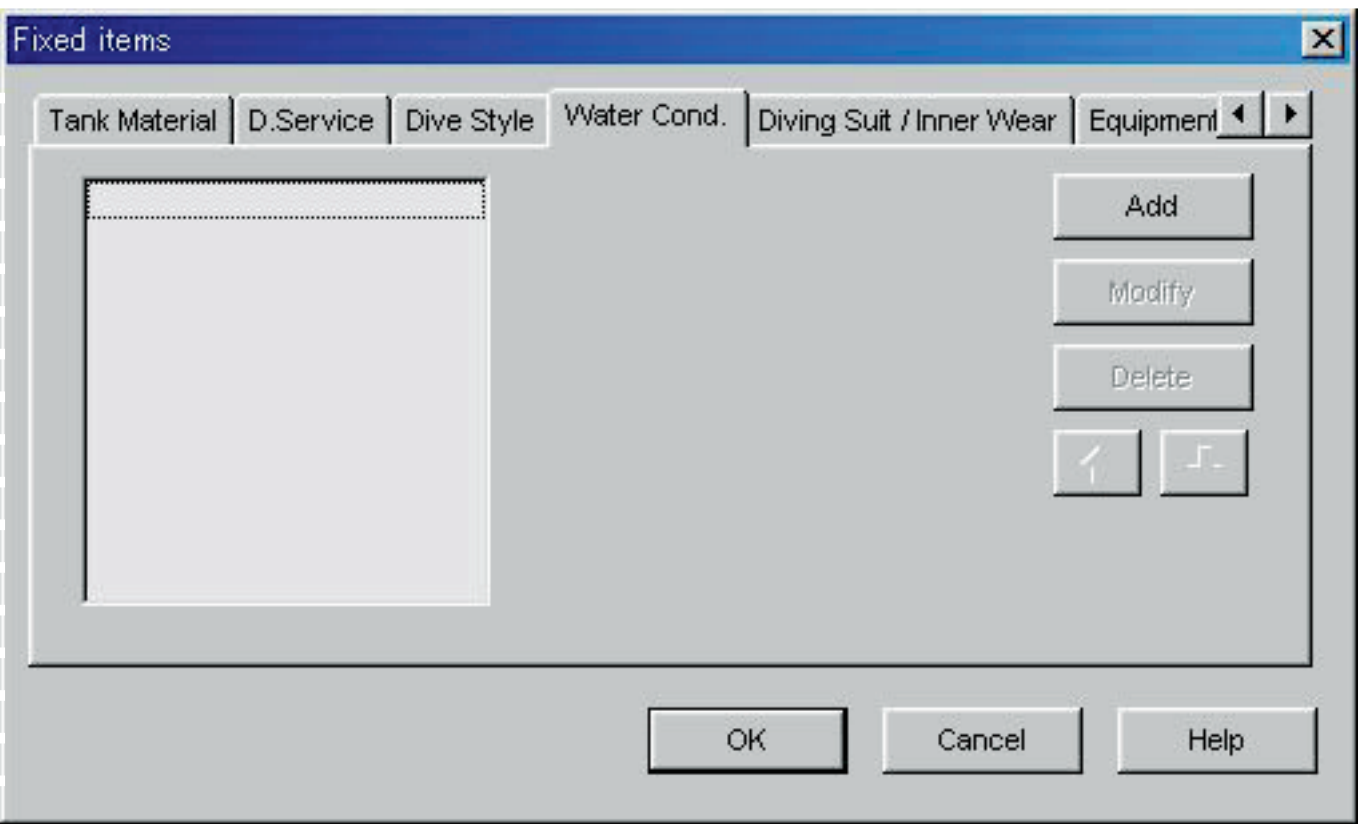

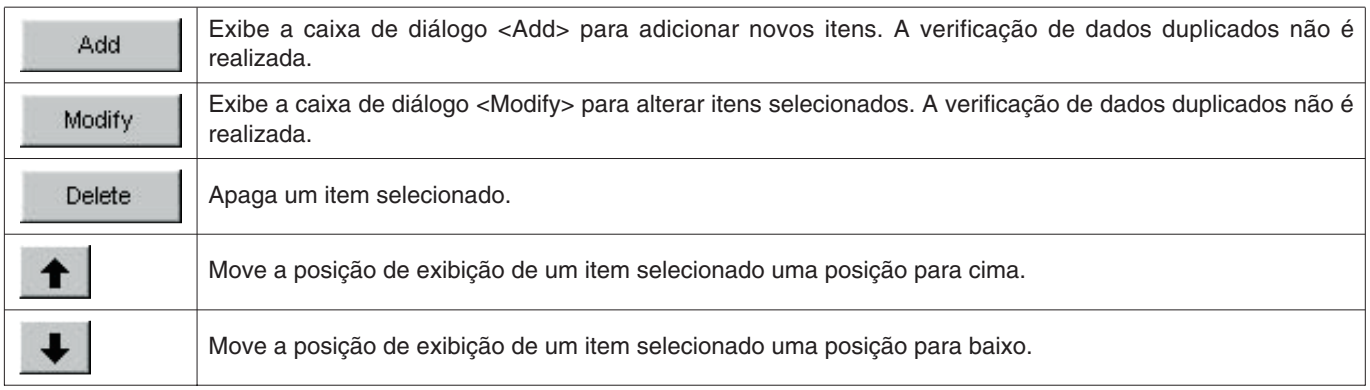

#### <span id="page-26-0"></span>**6.3.7. Roupa de mergulho / Roupa interior (Diving Suit / Inner Wear)**

O item de roupa de mergulho / roupa interior pode ser introduzido usando até 20 letras e números. Um máximo de 100 itens podem ser registrados.

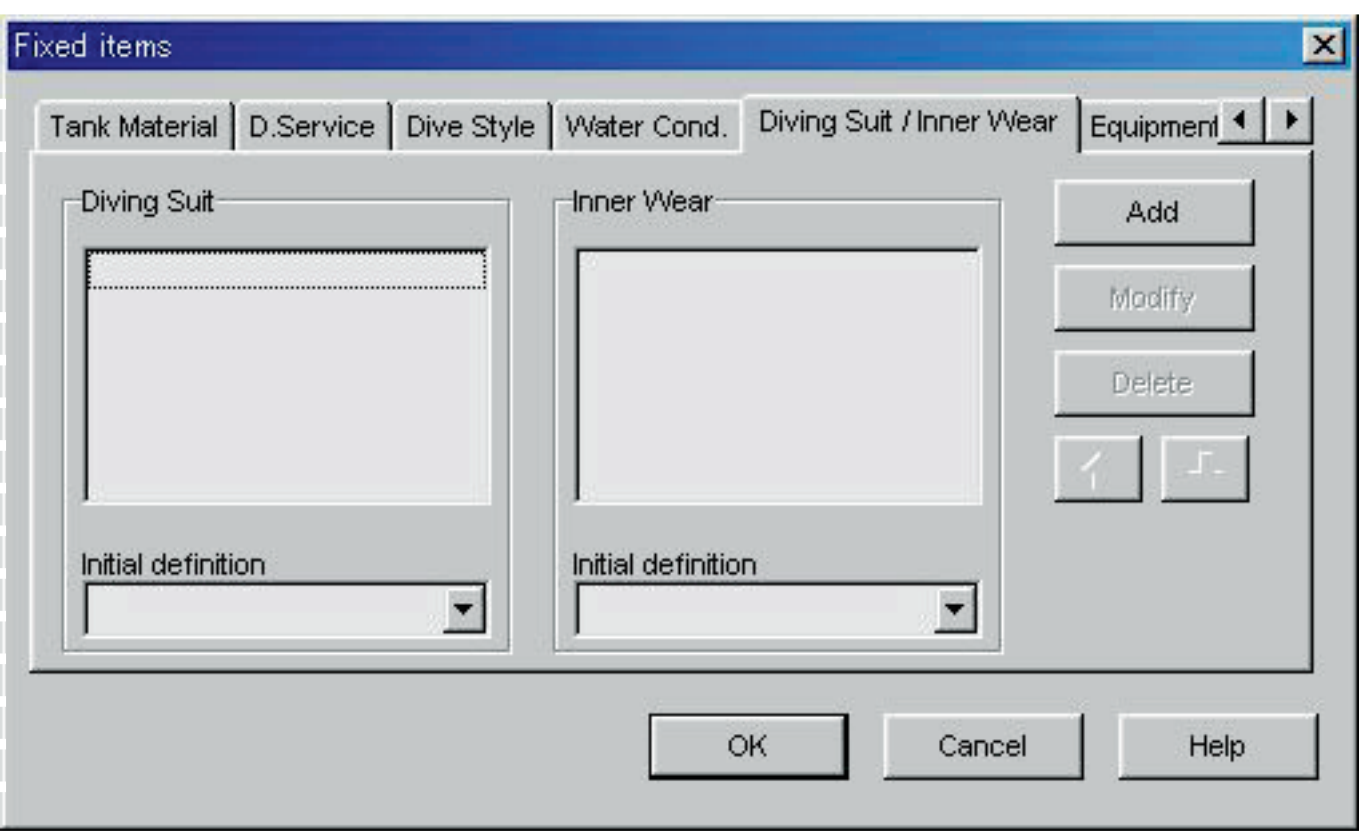

As seguintes operações são disponíveis tanto para roupa de mergulho como para roupa interior .

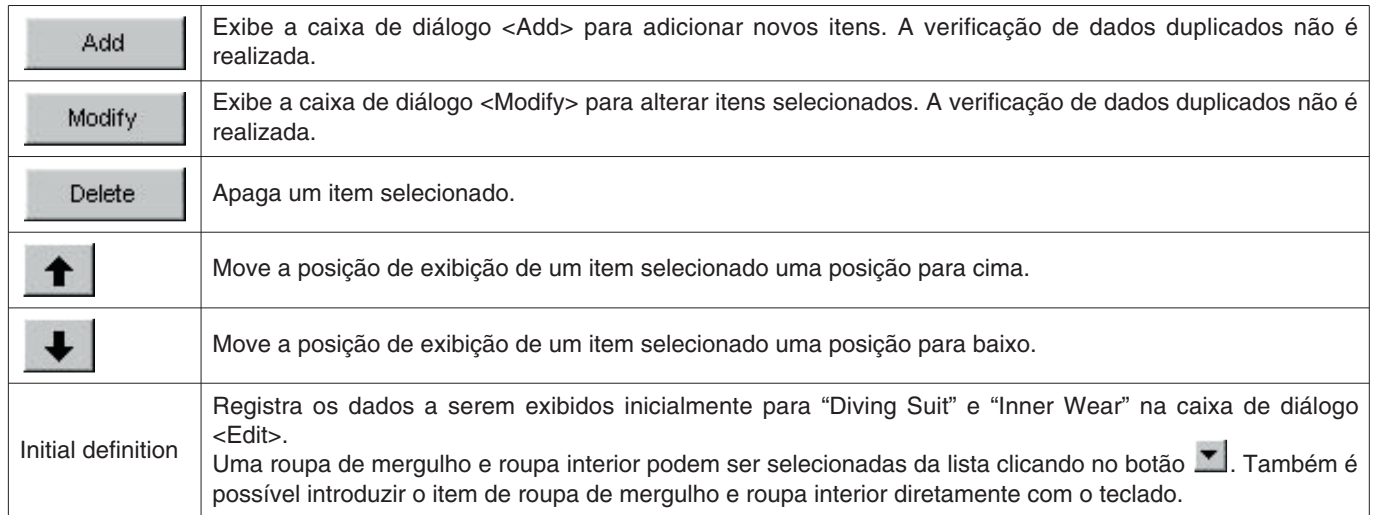

#### <span id="page-27-0"></span>**6.3.8. Equipamento (Equipment)**

O equipamento pode ser introduzido usando até 10 letras e números. Um máximo de 100 itens de equipamento podem ser registrados.

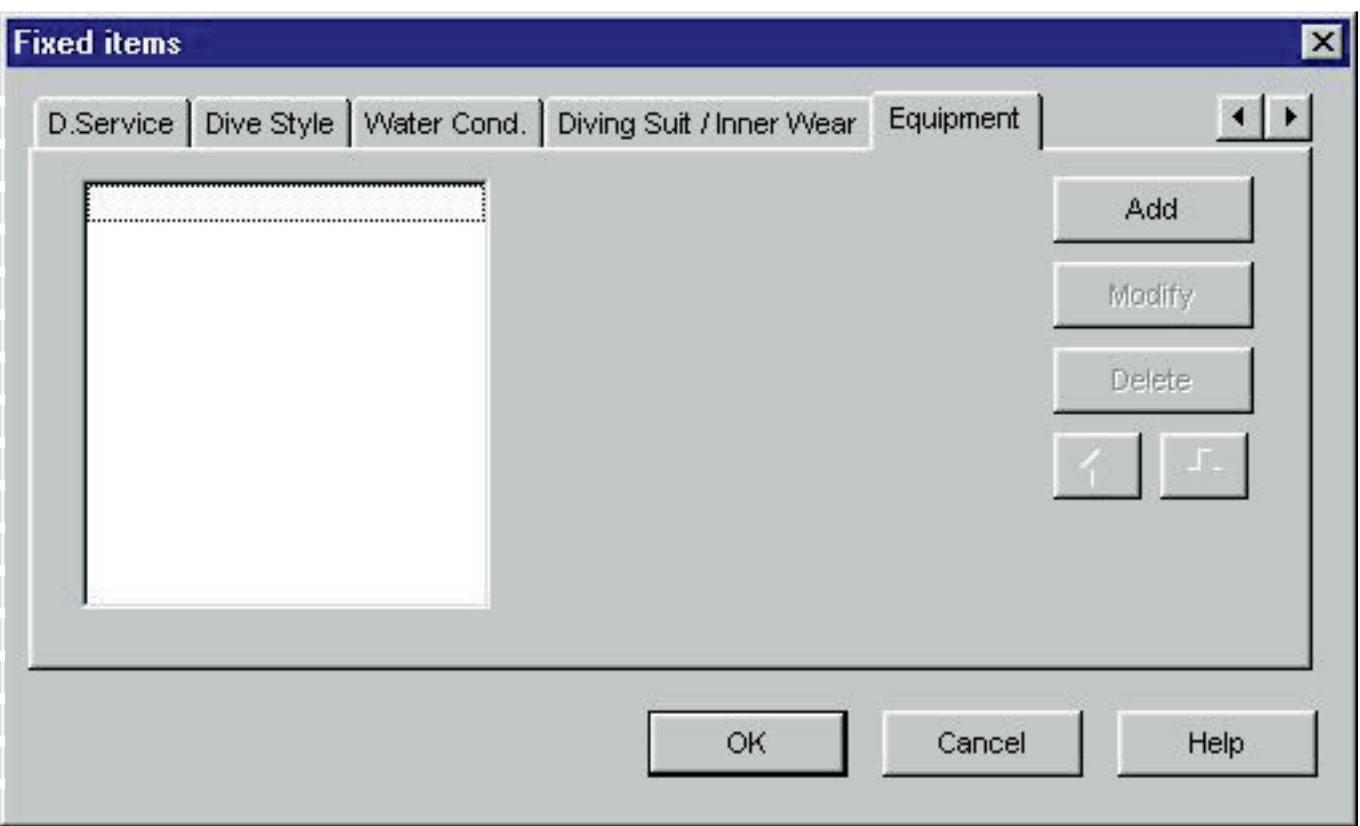

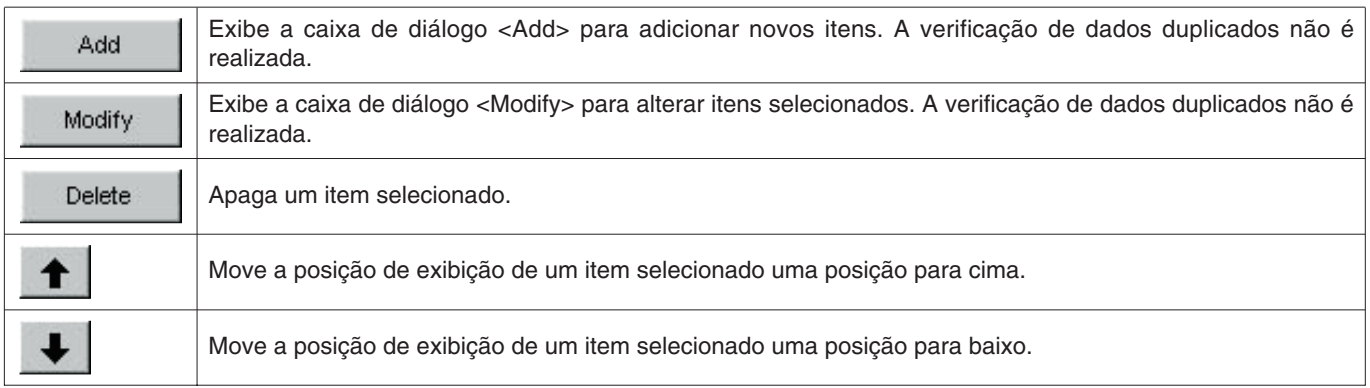

### <span id="page-28-0"></span>**6.4. Localidades de mergulho (Dive Locations)**

As localidades e pontos de mergulho a serem salvados num diário de mergulho são registrados.

A caixa de diálogo <Dive Locations> é exibida quando [Dive Locations (L)] é selecionado do menu [Preferences (P)] da <janela principal>.

Os pontos de mergulho podem ser registrados durante a classificação para cada localidade. Quando uma localidade é selecionada da lista de localidades na parte direita superior da caixa de diálogo, os pontos de mergulho registrados para cada localidade são exibidos na lista de pontos de mergulho na parte direita superior da caixa de diálogo.

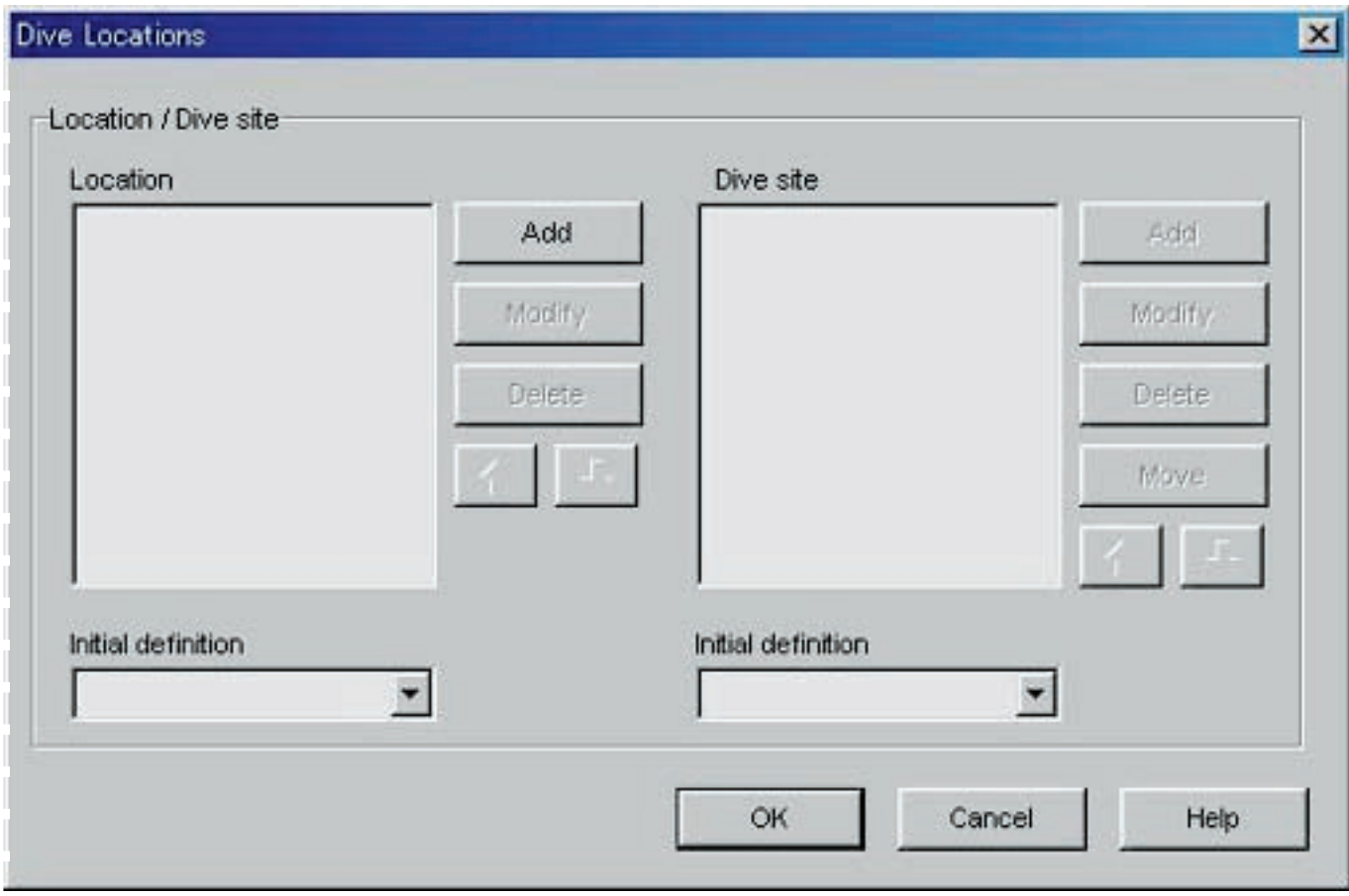

Clique no botão **para fazer o registro e voltar à <janela principal**>. Como o registro é armazenado na memória por **AQUALAND GRAPH**, não é necessário fazê-lo cada vez que o programa é iniciado.

Cancel Você pode cancelar as alterações clicando no botão **de cancelação da caixa de diálogo**, depois do que o programa retorna à <janela principal>.

Use a caixa de diálogo <Add> ou <Modify> para fazer adições e alterações nos dados.

Depois de clicar no botão **para introduzir os dados, o programa retorna** à caixa de diálogo <Dive Locations>, e os dados editados são exibidos na lista.

#### <span id="page-29-0"></span>**6.4.1. Localidade (Location)**

As localidades podem ser introduzidas usando até 20 letras e números. Um máximo de 1000 localidades pode ser registrado.

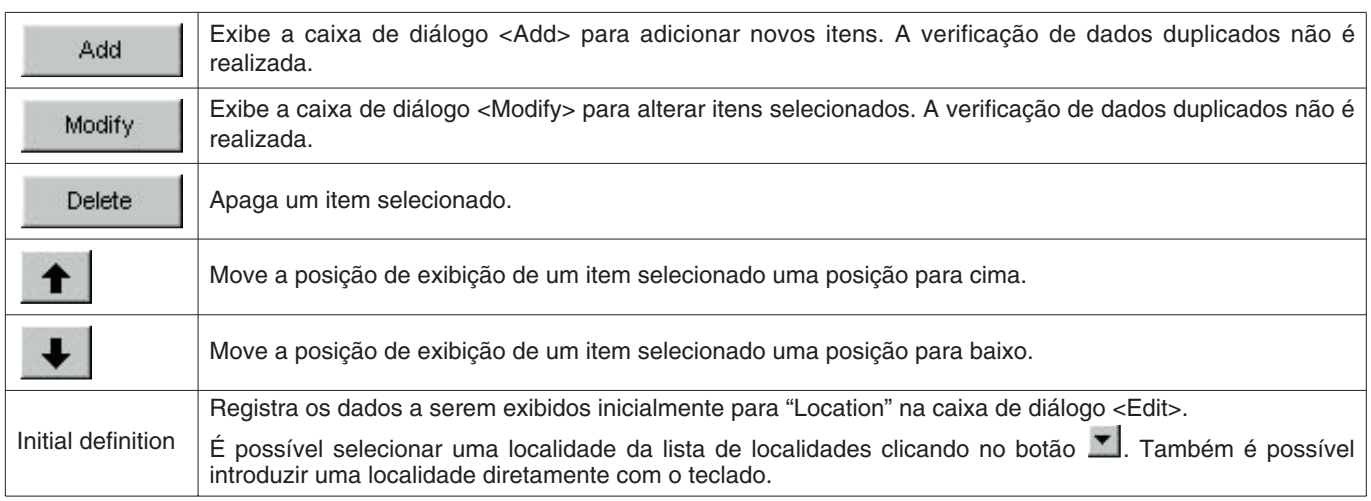

#### <span id="page-29-1"></span>**6.4.2. Ponto de mergulho (Dive Site)**

Os pontos de mergulho podem ser introduzidos usando até 20 letras e números. Um máximo de 100 pontos de mergulho podem ser registrados.

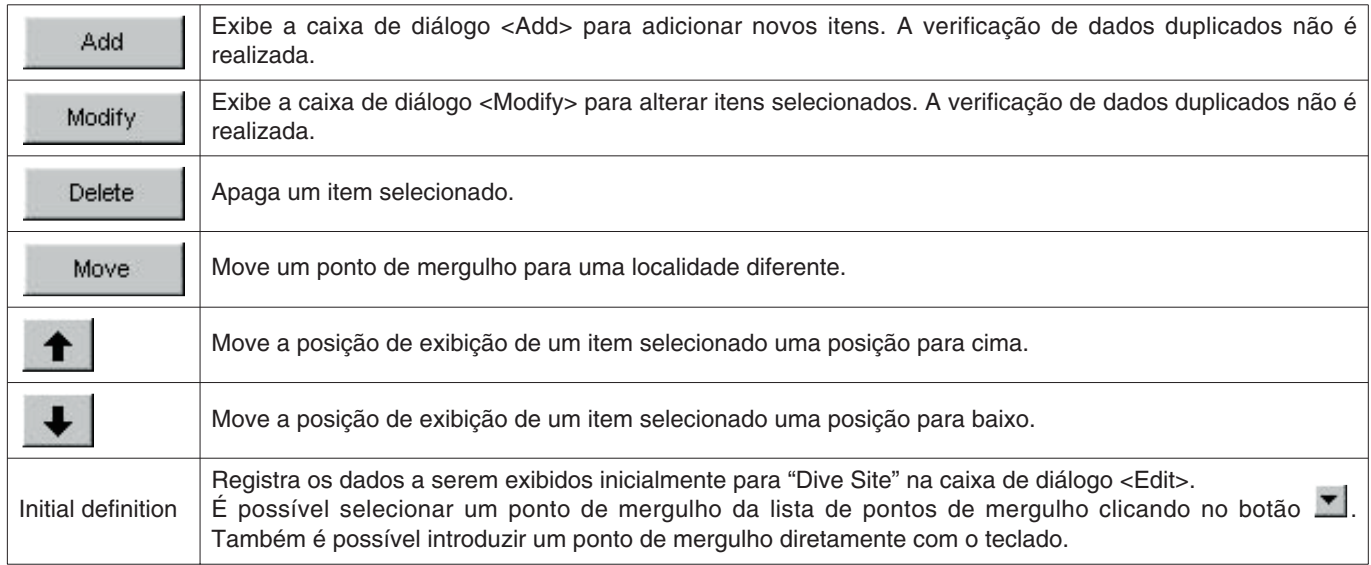

## **7. Transferência (Transfer)**

<span id="page-30-0"></span>Você pode transferir dados do relógio para um computador pessoal.

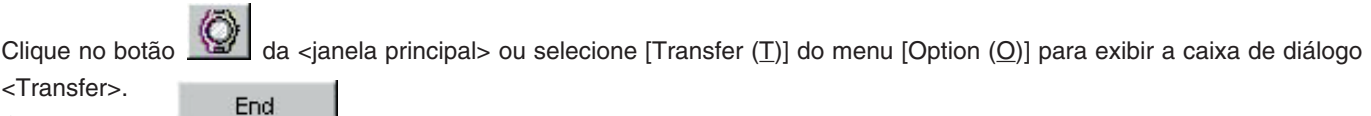

Clicar no botão **retorna o programa para a <janela principal>**.

Um máximo de 9999 conjuntos de dados podem ser armazenados numa única pasta de salvamento de dados. Dados adicionais não podem ser armazenados.

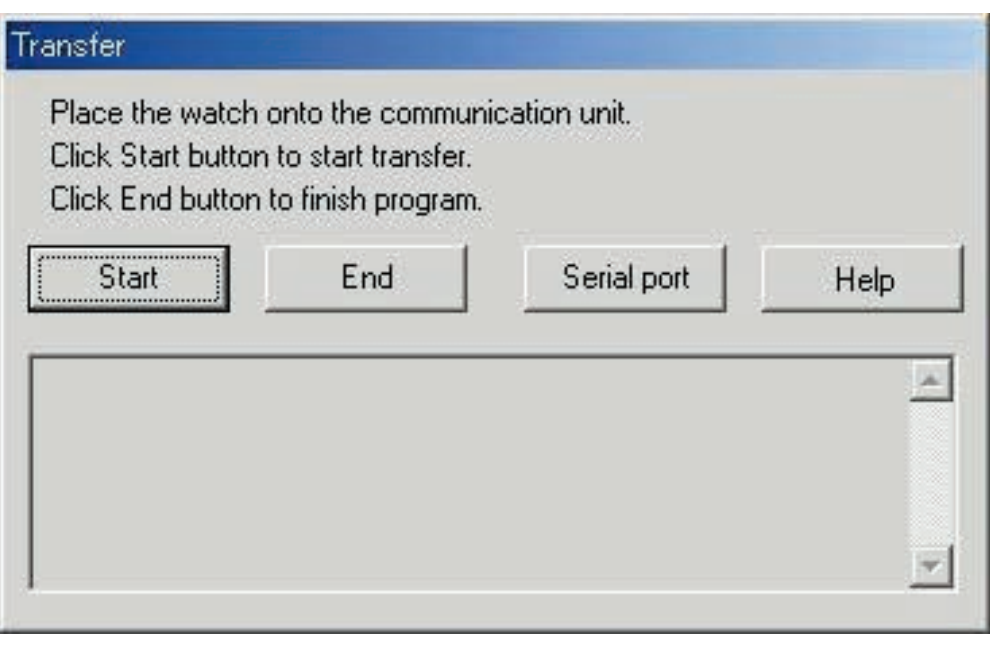

Clique no botão **serial port** para exibir a caixa de diálogo <Serial Port>.

O número da porta serial definido aqui é usado para conectar Hyper Aqualand e a unidade de comunicação do relógio.

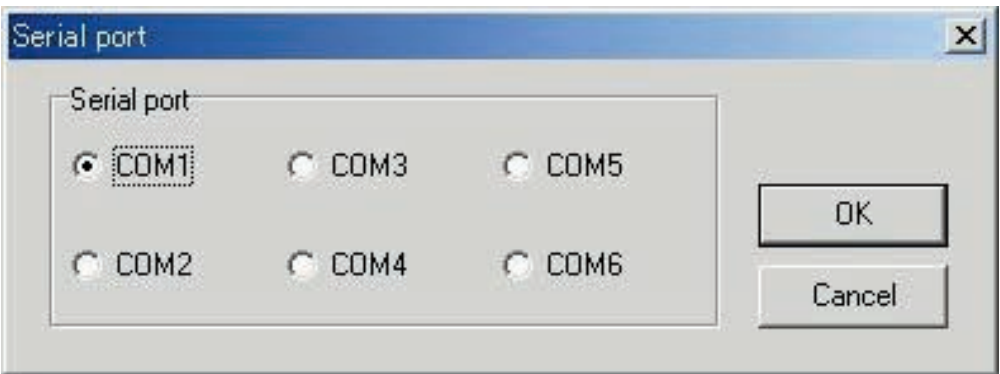

### <span id="page-31-0"></span>**7.1. Conexão da unidade de comunicação**

<span id="page-31-1"></span>Primeiro conecte a unidade de comunicação (CMUT-01 ou CMUT-03) à porta serial do computador pessoal para transferir dados de Hyper Aqualand. Consulte o manual do usuário de Hyper Aqualand para maiores informações sobre o seu uso.

### **7.2. Transferência**

**AQUALAND GRAPH** transfere dados com Hyper Aqualand colocado na unidade de comunicação. Consulte o manual do usuário de Hyper Aqualand para maiores informações sobre o seu uso.

- 1. Coloque Hyper Aqualand no modo de transferência.
- 2. Opere Hyper Aqualand para chamar os dados a serem transferidos.
- 3. Insira o pino de transferência de Hyper Aqualand no pino de conexão central dos três pinos de conexão.
- 4. Os dados são enviados de Hyper Aqualand quando o botão **en estarto de clicado** , e em seguida o computador começa a receber os dados. Quando a transferência é finalizada, uma caixa de diálogo aparece para informar o usuário sobre a finalização. Se a transferência não é realizada corretamente, uma mensagem de advertência de erro de comunicação é exibida. Se isso acontecer, verifique a conexão do conector RS-232C e a conexão entre Hyper

Aqualand e a unidade de comunicação. Logo, clique no botão **de novo .** Start de novo .

- 
- 5. Ao transferir dados diferentes, repita o procedimento acima a partir do passo 2. Se Hyper Aqualand não estiver no modo de transferência, repita o procedimento a partir do passo 1.

## **8. Adição de dados no diário de mergulho**

<span id="page-32-0"></span>Você pode adicionar o dados de um diário de mergulho aos dados transferidos do relógio.

Clicar no botão da <janela principal> ou selecionar [Edit (E)] do menu [Files (F)] exibe a caixa de diálogo <Edit> para o diário de mergulho exibido atualmente.

A porção dos dados transferidos pertencentes a um diário de mergulho que foi criado pela transferência de dados do relógio não podem ser editados.

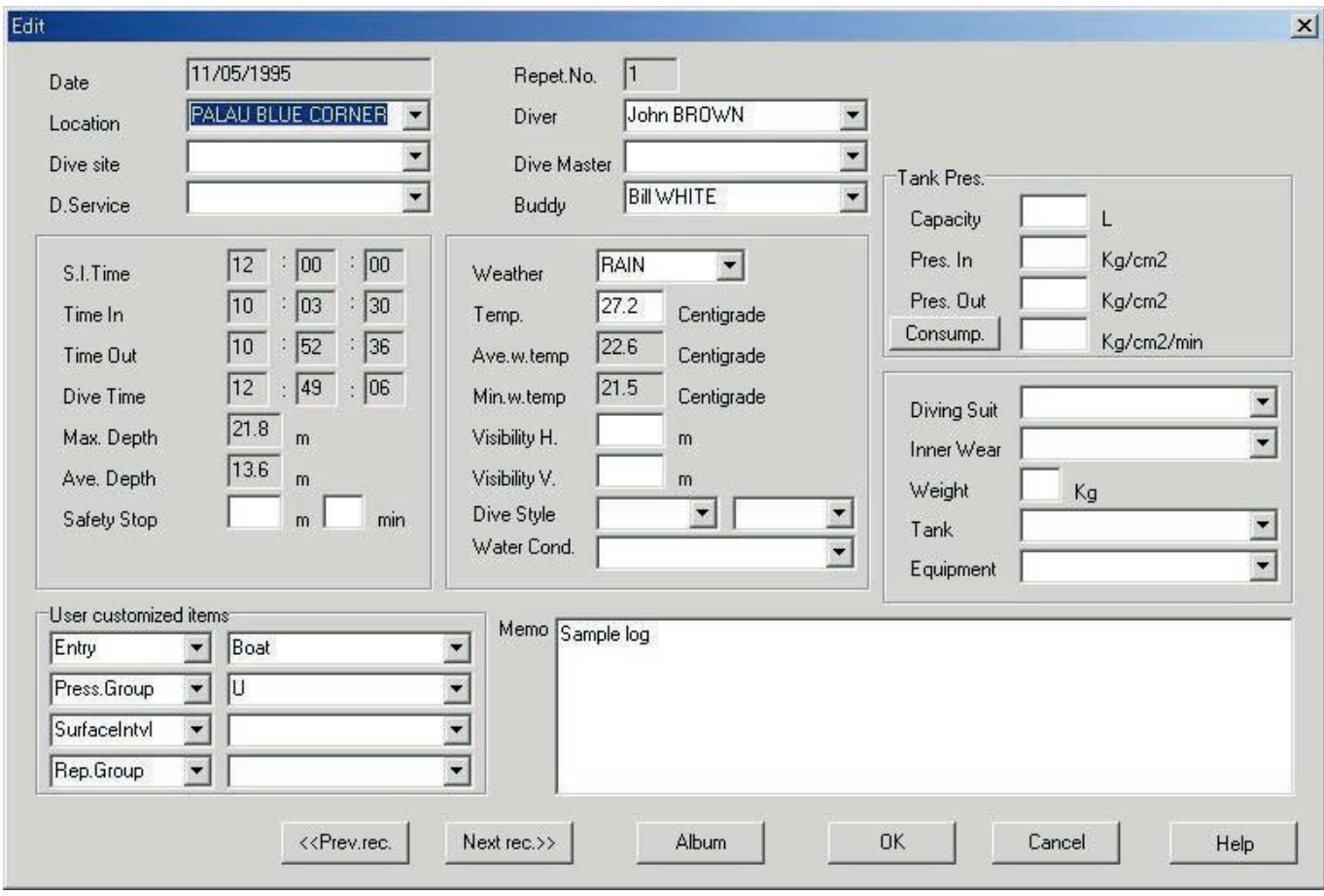

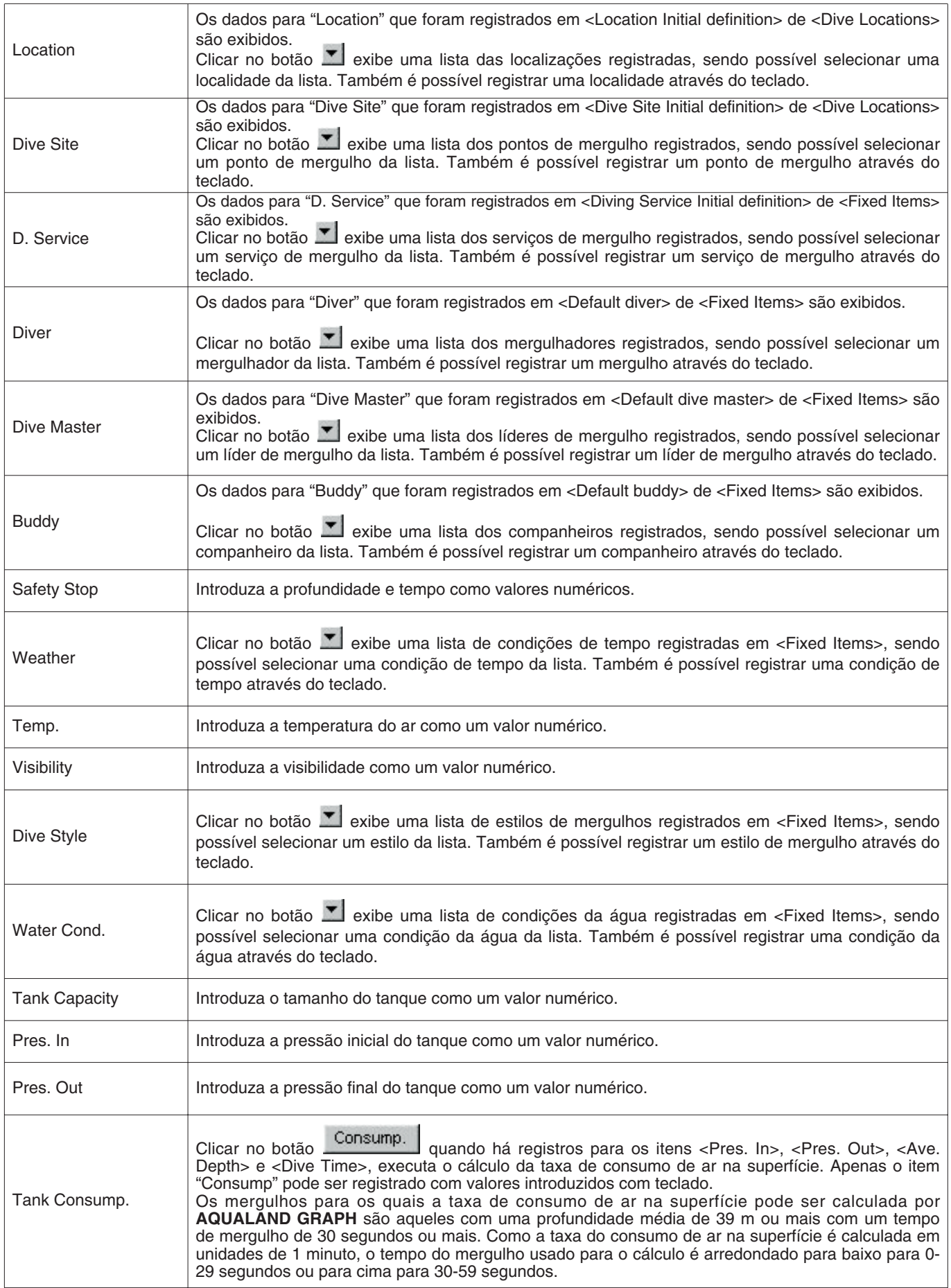

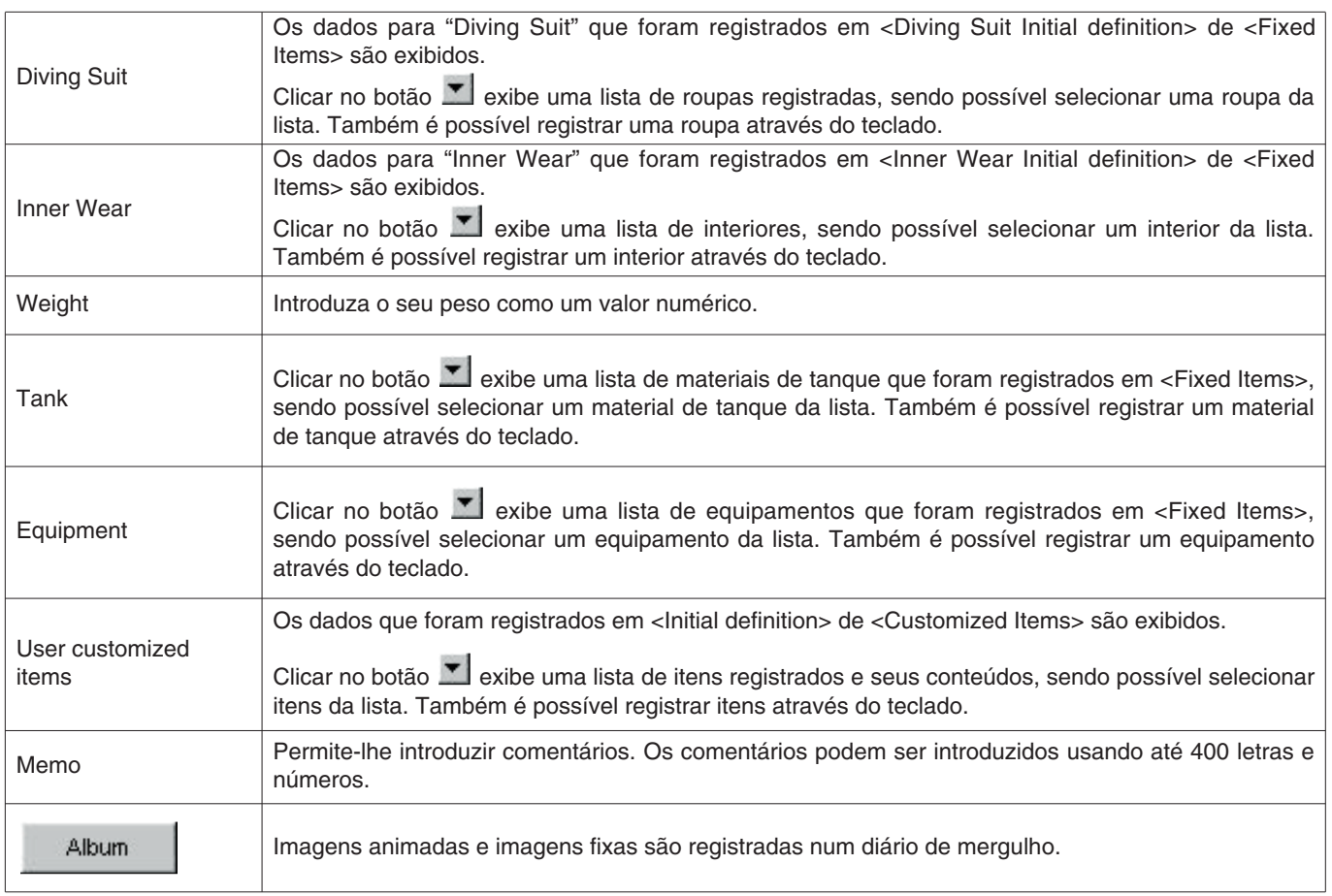

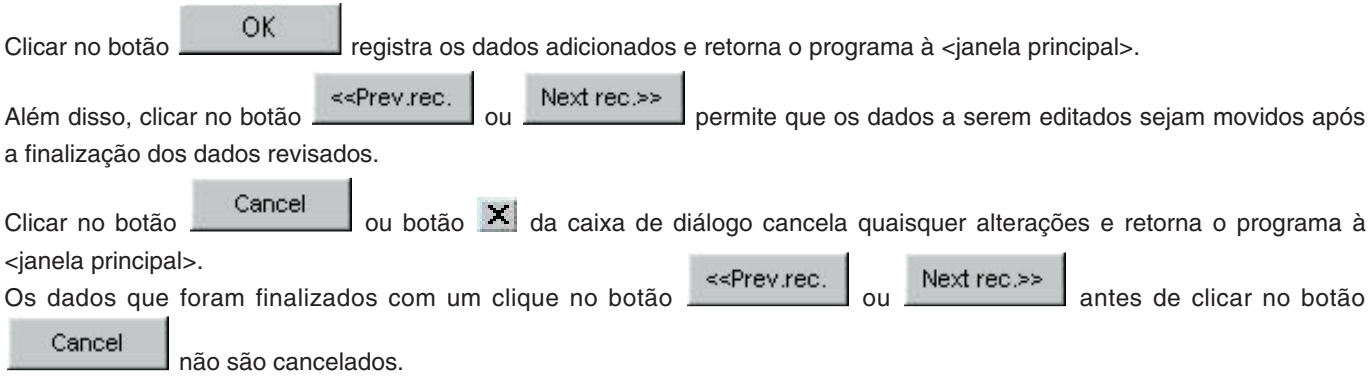

### <span id="page-35-0"></span>**8.1 Criação de um novo diário de mergulho (Create New Log)**

Você pode criar um novo diário de mergulho sem transferir dados do relógio. Você pode fazer isso quando quiser guardar um diário de mergulho mesmo que não haja dados para serem transferidos, tal quando mergulhar sem o relógio. Como não há dados para serem transferidos do relógio, os gráficos dos diários de mergulho criados com esta função não podem ser exibidos. **ITA** 

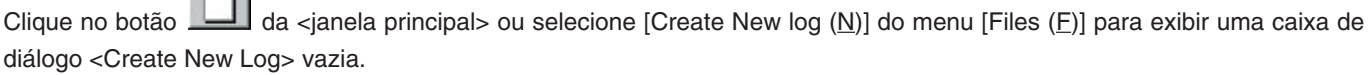

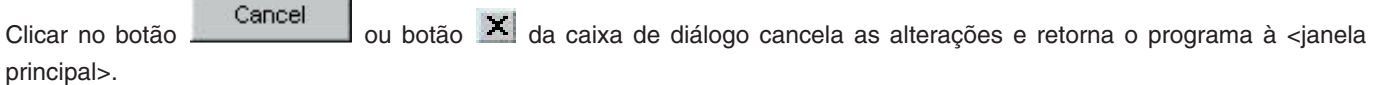

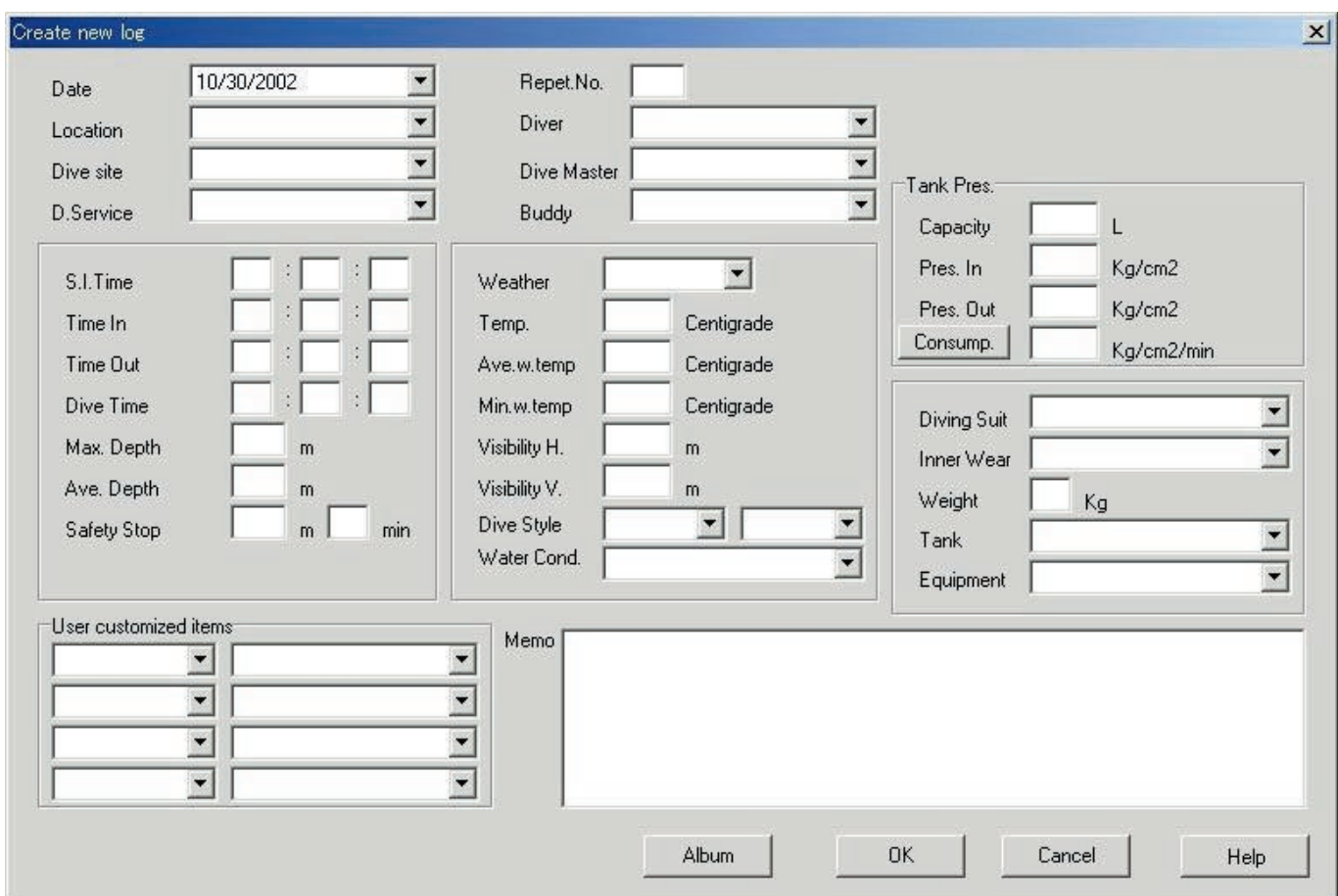

Como os itens <Date> e <Repet. No.> são itens requeridos, os dados não podem ser registrados a menos que esses itens sejam introduzidos.

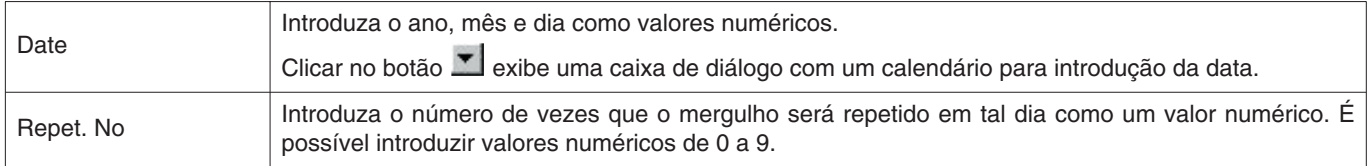

Embora os dados sejam introduzidos da mesma maneira que na adição de dados de registro, os seguintes dados também podem ser introduzidos aqui.

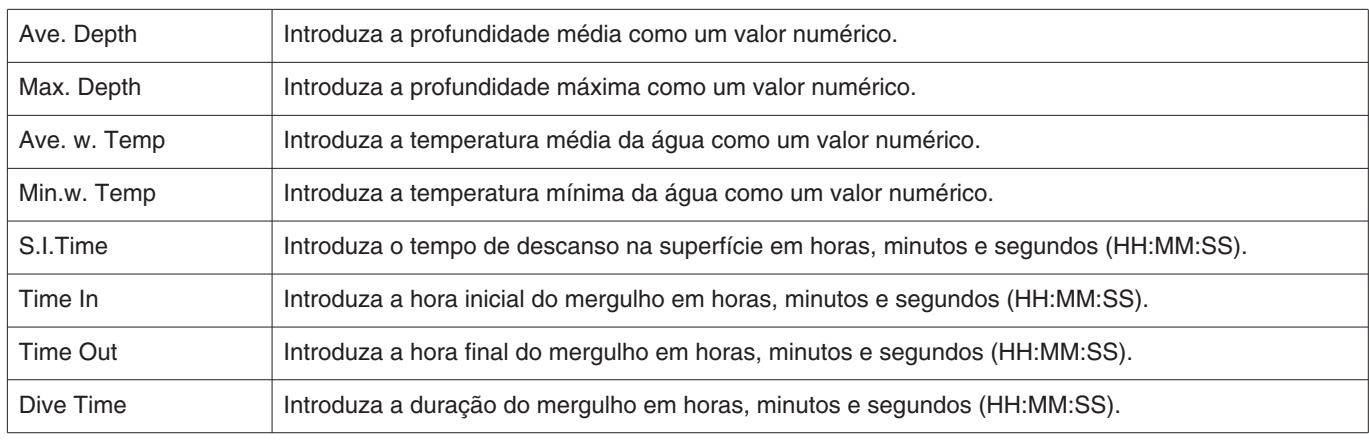

OK Introduza os dados e clique no botão para registrá-los. Ao registrar os dados, uma caixa de diálogo aparece perguntando se um novo diário de mergulho deve ou não ser criado.

O programa retorna à <janela principal> se o botão  $\underline{\mathbb{A}}$ o for clicado .

Se o botão  $\frac{Y_{\text{es}}}{Z}$  for clicado, o programa retorna à caixa de diálogo <Create New Log>.

<span id="page-36-0"></span>Os dados introduzidos previamente na caixa de diálogo <Create New Log> são exibidos neste ponto.

### **8.2. Edição (Edit)**

Você pode editar o diário de mergulho selecionado atualmente.

Clique no é botão da sianela principal> ou selecione [Edit (E)] do menu [Files (F)] para exibr a caixa de diálogo <Edit> do diário de mergulho que está selecionado atualmente.

Embora o procedimento básico seja o mesmo da adição de dados de registro, não é possível editar a porção dos dados transferidos para um diário de mergulho que foi criado através de uma transferência de dados do relógio.

### <span id="page-36-1"></span>**8.3. Apagamento (Delete)**

Selecione os dados do diário de mergulho que deseja apagar da lista de mergulhos depois de mudar a <janela principal> para a lista de mergulhos. Logo, apague os dados do diário de mergulho selecionado selecionando [Delete (D)] do menu  $[Files (E)].$ 

### <span id="page-37-0"></span>**8.4. Edição de álbum**

Você pode registrar imagens fixas e imagens animadas.

Clique no botão **para registrar uma imagem e voltar à <janela principal>**. As imagens registradas são exibidas na área de exibição de álbum da <janela principal> como imagens reduzidas.

Clicar no botão **ou botão da caixa de diálogo cancela o registro e retorna o programa à <janela** principal>.

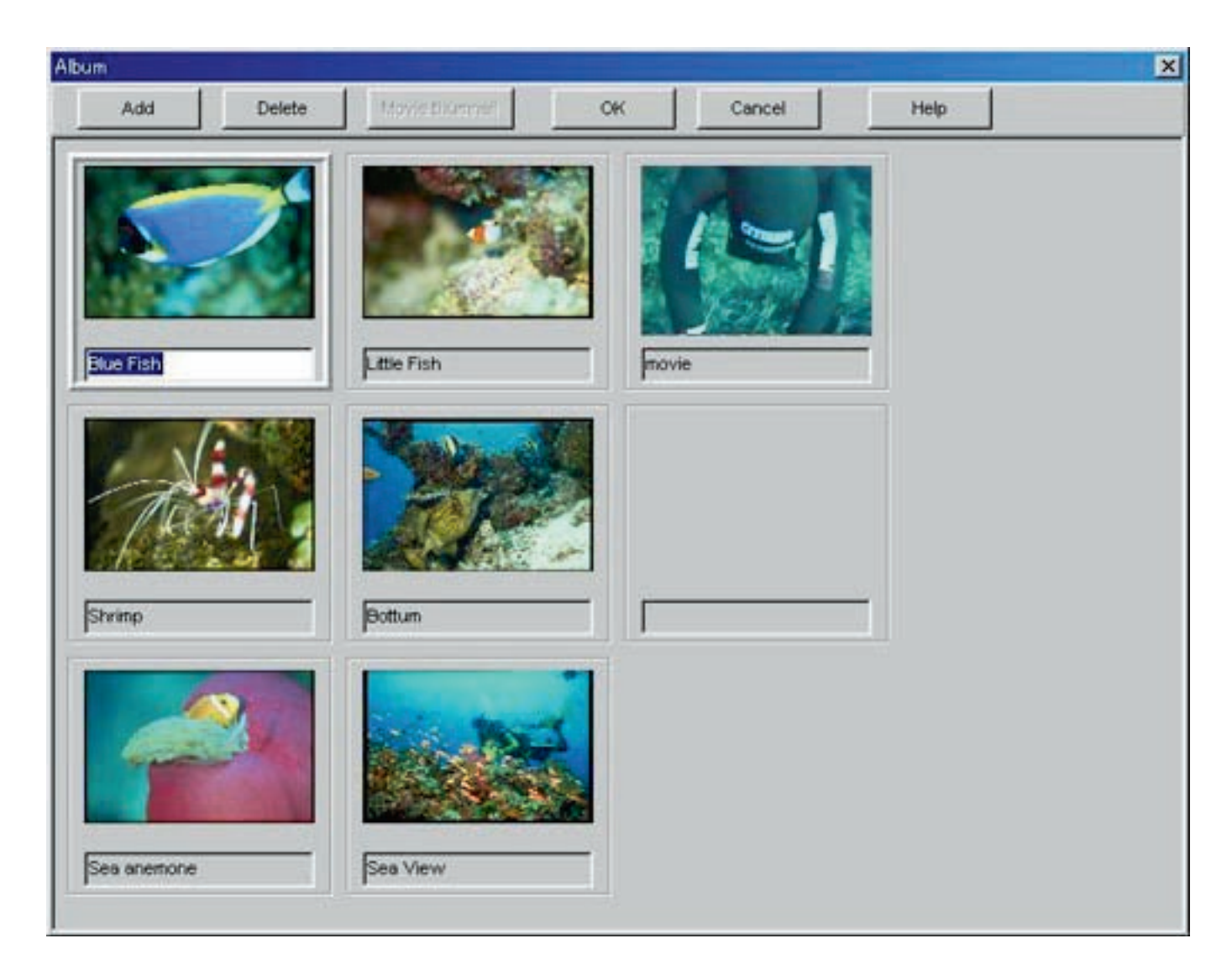

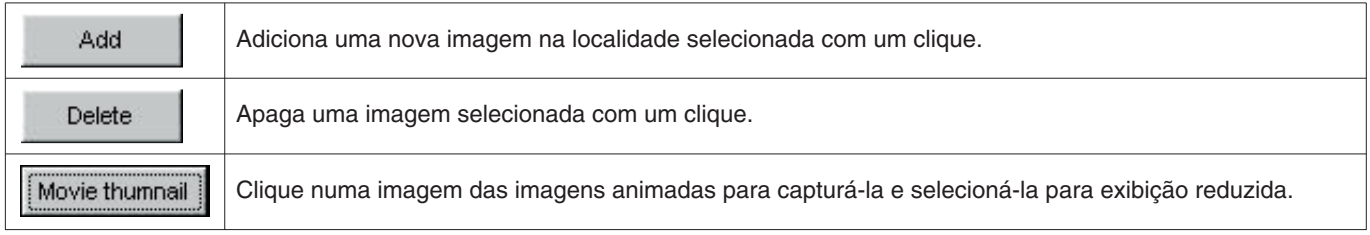

#### <span id="page-38-0"></span>**8.4.1. Adição de imagem**

Clique na localização onde deseja adicionar uma imagem. A imagem é adicionada na localidade selecionada.

Clicar no botão **exibe uma caixa de diálogo para seleção de arquivo**. Selecione o arquivo de imagem que deseja registrar.

Os arquivos de imagens fixas que podem ser registrados são arquivos JPEG/BMP.

Os arquivos de imagens animadas que podem ser registrados são arquivos AVI, que podem ser reproduzidos com o seu computador pessoal.

Uma caixa de diálogo para alterar as imagens reduzidas aparece quando um arquivo de imagem animada é adicionado. (Consulte a seção "8.4.3. Alteração das imagens reduzidas" para maiores detalhes.)

#### <span id="page-38-1"></span>**8.4.2. Apagamento de imagem**

Clique na imagem que deseja apagar para selecioná-la.

Clique no botão **para apagar a imagem selecionada.** 

#### <span id="page-38-2"></span>**8.4.3. Alteração das imagens reduzidas**

Você pode designar as imagens de arquivos de imagens animadas que devem ser exibidas capturando imagens arbitrariamente dentre as imagens animadas.

OK Clique no botão **para designar a imagem exibida como uma imagem reduzida.** 

Cancel As imagens reduzidas permanecem inalteradas se você clicar no botão **cancelou da caixa da caixa de diálogo.** 

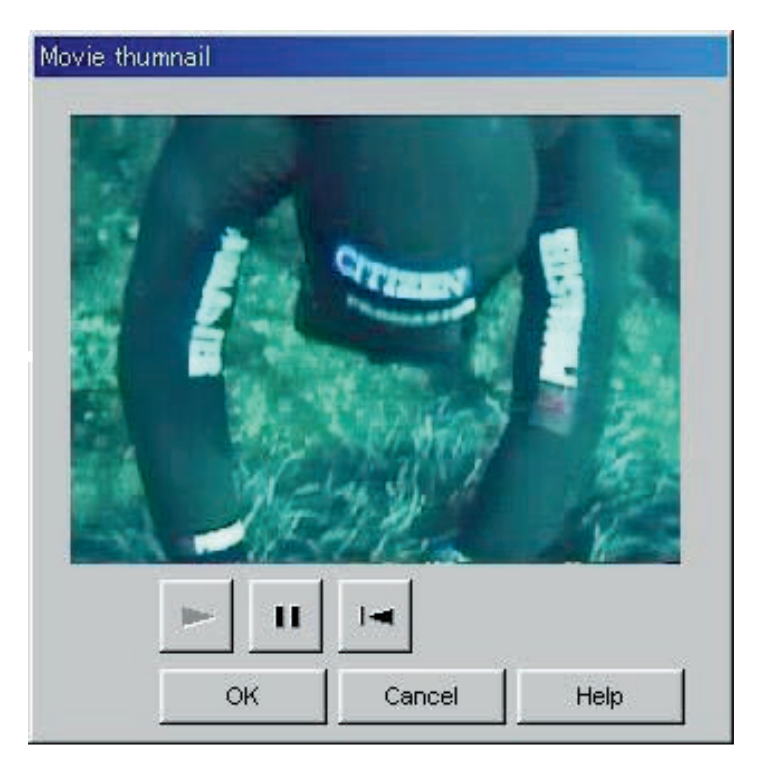

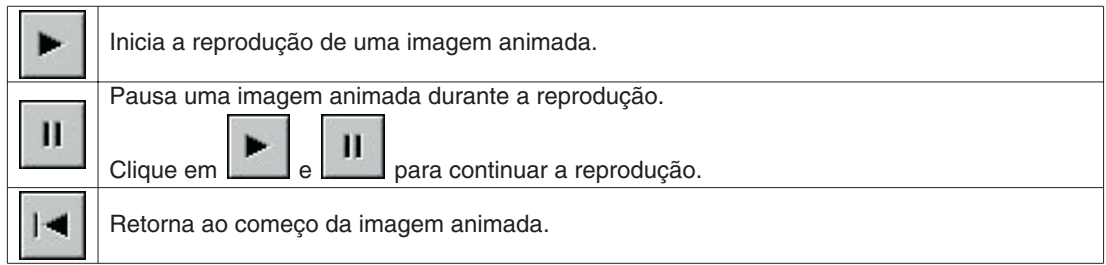

#### <span id="page-39-0"></span>**8.4.4. Importação de diários de mergulho (Import Log)**

Você pode importar dados de um diário de mergulho.

Selecione [Import Log (I)] do menu [Option (O)] da <janela principal> para exibir a caixa de diálogo <Select Folder>. (Consulte a seção "6.1.6 Seleção de pasta" para maiores detalhes.)

Tanto dados exportados como dados de uma versão mais antiga podem ser importados.

- \* Para carregar dados, designe uma pasta na qual dados exportados de **AQUALAND GRAPH Ver. 2.0** ou **Ver. 2.1** foram salvados.
- \* Para carregar dados, designe uma pasta na qual dados de diário de mergulho de **AQUALAND GRAPH Ver. 2.0** ou **Ver. 2.1** foram salvados.
- \* Para carregar dados, designe uma pasta na qual dados exportados de **AQUALAND GRAPH for Windows Ver. 1** foram salvados. Os dados originais não são apagados.
- \* Para carregar dados, designe uma pasta na qual dados DOS foram salvados.

#### <span id="page-39-1"></span>**8.4.5. Exportação de diários de mergulho (Export Log)**

Você pode exportar dados de **AQUALAND GRAPH**.

一 Selecione os dados de mergulho que deseja exportar da <lista de mergulhos> da <janela principal>, ou clique no botão ou selecione [Export Log (E)] do menu [Option (O)] para exibir a caixa de diálogo <Export Log>.

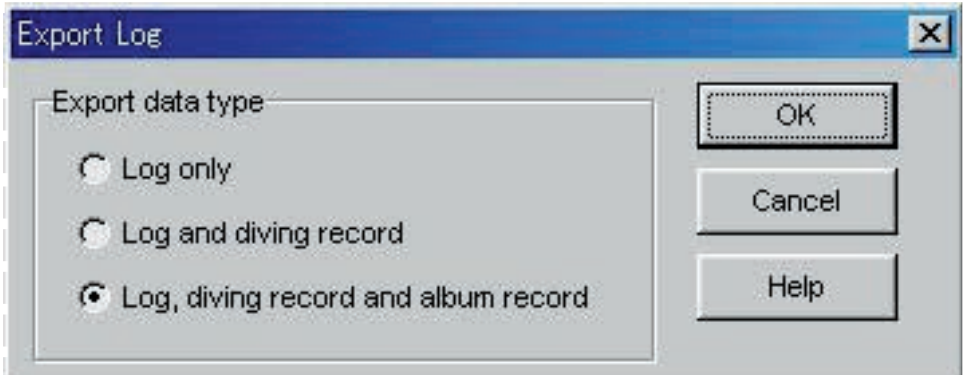

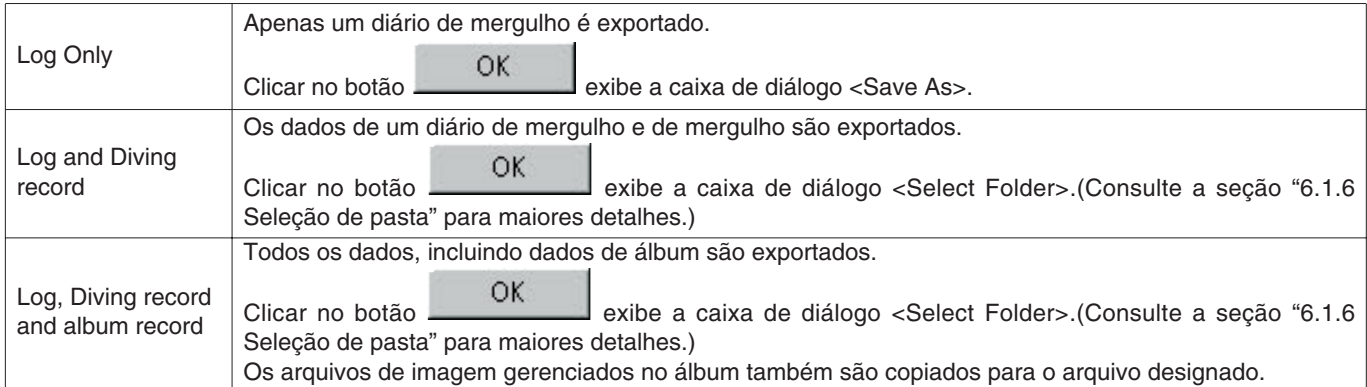

Os arquivos exportados com "Log Only" não podem ser importados com **AQUALAND GRAPH**. Para importar arquivos com **AQUALAND GRAPH**, exporte os arquivos com "Log and Diving record" ou "Log, Diving record and album record".

## **9. Lista de mergulhos**

<span id="page-40-1"></span><span id="page-40-0"></span>Mude a exibição se a <janela principal> estiver no modo de exibição de álbum.

### **9.1. Classificação**

Ao clicar em qualquer um dos itens exibidos na <lista de mergulhos>, os dados são classificados usando tal item como palavra-chave. A ordem de classificação é alternada entre ascendente e descendente com cada clique do mouse.

### <span id="page-40-2"></span>**9.2. Seleção de itens de um diário de mergulho (Select Log Item)**

Selecione [Select Log Item (I)] do menu [Display (L)] da <janela principal> para exibir a caixa de diálogo <Select Log Item>. Loge, você pode selecionar os itens a serem exibidos na <lista de mergulhos>.

Os itens exibidos na lista de itens no lado direito da tela são os itens que estão exibidos atualmente.

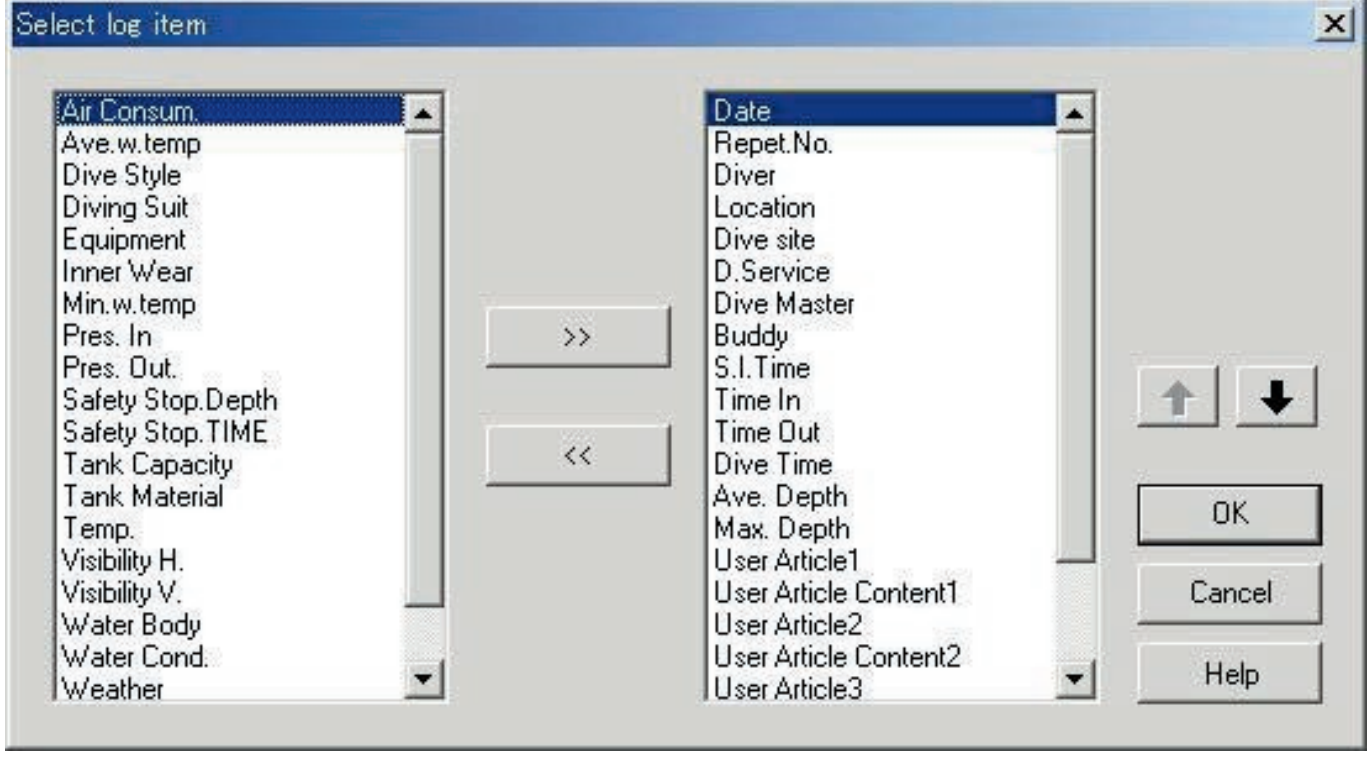

Clique no botão **para fazer o registro e voltar à <janela principal>**. Como o registro é armazenado na memória por **AQUALAND GRAPH**, não é necessário fazê-lo cada vez que o programa é iniciado.

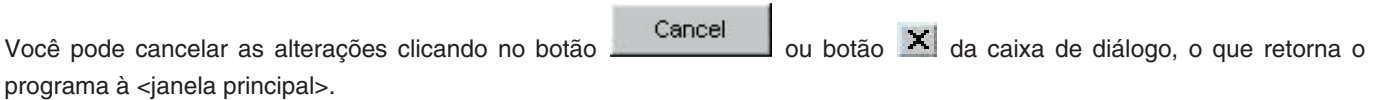

#### **Adição de itens exibidos**

Ao selecionar um item que deseja exibir da lista de itens no lado esquerdo da tela e clicar no botão , o item , o item selecionado muda para a lista no lado direito do mostrador.

#### **Apagamento de itens exibidos**

 $\ll$ Ao selecionar um item que deseja apagar da lista de itens no lado direito da tela e clicar no botão , o item selecionado muda para a lista no lado esquerdo do mostrador.

#### **Alteração da posição de itens exibidos**

Você pode alterar a posição de exibição de um item selecionando o item da lista de itens no lado direito da tela clicando no

<span id="page-41-0"></span>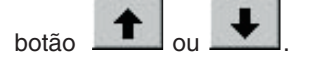

### **9.3. Procura (Search)**

Você pode realizar uma procura da <lista de mergulhos> para exibir apenas os dados que coincidem com uma palavrachave designada.

Clique no botão **de dialogo** da <janela principal> ou selecione [Search (S)] do menu [Display (L)] para exibir a caixa de diálogo

<Search>. Ao especificar as condições da procura e clicar no botão , uma lista de dados contendo as letras aplicáveis é exibida.

No entanto, todos os dados contendo as procuradas para tal item são exibidos. Por exemplo, no caso de introduzir as letras "john" para procurar mergulhadores, todos os mergulhadores que contêm as letras "john" em seus nomes serão exibidos, tais como "Johnston", "Johnson", "Upjohn" e "John Smith".

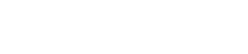

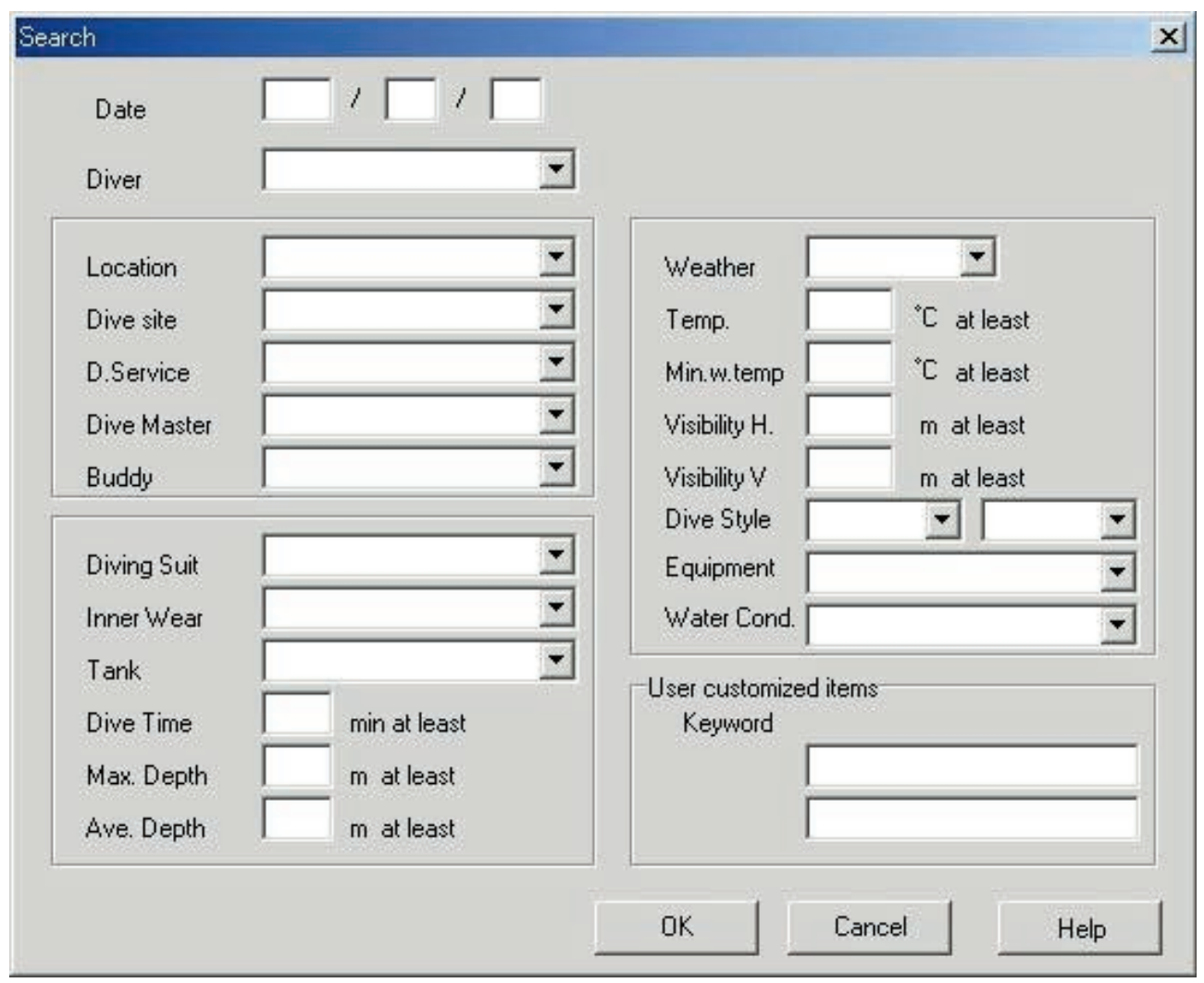

A função Procura não pode ser usada no modo Procura.

Ao realizar uma transferência ou criação de novo diário de mergulho no modo Procura, a seleção é cancelada e todos os diários de mergulho são exibidos.

diarios de merguino sao exibidos.<br>Para sair da exibição de procura e voltar para a exibição normal, clique no botão da <janela principal> ou selecione [Search  $(S)$ ] do menu [Display  $(L)$ ].

### <span id="page-42-0"></span>**9.4. Impressão de lista de diários de mergulho (Print Log List)**

Você pode imprimir a lista de mergulhos. Apenas os itens indicados abaixo são impressos.

- \* Date (Date)
- \* N° de repetições (Repet. No.)
- \* Localidade (Location)
- \* Ponto do mergulho (Dive Site)
- \* Tempo (Weather)

Embora as impressões sejam geradas baseadas em papel de tamanho A4, você pode alterar a ampliação e outros parâmetros modificando as propriedades do driver da impressora.

Consulte o manual do usuário da impressora para maiores informações sobre o procedimento de configuração do driver da impressora.

## **10. Exibição de gráfico (Graph)**

<span id="page-43-0"></span>É possível exibir um gráfico dos dados de mergulho na <área de exibição do diário de mergulho> da <janela principal>. Os dados adicionados com a criação de novo diário de mergulho não são exibidos no gráfico.

A <janela de gráfico> é exibida quando você clica no botão **da da existe da cineral** da <janela principal> ou seleciona [Graph (G)] do menu [Display  $(\underline{\mathsf{L}})$ ].

Ao selecionar dados da lista de mergulhos da <lista de mergulhos> da <janela principal> enquanto a janela de gráfico está exibida, um gráfico correspondente ao diário de mergulho selecionado é representado. No caso de selecionar conjuntos múltiplos de dados de mergulho, é possível exibir gráficos para um máximo de 8 conjuntos de dados, sobrepostos em cada outro.

A exibição de gráfico não muda quando mais de 8 conjuntos de dados são selecionados. Você pode mover o cursor de gráfico clicando no botão de movimento do cursor no gráfico. Os dados na localização do cursor são exibidos na legenda.

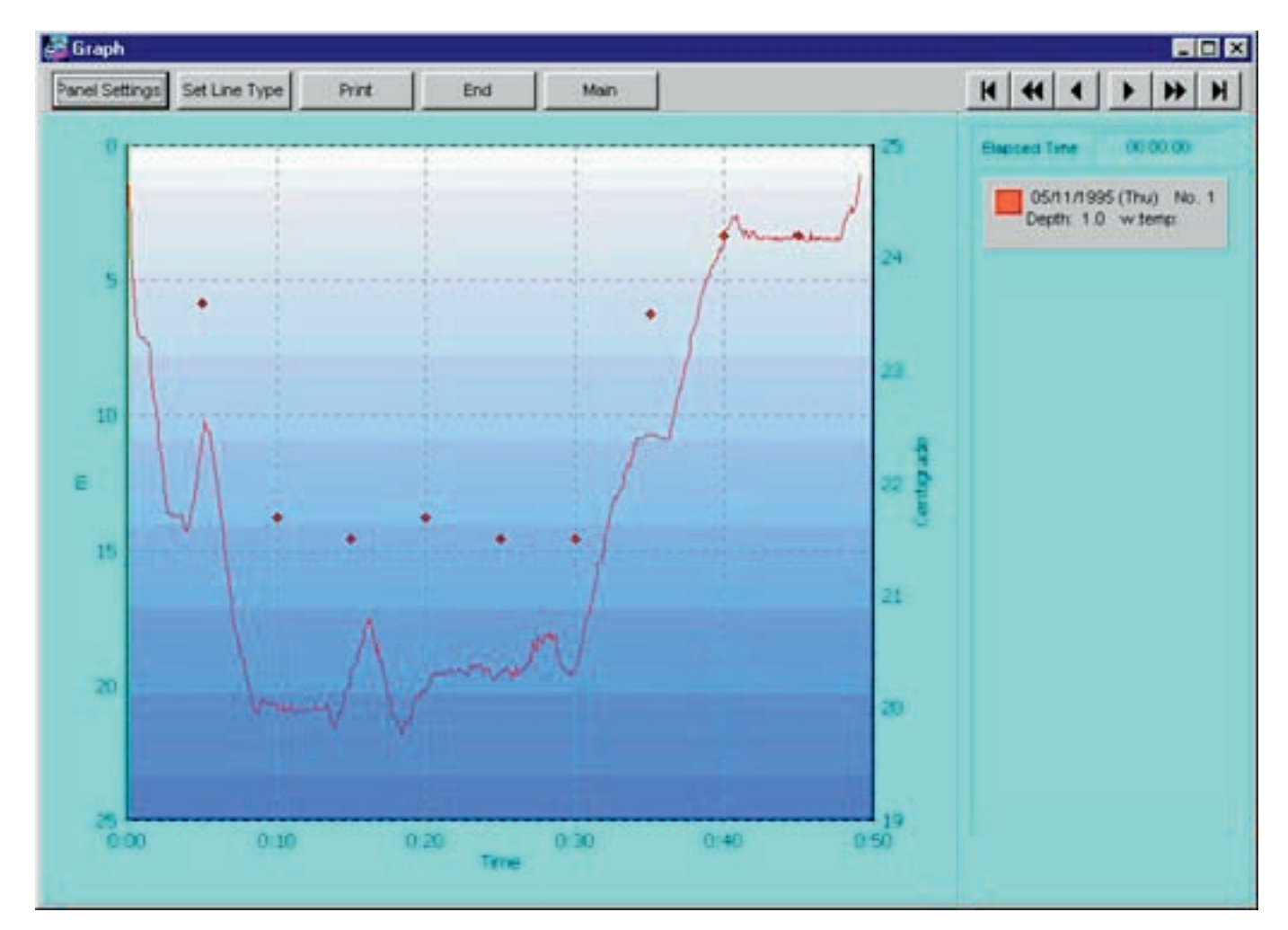

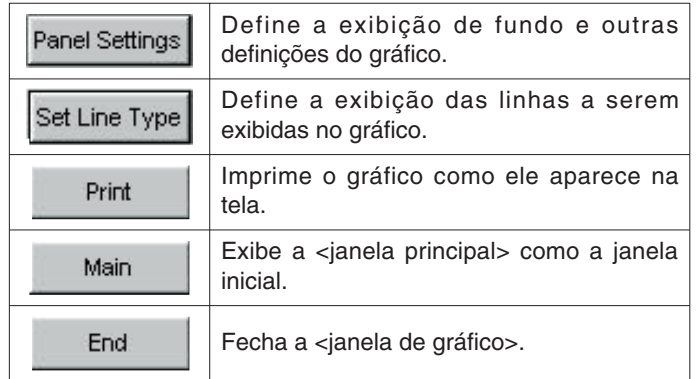

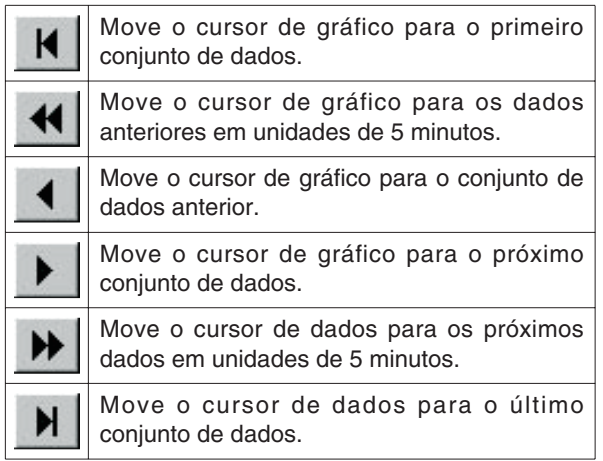

## <span id="page-44-0"></span>**10.1. Definições do painel (Panel Settings)**

Clique no botão Panel Settings<br>
para exibir a caixa de diálogo <Panel Settings>.

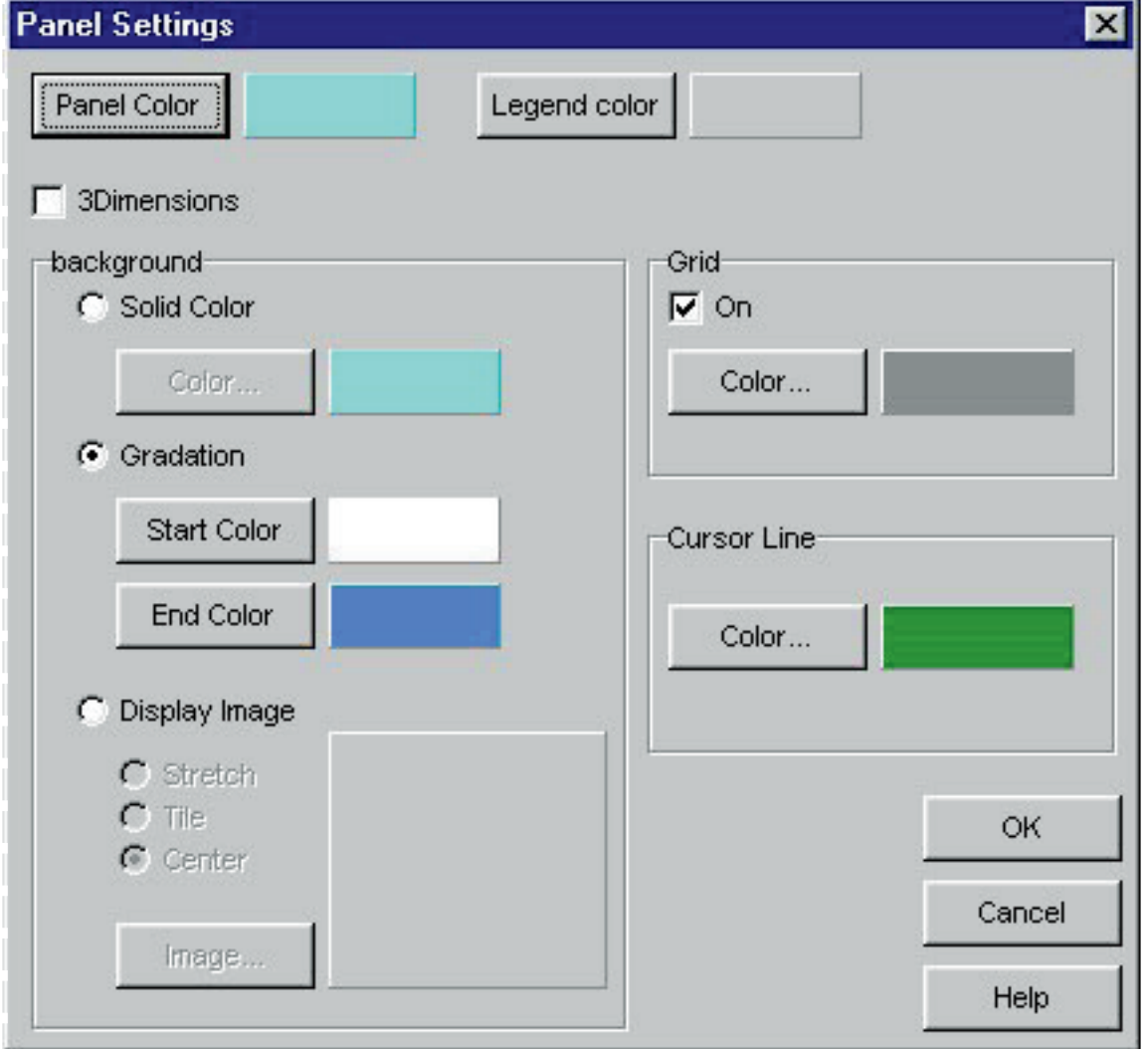

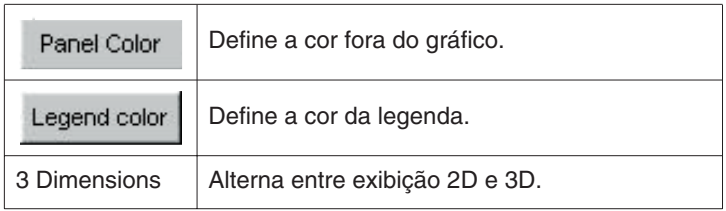

#### **Fundo (Background)**

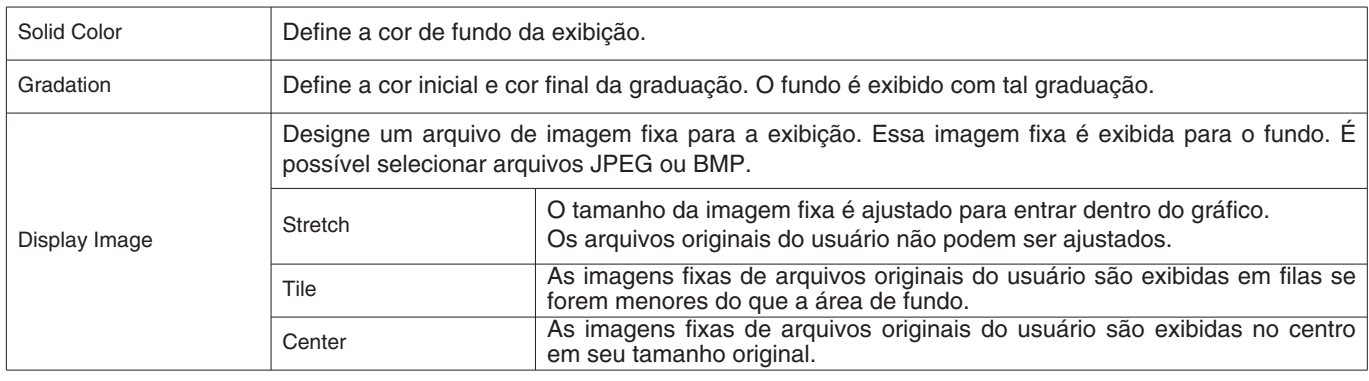

#### **Linhas de grade (Grid (Lines))**

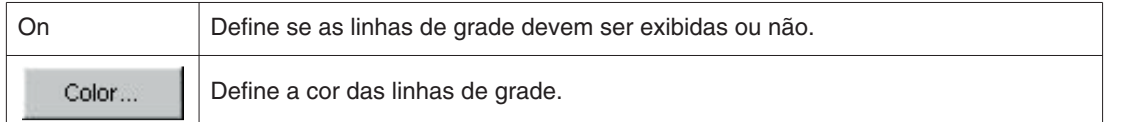

#### **Linhas do cursor (Cursor (Lines))**

<span id="page-45-0"></span>Define a cor das linhas do cursor.

### **10.2. Definição do tipo de linha (Set Line Type)**

Clique no botão Set Line Type para exibir a caixa de diálogo <Set Line Type>.

Defina o tipo da linha selecionando um número de linha. Tanto a cor como a largura da linha podem ser alteradas.

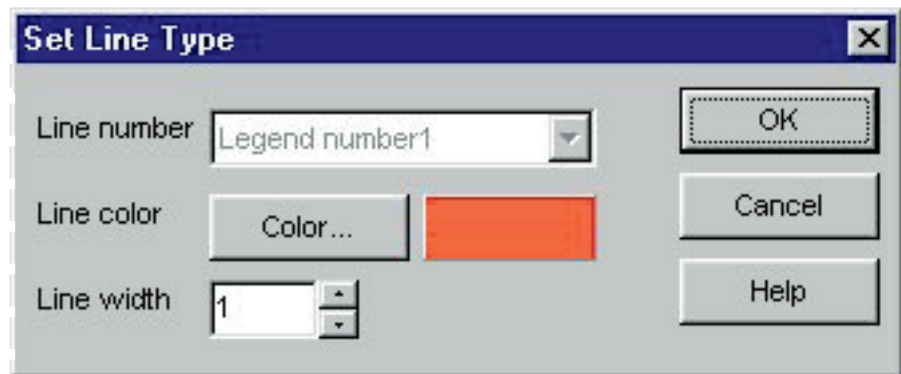

Além disso, uma caixa de diálogo similar para mudar o tipo de linha é exibida quando se clica na legenda exibida atualmente na área de exibição de gráfico. Os números de linha não podem ser alterados neste caso.

### <span id="page-46-0"></span>**10.3. Impressão de gráficos**

Clique no botão Print para imprimir o gráfico como ele aparece na tela.

Embora as impressões sejam geradas baseadas em papel de tamanho A4, você pode alterar a ampliação e outros parâmetros modificando as propriedades do driver da impressora. Consulte o manual do usuário da impressora para maiores informações sobre o procedimento de configuração do driver da impressora.

## **11. Impressão de diários de mergulho (Print Log)**

<span id="page-47-0"></span>Você pode imprimir os dados selecionados na <lista de mergulhos> da <janela principal>.

Clique no botão da <janela principal> ou selecione [Print (P)] do menu [Files (F)] para exibir a caixa de diálogo <Print>. Como uma escolha de padrões de impressão é exibida, clique no padrão desejado para selecioná-lo.

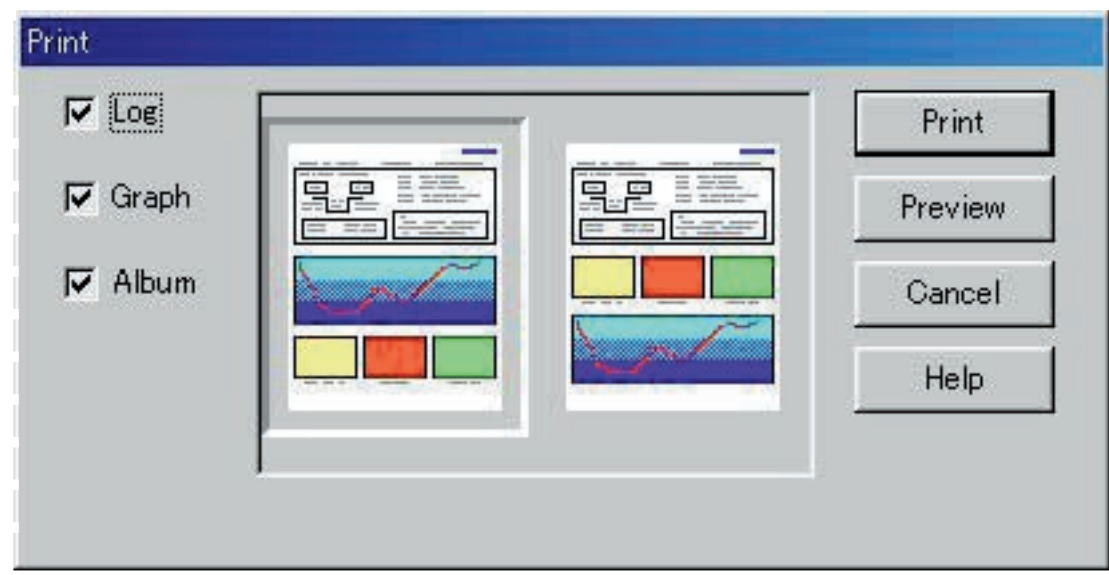

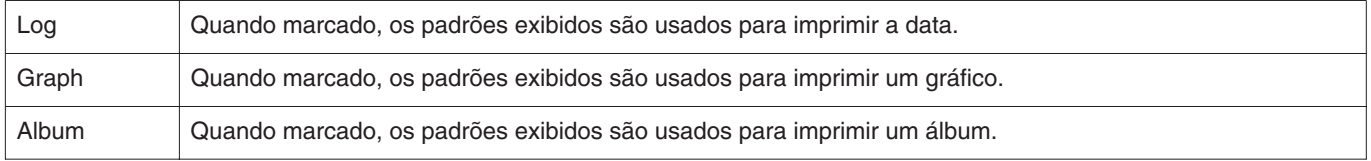

### <span id="page-47-1"></span>**11.1. Impressão (Print)**

Clique no botão **para exibir uma caixa de diálogo para impressão.** 

Embora as impressões sejam geradas baseadas em papel de tamanho A4, você pode alterar a ampliação e outros parâmetros modificando as propriedades do driver da impressora. Consulte o manual do usuário da impressora para maiores informações sobre o procedimento de configuração do driver da impressora.

### <span id="page-48-0"></span>**11.2. Visualização da impressão (Print Preview)**

Clique no botão Preview para exibir uma visualização da impressão.

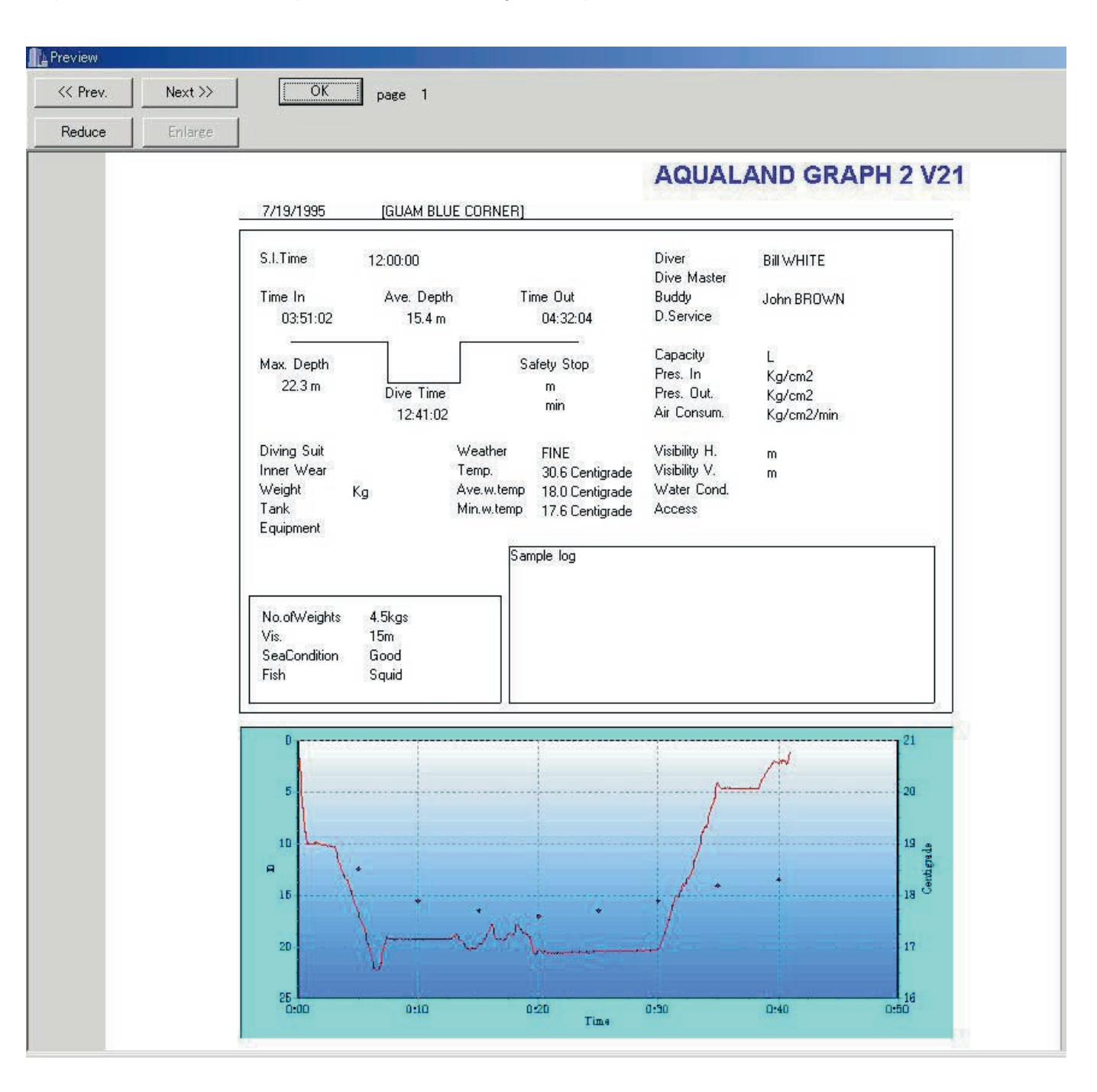

Clique no botão **ou para alterar a escala da visualização de impressão**. A escala pode ser alterada de 40% a 100%, em unidades de 10%.

## <span id="page-49-0"></span>**12. Criação de documentos HTML (Create HTML Document)**

Você pode gerar documentos HTML dos dados selecionados na <lista de mergulhos> na <janela principal>.

Clique no botão da <janela principal> ou selecione [Create HTML Document (H)] do menu [Files (F)] para exibir a caixa de diálogo <Create HTML Document>. Como os ícones dos padrões dos documentos HTML são exibidos, clique no padrão desejado para selecioná-lo.

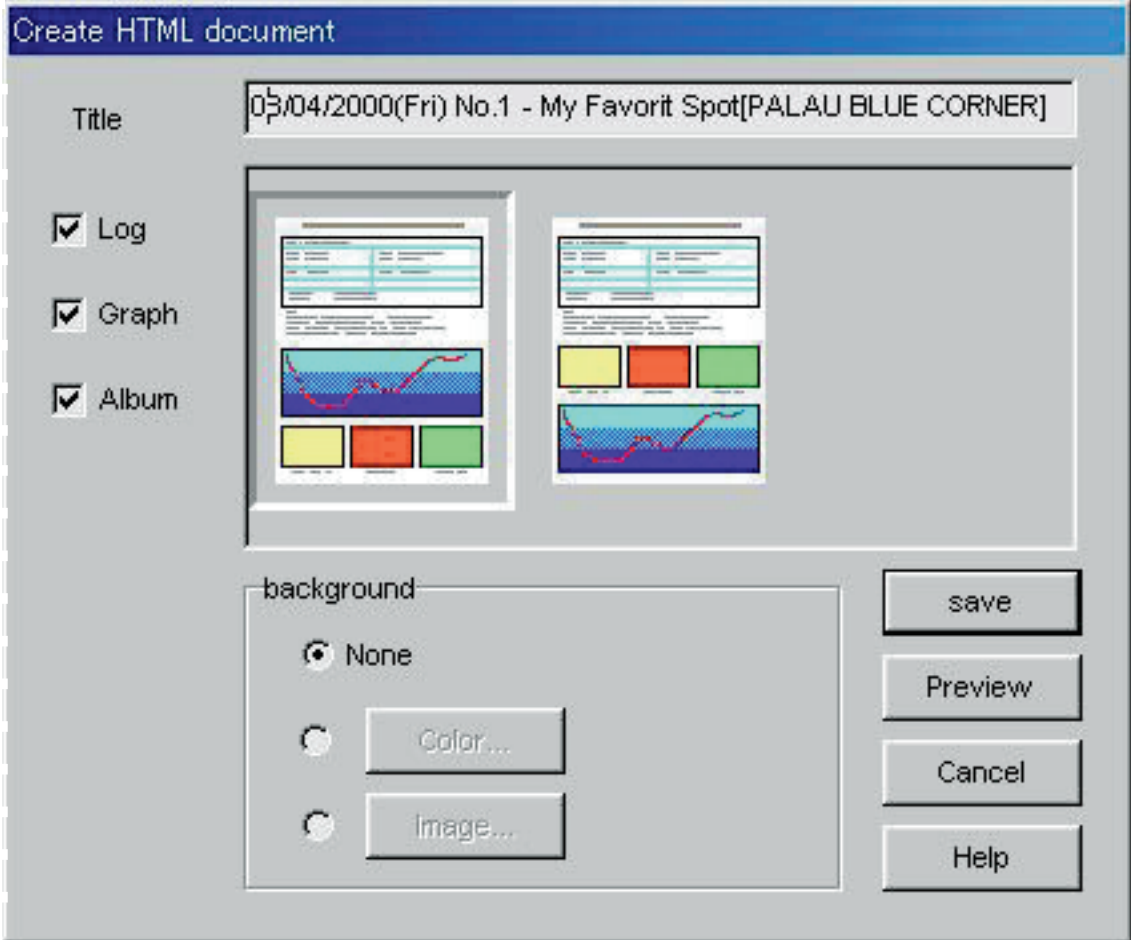

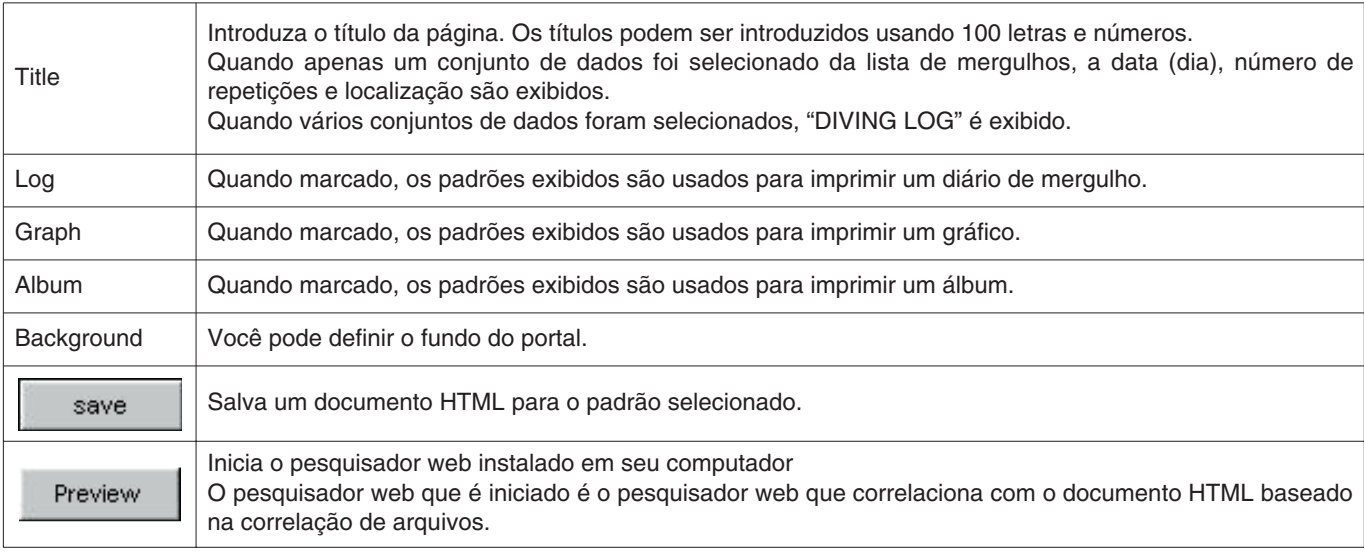

### <span id="page-50-0"></span>**12.1. Definição do fundo**

Você pode definir um fundo para um portal.

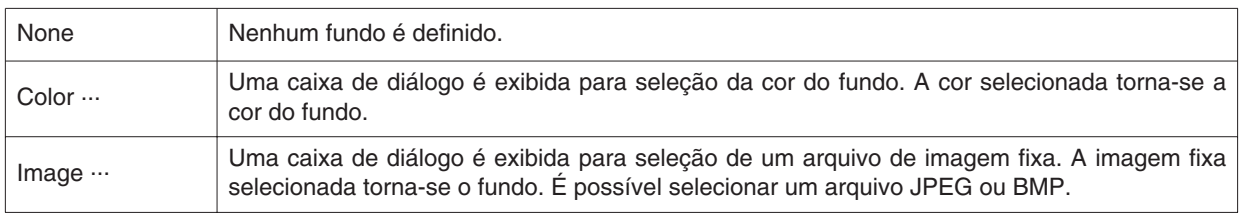

### <span id="page-50-1"></span>**12.2. Armazenamento de um arquivo HTML**

A caixa de diálogo <Save As> é exibida.

Selecione uma pasta para salvar o arquivo e designe um nome para o arquivo HTML.

Um documento HTML é criado na pasta selecionada e os arquivos de imagem relacionados são copiados para tal pasta. Os nomes dos arquivos de imagem são designados automaticamente para não serem duplicados dentro de uma pasta.

## **13. Diário de viagem (Trip Summary)**

<span id="page-51-0"></span>Você pode gerenciar conjuntos múltiplos de dados de diários de mergulho coletivamente para formar diários de viagem. Os dados de diários de mergulho só podem ser registrados num único diário de viagem.

### <span id="page-51-1"></span>**13.1. Registro de um diário de viagem**

Você pode registrar os diários de viagem através do procedimento descrito a seguir.

- 1. Mude a <janela principal> para o modo de exibição da lista de mergulhos.
- 2. Selecione os dados da lista de mergulhos que deseja registrar no diário de viagem.
- 3. Clique no botão ou selecione [Trip Summary (T)] do menu [Files (F)] para exibir a caixa de diálogo <Trip Summaries>.
- 4. Clicar no botão adiciona o diário de viagem selecionado quando já existe um diário de viagem. Clicar no botão cria um novo diário de viagem.

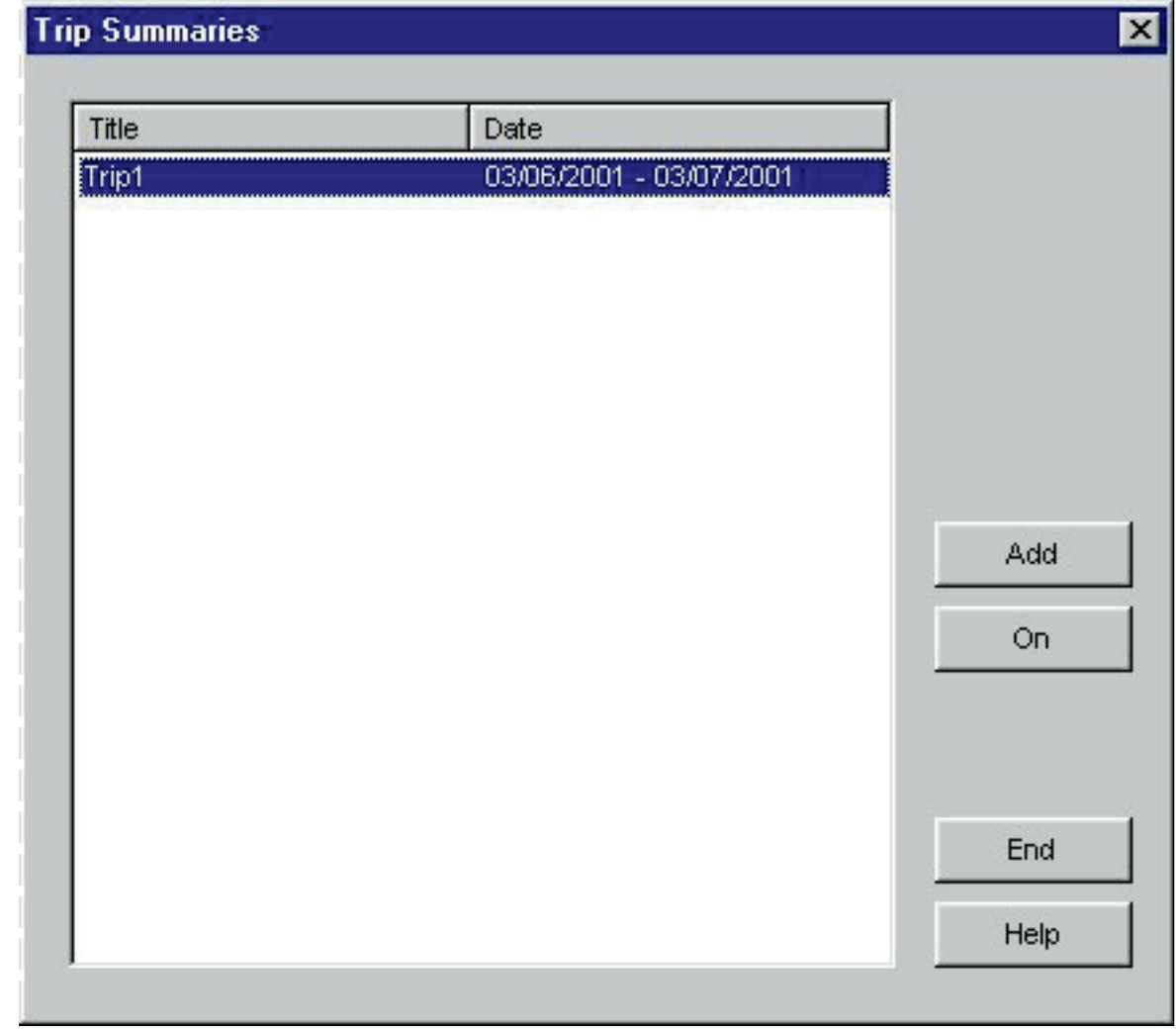

Caso você selecione dados registrados e dados não registrados para um diário de viagem na lista de mergulhos, os dados não registrados são adicionados ao diário de viagem dos dados registrados.

#### **Criação de um novo diário de viagem**

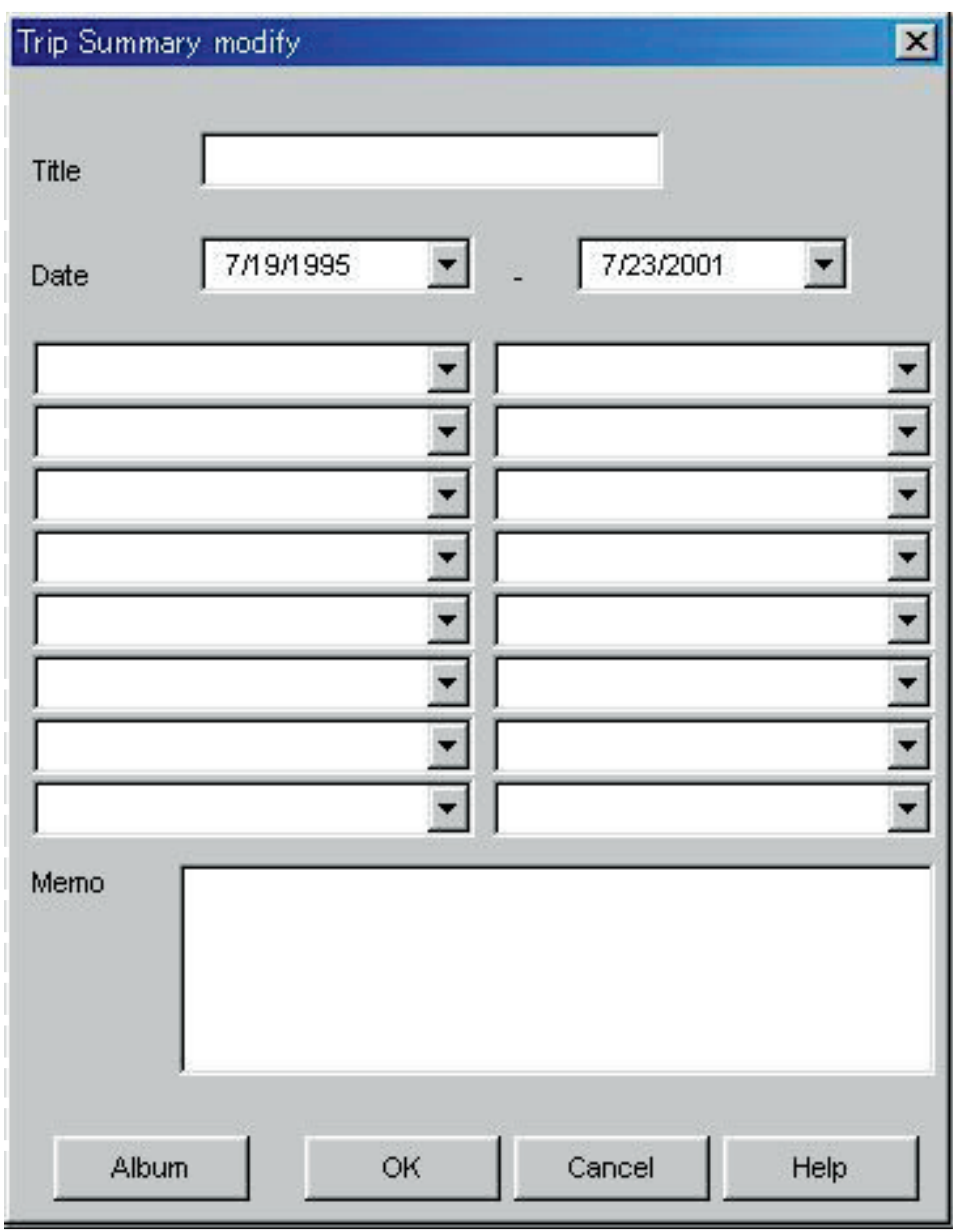

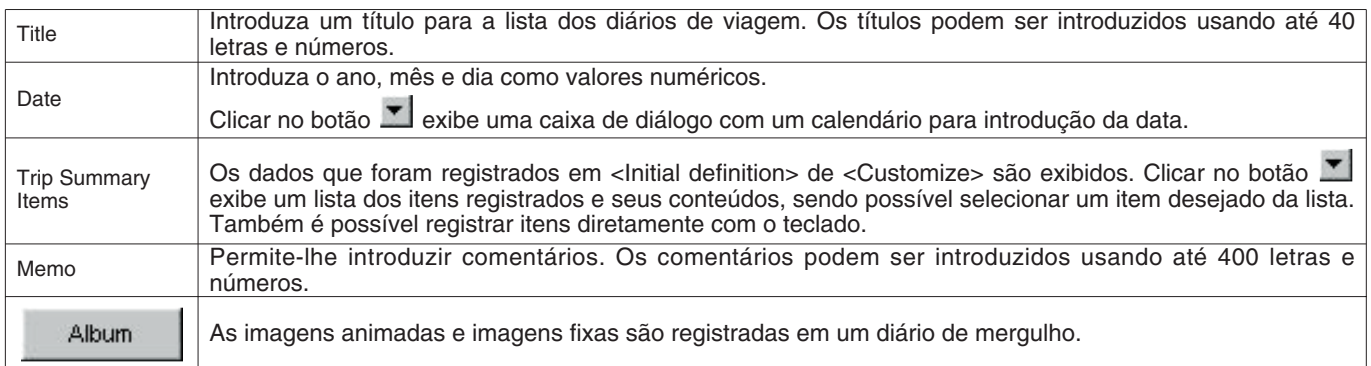

Clicar no botão **1990** registra os dados adicionados e exibe a caixa de diálogo <Trip Summary>.

Clicar no botão **cancel** ou botão X da caixa de diálogo cancela quaisquer alterações e retorna o programa à caixa

de diálogo <Trip Summaries>.

### <span id="page-53-0"></span>**13.2. Definições de um diário de viagem (Customize)**

Você pode registrar os itens de diário de viagem e seus conteúdos em um diário de viagem.

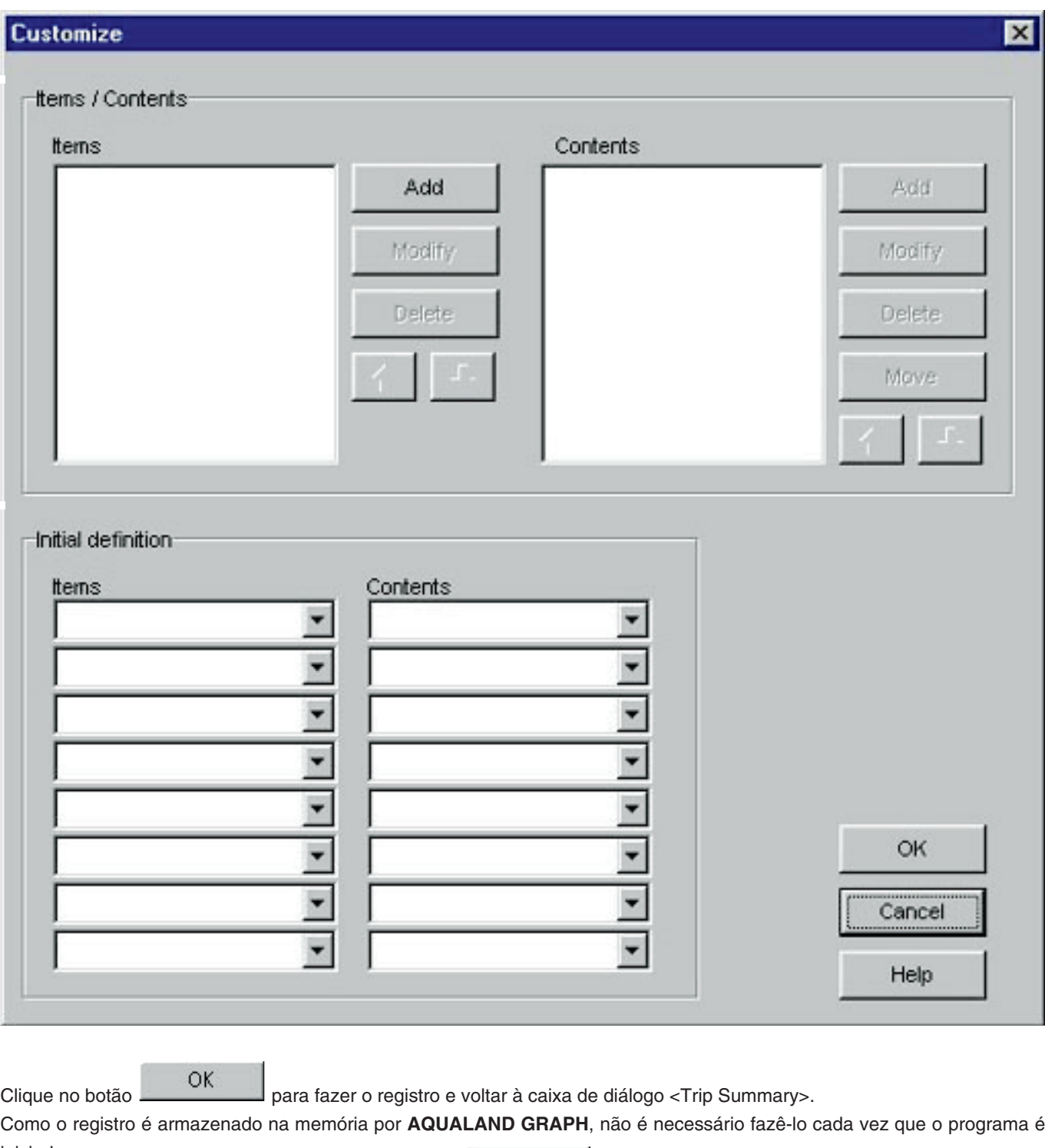

iniciado. Triciado.<br>Você pode cancelar as alterações clicando no botão **cancel da caixa da caixa de diálogo, o que retorna o** programa à caixa de diálogo <Trip Summary>.

Use a caixa de diálogo <Add> ou <Modify> para adicionar e alterar dados.

Depois de introduzir dados e clicar no botão **600 millos**, o programa retorna à caixa de diálogo <Customize>, e os dados editados são exibidos na lista.

#### **Itens (Items)**

Os itens podem ser introduzidos usando até 20 letras ou número. Um máximo de 100 itens podem ser registrados.

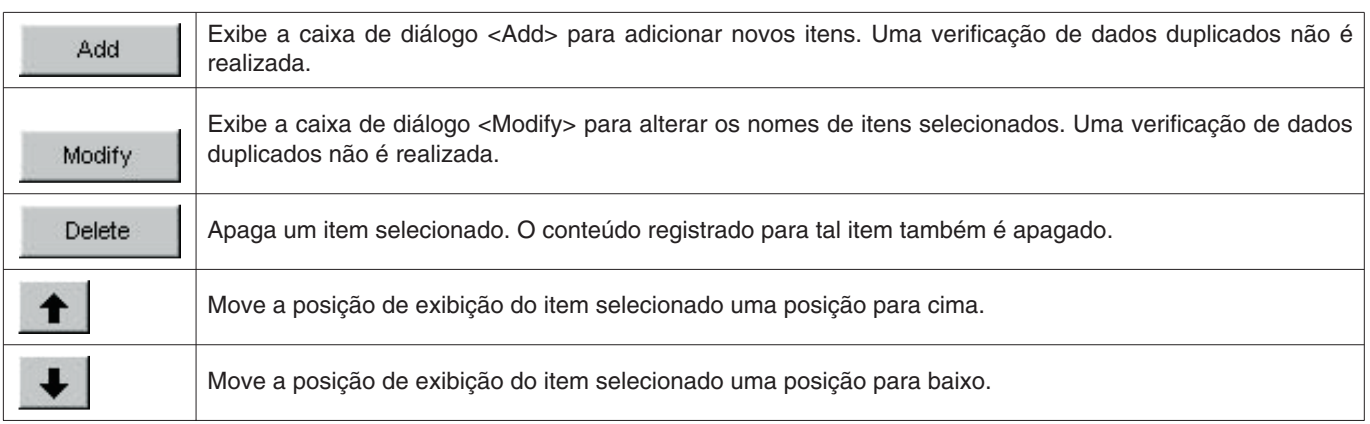

#### **Conteúdos (Contents)**

Os conteúdos podem ser introduzidos usando até 20 letras e números. Um máximo de 100 conteúdos podem ser registrados.

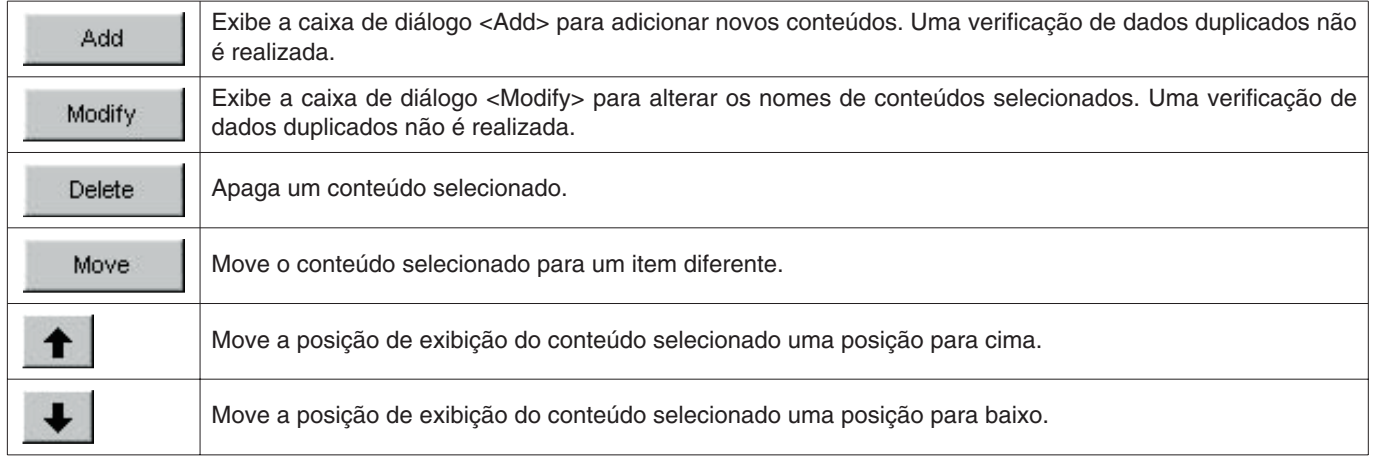

## <span id="page-54-0"></span>**13.3. Exibição de um diário de viagem**

Esta é a janela principal para diários de viagem.

Os diários de viagem são exibidos através do seguinte procedimento se já houver um diário de mergulho registrado para um diário de viagem.

é exibido na extremidade esquerda da <lista de mergulhos> para os diários de mergulho que são registrados em um diário de viagem.

- 1. Mude a <janela principal> para o modo de exibição de lista de mergulhos.
- 2. Selecione os dados do diário de viagem registrado da lista de mergulhos.
- 3. Clique no botão **ou selecione [Trip Summary (T)**] do menu [Files (F)] para exibir a caixa de diálogo diário de viàgem.

## <span id="page-55-0"></span>**13.4. Edição de um diário de viagem**

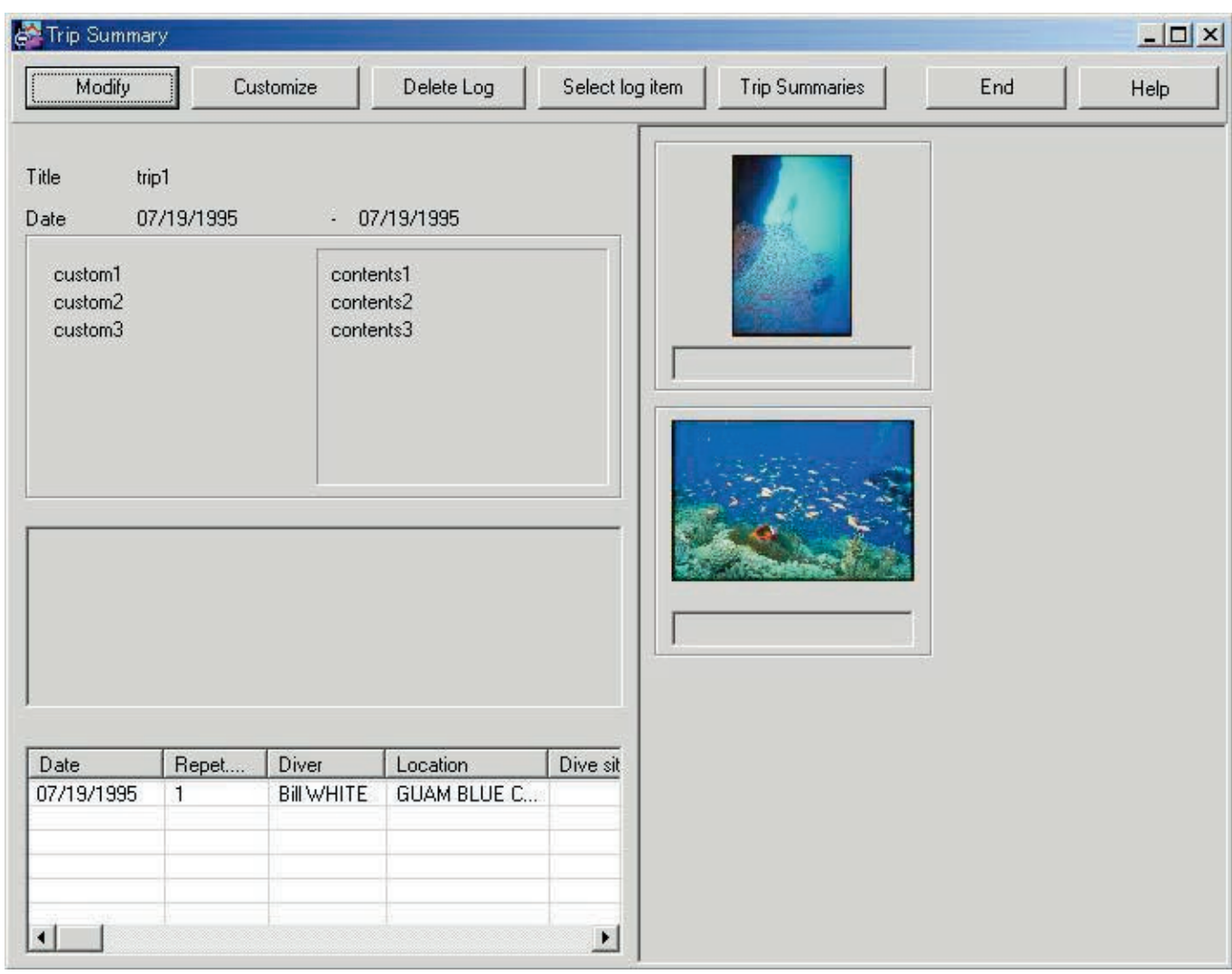

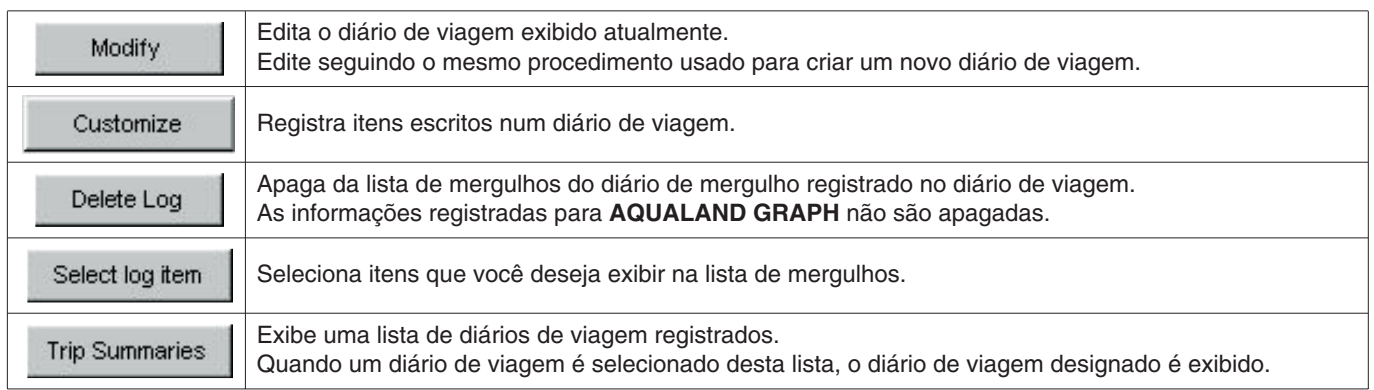

#### **Área de exibição de álbum**

Ao clicar na imagem de um álbum, uma caixa de diálogo aparece no tamanho original da imagem no caso de imagens fixas. No caso de imagens animadas, o aplicativo correlacionado com o arquivo AVI é iniciado e a imagem animada pode ser reproduzida.

### <span id="page-56-0"></span>**13.5. Apagamento de um diário de mergulho**

Você pode apagar um diário de mergulho registrado em um diário de viagem da lista de mergulhos de tal diário de viagem. Selecione o diário de mergulho que você deseja apagar da lista de mergulhos do diário de viagem. Ao clicar no botão

Delete Log

, o diário de mergulho selecionado é apagado da lista de mergulhos.

As informações registradas para **AQUALAND GRAPH** não são apagadas.

### <span id="page-56-1"></span>**13.6. Lista de diários de viagem (Trip Summaries)**

Você pode exibir uma lista dos diários de viagem.

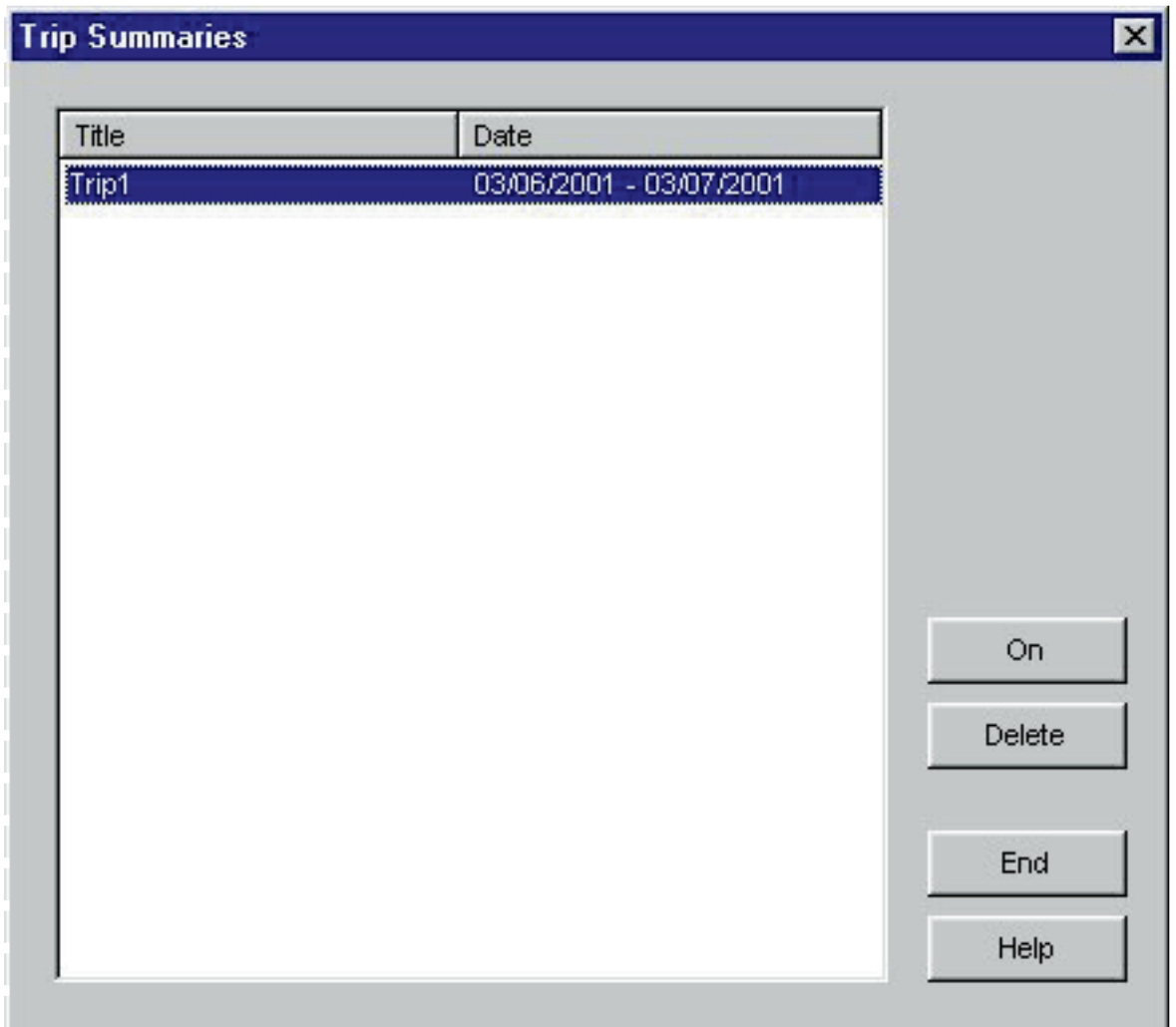

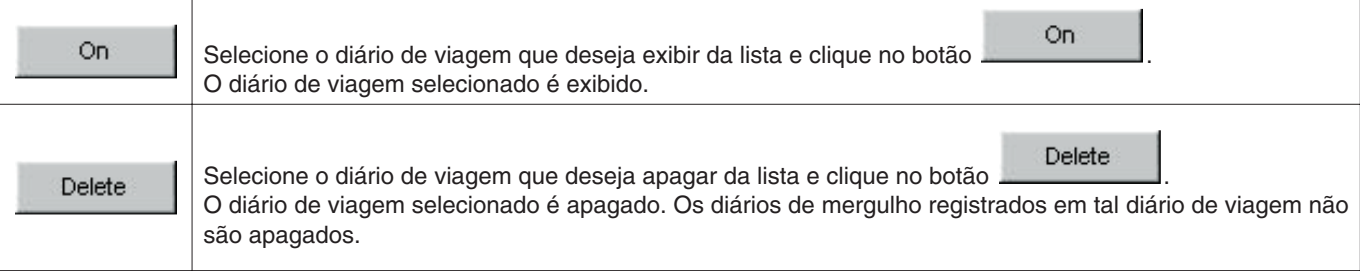

## **14. Valores limites**

<span id="page-57-0"></span>Apresentamos a seguir os valores limite para os dados introduzidos com **AQUALAND GRAPH**.

## <span id="page-57-1"></span>**14.1. Número de registros**

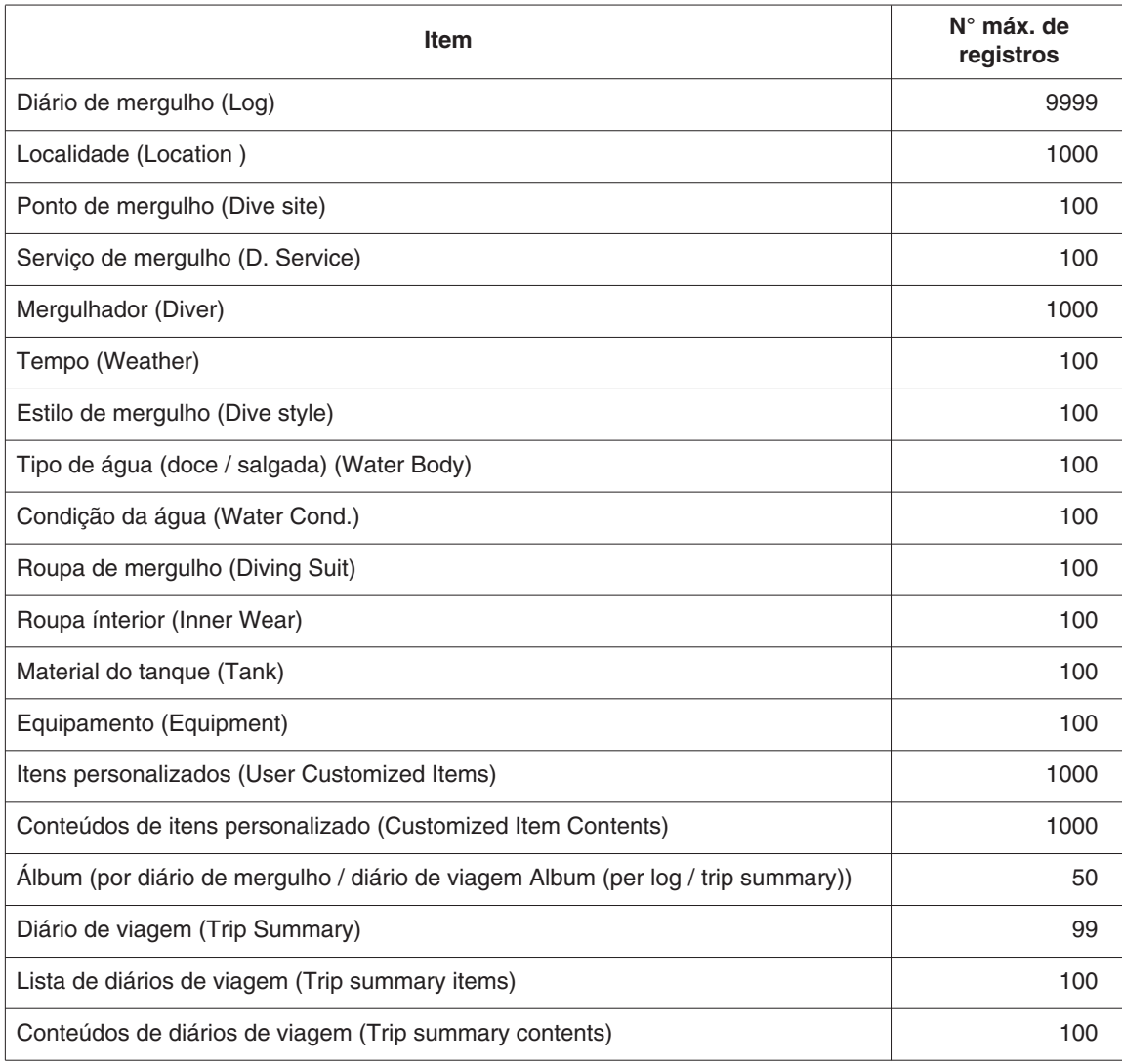

### <span id="page-58-0"></span>**14.2. Número de caracteres**

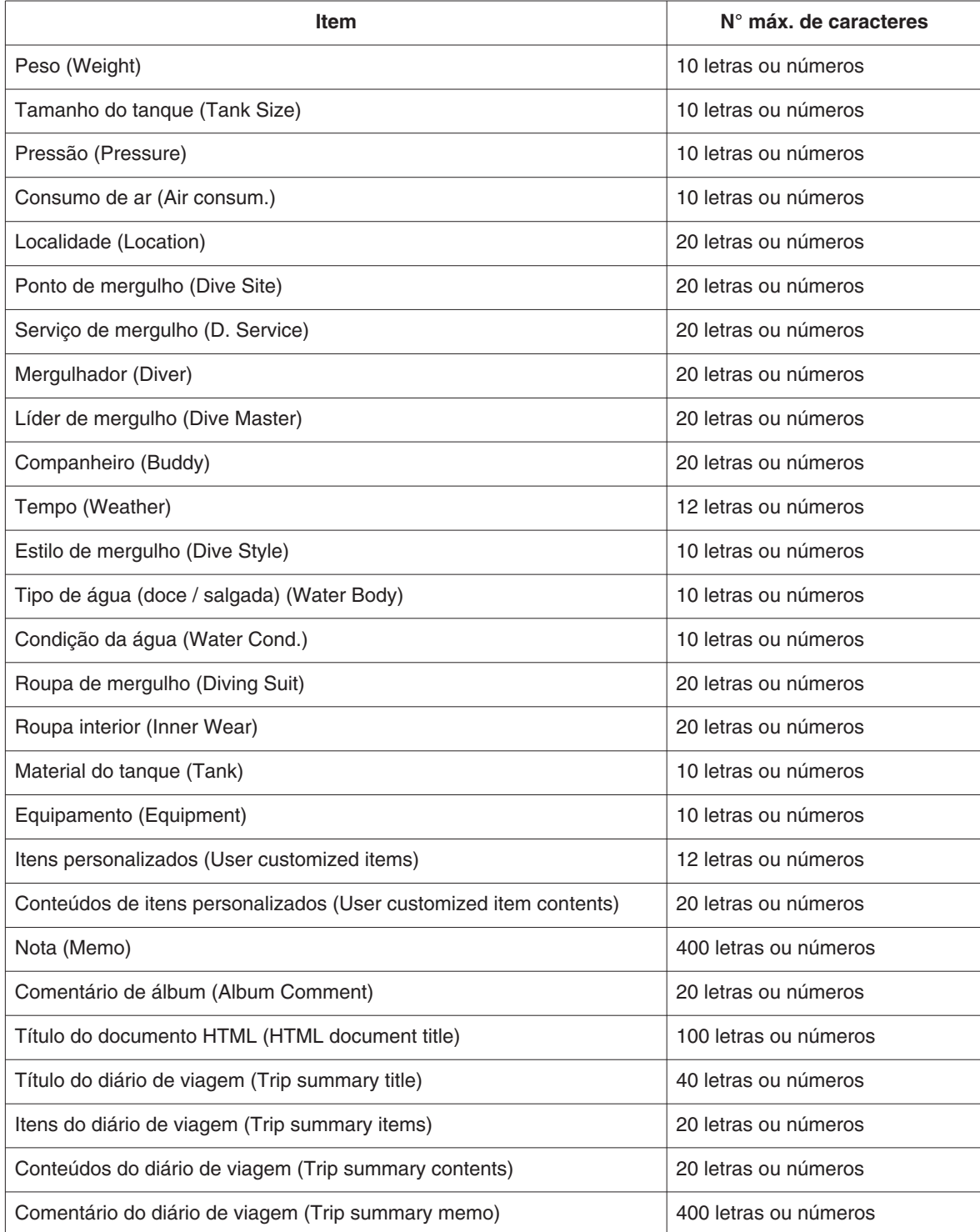

Nota: Nem todos os caracteres podem ser exibidos dependendo de seu tamanho, mesmo que o número de caracteres introduzido seja menor do que o número máximo de caracteres permitido.

### <span id="page-59-0"></span>**14.3. Valores introduzidos**

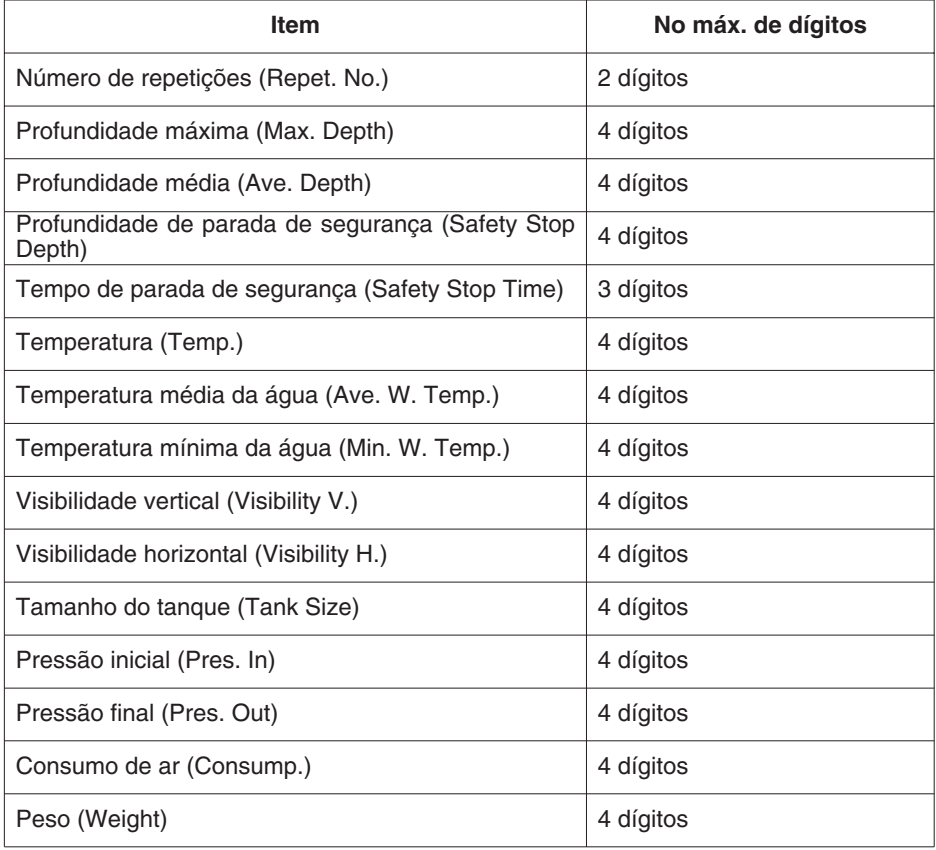

# <span id="page-60-0"></span>**15. Especificações da Unidade de Comunicação**

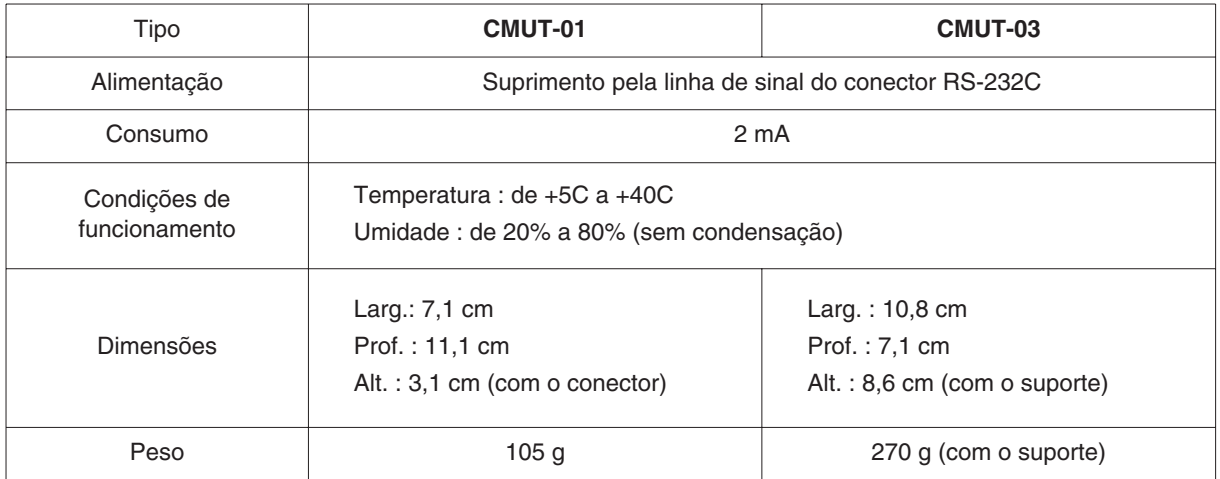